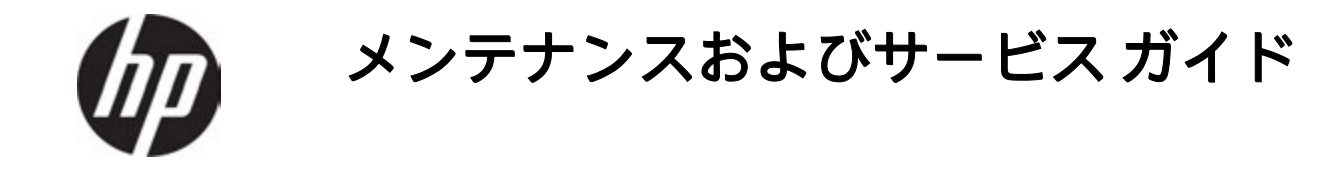

一部日本では販売していないオプション品がございます。

概要

このガイドでは、交換部品、部品の取り外しと取り付け、セキュリティ、バックアップなどについて説明します。

© Copyright 2020 HP Development Company, L.P.

AMDおよびRadeonは、米国Advanced Micro Devices, Inc.の商標です。Bluetoothは、その 所有者が所有する商標であり、使用許諾に 基 づ い て HP Inc. が 使 用 し て い ま す 。 Bluetoothは、その所有者が所有する商標で あり、ライセンスに基づいてHP Inc.が使用し ています。Intel、Core、Thunderbolt、Optane、 およびXeonは、米国Intel Corporationおよび その関連会社の米国およびその他の国にお ける商標です。MicrosoftおよびWindowsは、 米国Microsoft Corporationの米国およびその 他の国における商標または登録商標です。 NVIDIAおよびQuadroは、NVIDIA Corporation の米国およびその他の国における商標また は登録商標です。

USB Type-CおよびUSB-Cは、USB Implementers ---- ,<br>Forum の登録商標です。DisplayPortおよび DisplayPort ロ ゴ は 、 米 国 Video Electronics **Standards Association (VESA) が所有する米** 国およびその他の国における商標です。

本書の内容は、将来予告なしに変更される ことがあります。HP製品およびサービスの 保証は、すべて該当する製品およびサービ **アロビング**<br>スに付属の明示の保証書に記載されていま す。本書のいかなる内容も、当該保証に新 たに保証を追加するものではありません。 本書に記載されている製品情報は、日本国 内で販売されていないものも含まれている 場合があります。本書の内容につきまして は万全を期しておりますが、本書の技術的 あるいは校正上の誤り、省略に対して責任 を負いかねますのでご了承ください。

初版: 2020年8月

製品番号: M07792-291

#### 製品についての注意事項

このガイドでは、ほとんどのモデルに共通 の機能について説明します。一部の機能は、 お使いのワークステーションでは使用でき ない場合があります。

Windowsのエディションまたはバージョンに よっては、一部の機能を使用できない場合 があります。システムでWindowsの機能を最 大限に活用するには、アップグレードされ たハードウェアや別売のハードウェア、ド ライバーやソフトウェア、またはBIOSの更 新が必要になる場合があります。Windows 10は自動的に更新され、自動更新は常に有 **効になっています。更新中にプロバイダー** 料金がかかったり追加要件が適用されたりす ることがあります。詳しくは、https://www. microsoft.com/ja-jp/ を参照してください。

最新版のユーザー ガイドを確認するには、 HPのサポートWebサイト、http://support.hp. <u>com/jp-ja/</u> にアクセスし、説明に沿ってお使 いの製品を探します。次に、[ユーザーガイ ド]を選択します。

#### ソフトウェア条項

このワークステーションにプリインストー ーン・・・・・。<br>ルされている任意のソフトウェア製品をイ ンストール、複製、ダウンロード、または その他の方法で使用することによって、お 客様はHP使用許諾契約(EULA)の条件に従 うことに同意したものとみなされます。 れらのライセンス条件に同意されない場合、 未使用の完全な製品(付属品を含むハード ウェアおよびソフトウェア)を14日以内に 返品し、販売店の返金方針に従って返金を 受けてください。

より詳しい情報が必要な場合またはワーク ステーションの代金の返金を要求する場合 は、販売店に問い合わせてください。

Windowsのエディションによっては、一部の 機能を使用できない場合があります。この ワークステーションでWindowsの機能を最大 限に活用するには、アップグレードされた ハードウェア、ドライバー、またはソフト ウェアや、別売のハードウェア、ドライバー、 またはソフトウェアが必要になる場合があり ます。詳しくは、https://www.microsoft.com/ ja-jp/ を参照してください。

## 安全に関するご注意

以下に説明されている使用方法を守ることによって、低温やけどやワークステーションが過熱状態に なる可能性を減らすことができます。

△ 警告!低温やけどをするおそれがありますので、ひざなどの体の上にワークステーションを置いて使 用したり、肌に直接ワークステーションが触れている状態で長時間使用したりしないでください。肌 が敏感な方は特にご注意ください。また、ワークステーションが過熱状態になるおそれがありますの で、ワークステーションの通気孔をふさいだりしないでください。ワークステーションが過熱状態に なると、やけどやワークステーションの損傷の原因になる可能性があります。ワークステーションは、 硬く水平な場所に設置してください。通気を妨げるおそれがありますので、隣にプリンターなどの表 面の硬いものを設置したり、枕や毛布、または衣類などの表面が柔らかいものを敷いたりしないでく ださい。また、外部電源アダプターの動作中に長時間外部電源アダプターを皮膚、または枕や毛布、 または衣類などの表面が柔らかいものに接触させないでください。お使いのワークステーションおよ び外部電源アダプターは、この製品に適用される安全規格で定められた、ユーザーが触れる表面の温 度に関する規格に適合しています。

#### iv 安全に関するご注意 JAWW

# 目次

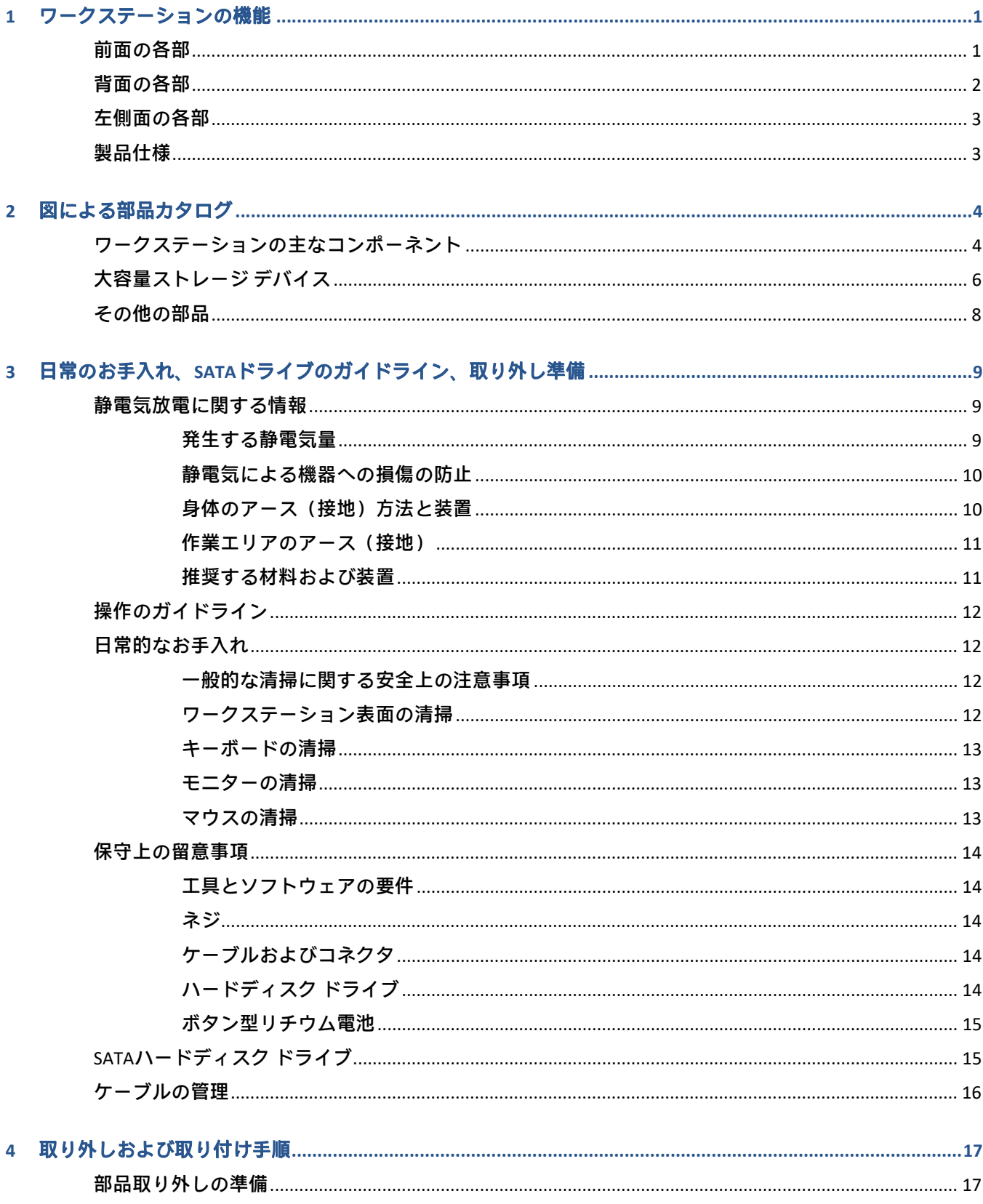

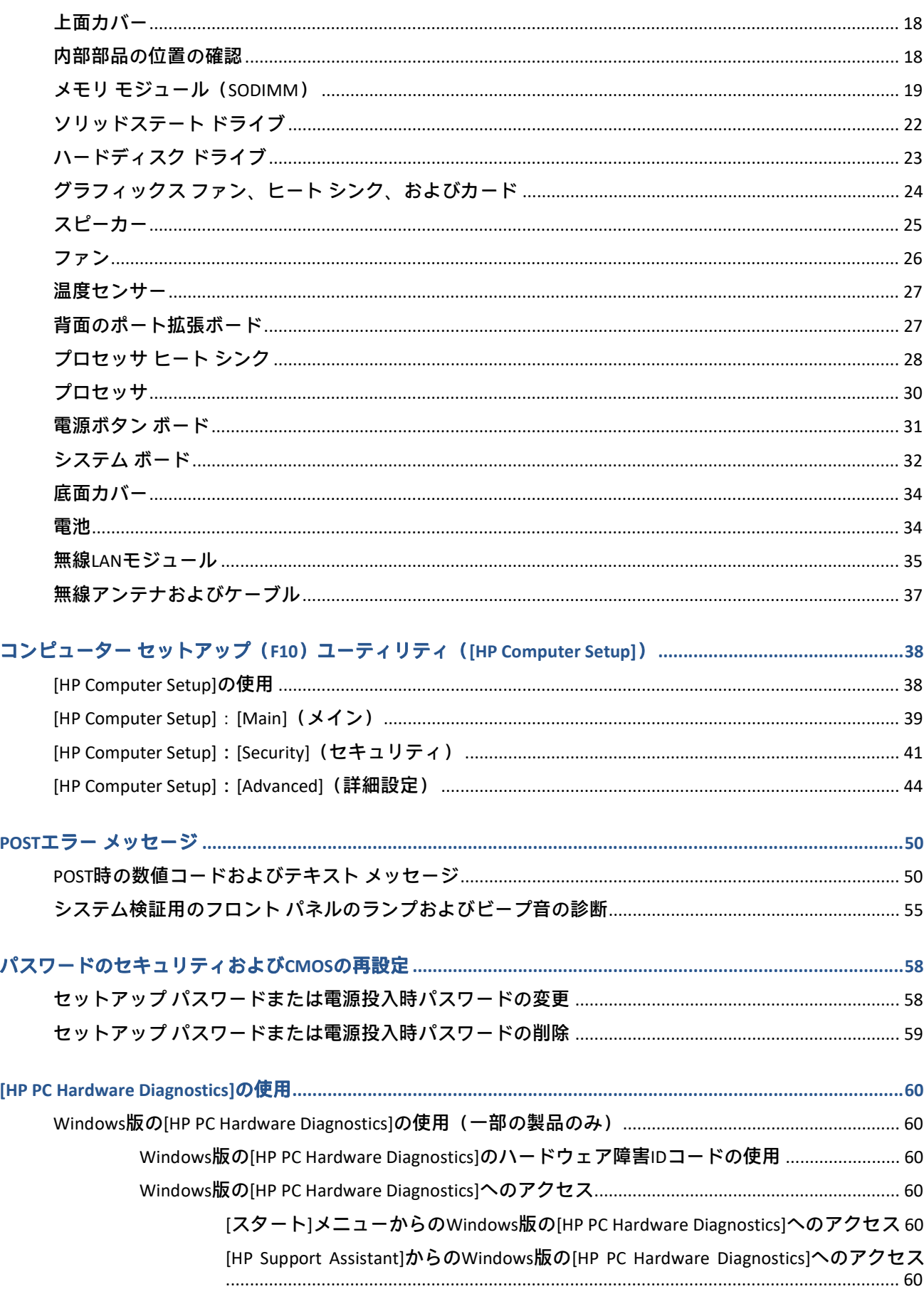

 $\overline{\mathbf{5}}$ 

 $6\phantom{a}$ 

 $\overline{7}$ 

 $\boldsymbol{8}$ 

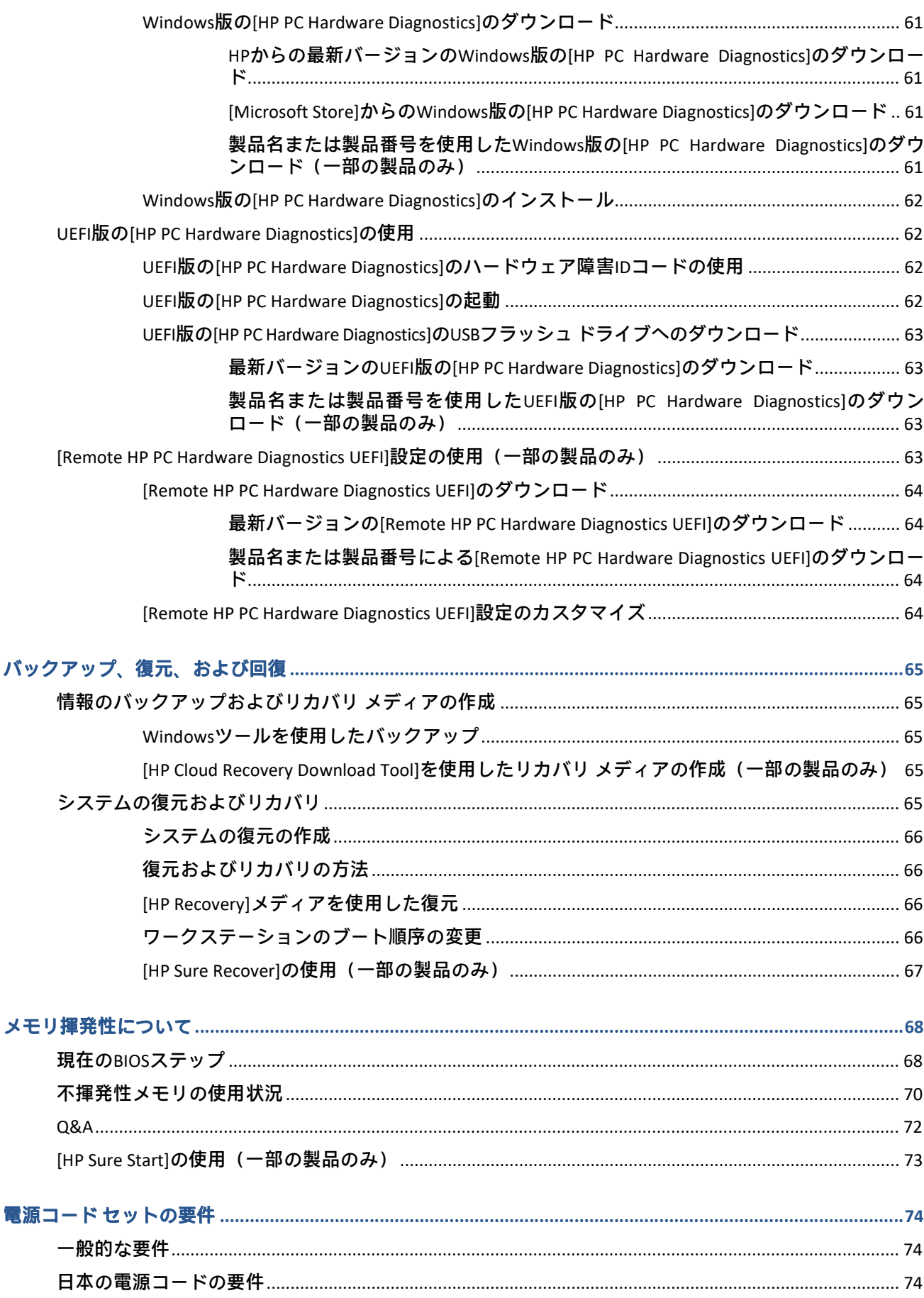

 $\overline{9}$ 

 $10$ 

 $\overline{11}$ 

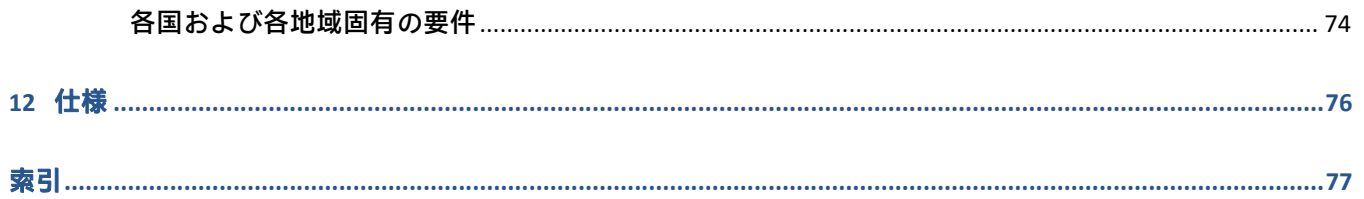

# 1 ワークステーションの機能

この章では、ワークステーションの機能の概要について説明します。

# 前面の各部

以下の図と表で、フロント パネルの各部の位置と名称を確認してください。

注:お使いのモデルのワークステーションの外観は、このセクションの図と若干異なる場合があります。

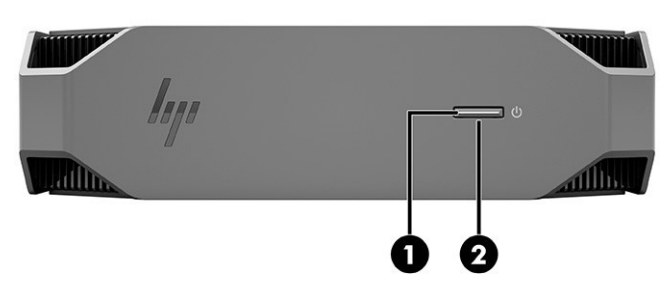

表1-1 前面の各部とその説明

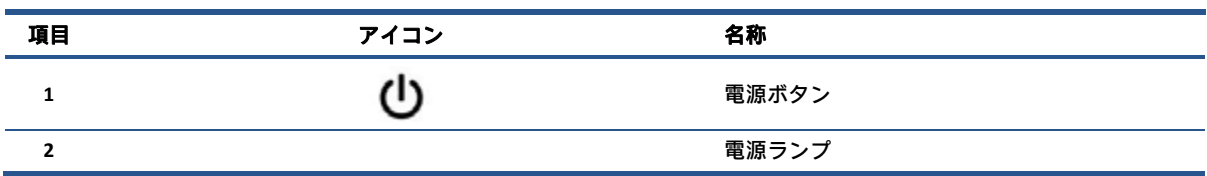

# 背面の各部

以下の図と表で、リア パネルの各部の位置と名称を確認してください。

注:お使いのモデルのワークステーションの外観は、このセクションの図と若干異なる場合があります。

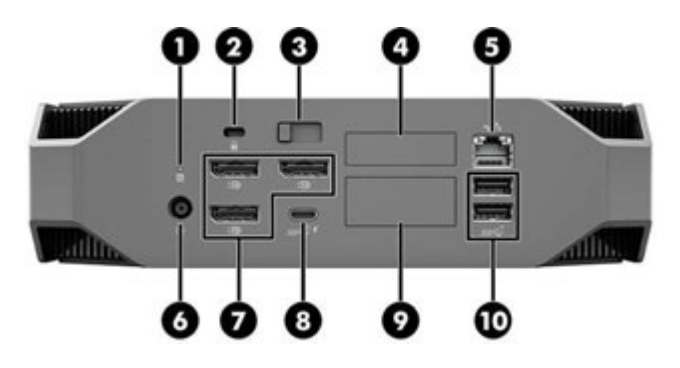

表1-2 背面の各部とその説明

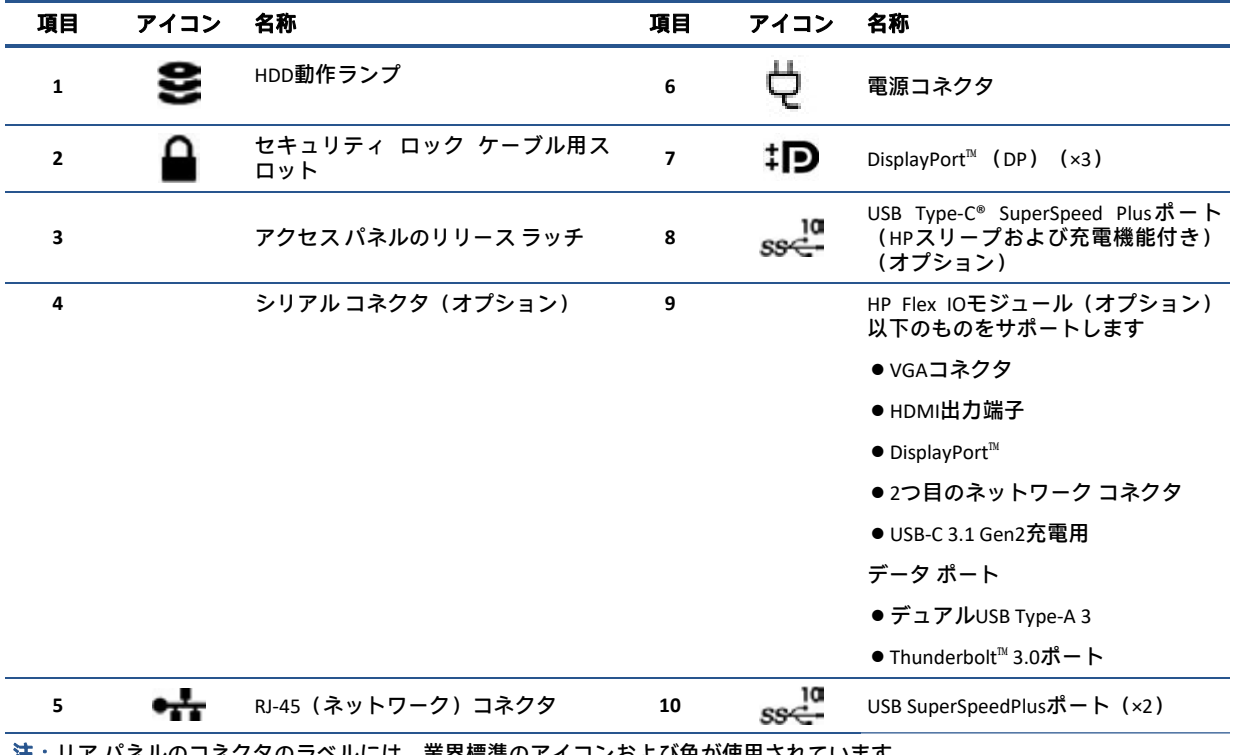

注:リア パネルのコネクタのラベルには、業界標準のアイコンおよび色が使用されています。

注:DPコネクタは、システムにインテル® Xeon® E3-12x0 v5プロセッサが搭載されている場合にはサポートされていません。他 のすべてのプロセッサでは、ディスクリート グラフィックスカードが取り付けられている場合、これらのDPコネクタは初期設 定で無効になっています。

注:3台以上のモニターを使用したい場合、[HP Computer Setup]で、内蔵インテルHDグラフィックス カードとディスクリート グラフィックス カードを同時に使用できるように設定できます。ただし、モニターを3台以上接続する場合は、ディスクリー ト グラフィックス カードのみを使用することをおすすめします。

# 左側面の各部

以下の図と表で、左側パネルの各部の位置と名称を確認してください。

注:お使いのモデルのワークステーションの外観は、このセクションの図と若干異なる場合があります。

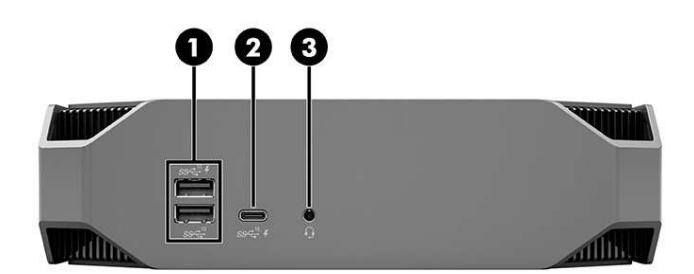

#### 表1-3 左側面の各部とその説明

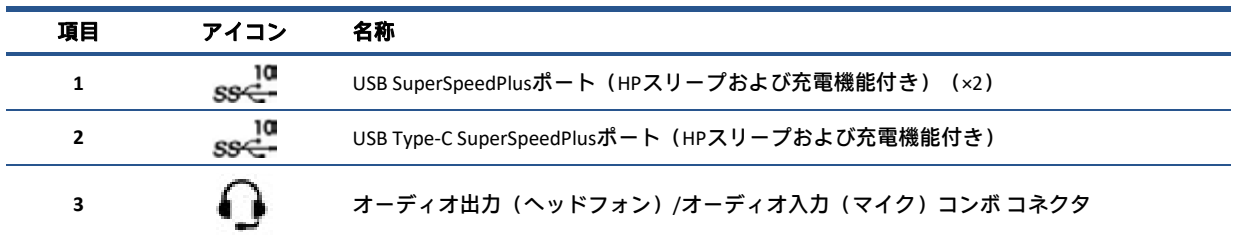

# 製品仕様

このセクションでは、お使いのワークステーションに関する技術仕様の確認方法について説明します。

お使いの製品の『QuickSpecs』を確認するには、http://www.hp.com/go/quickspecs/ (英語サイト)にア クセスして、[Search all QuickSpecs](すべての『QuickSpecs』を検索)を選択します。[Search](検索) ボックスにお使いのモデル名を入力して、[Go](移動)を選択します。

または

HPのサポートWebサイト、http://support.hp.com/jp-ja/ にアクセスし、説明に沿ってお使いの製品を探 します。[製品情報]を選択してから、お使いのワークステーションの仕様を選択します。

# 2 図による部品カタログ

ワークステーションで利用可能な交換部品を確認するには、以下に示す情報を参照してください。

注:HPでは、継続的に製品の部品を改善および変更しています。お使いのワークステーションでサ ポートされている部品の最新情報を確認するには、<u>http://partsurfer.hp.com/</u> (英語サイト)にアクセス し、国または地域を選択してから、画面の説明に沿って操作します。

## ワークステーションの主なコンポーネント

以下の図と表で、ワークステーションの主なコンポーネントの位置と名称を確認してください。

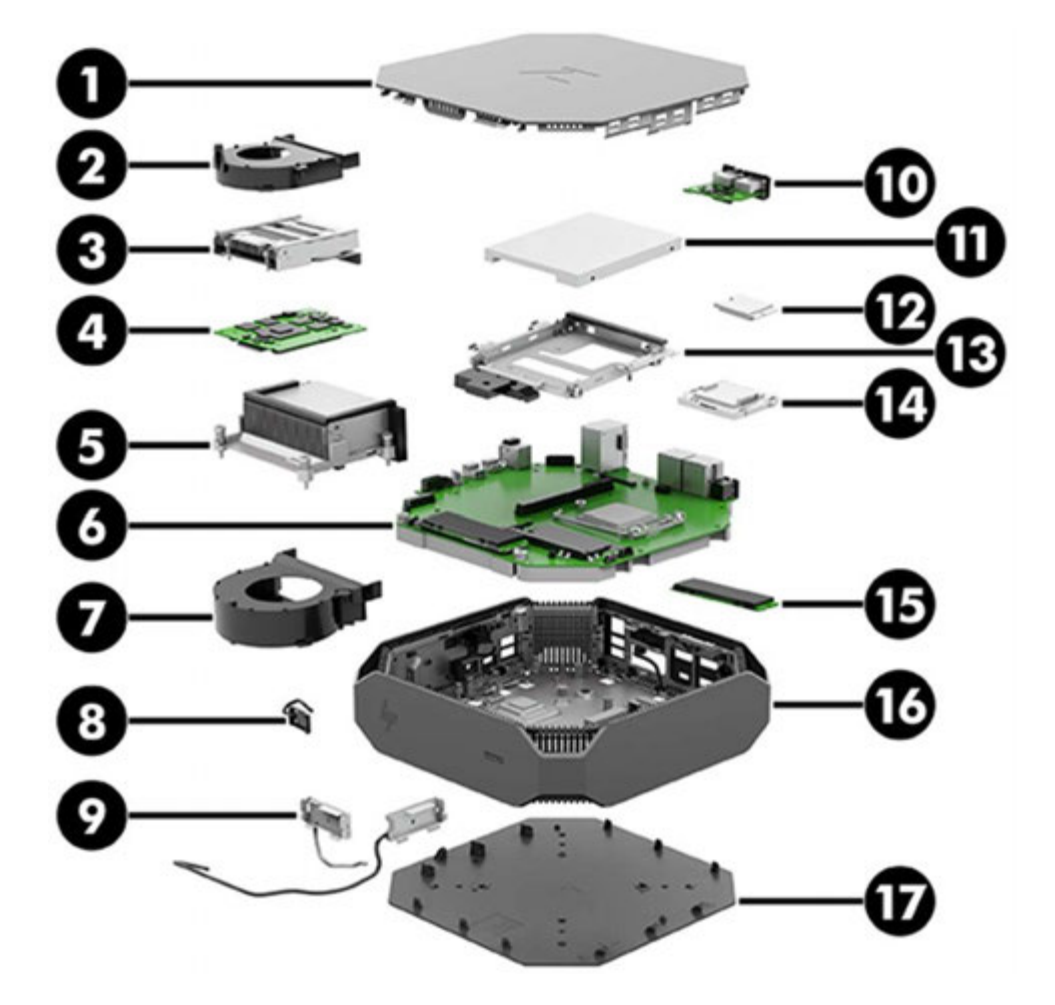

表2-1 ワークステーションの主なコンポーネントとその説明

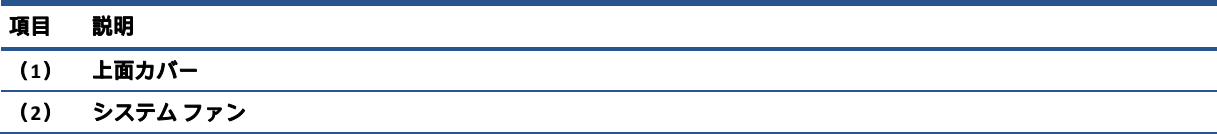

#### 表2-1 ワークステーションの主なコンポーネントとその説明(続き)

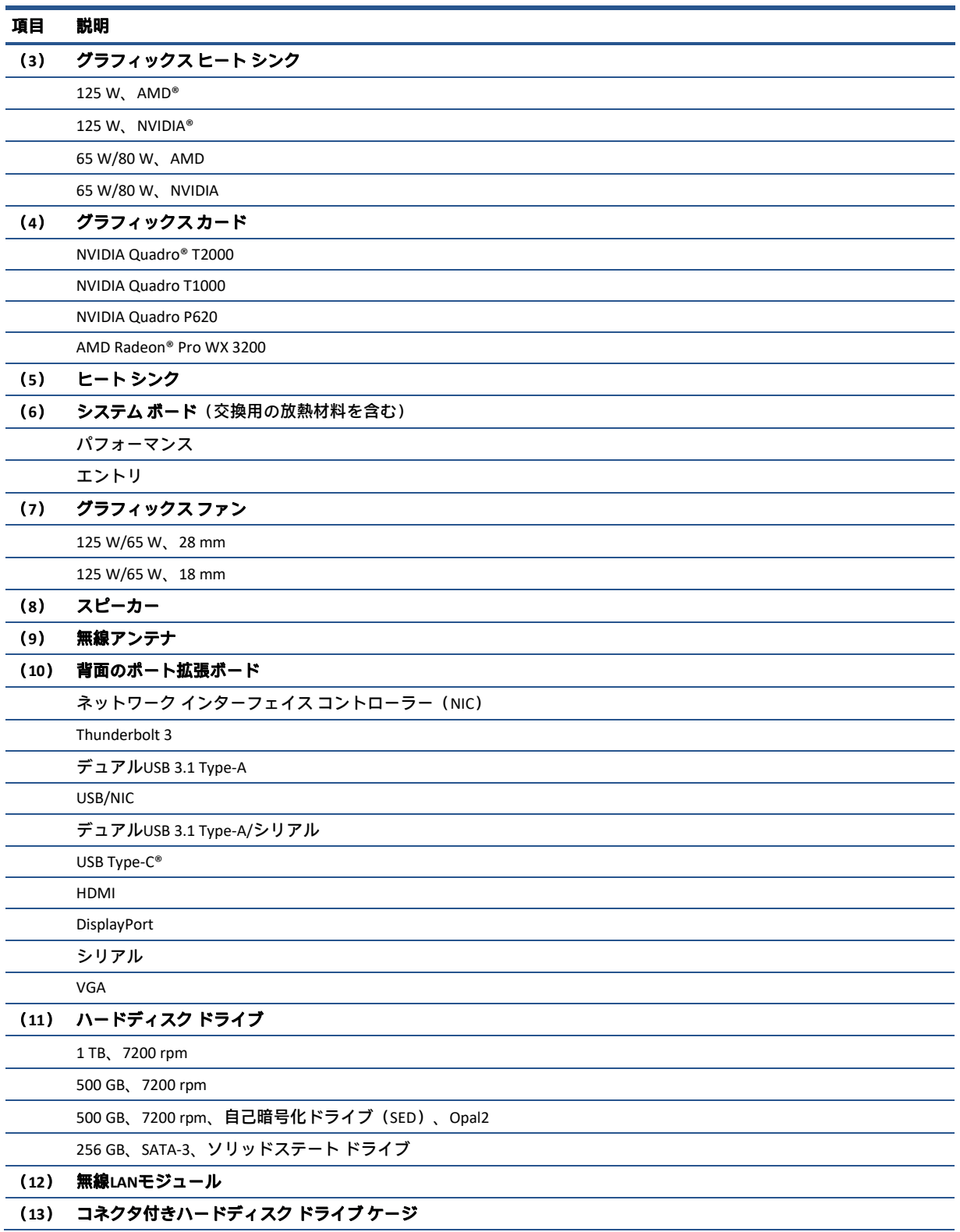

**JAWW スペッションのエム フークステーションの主なコンポーネント 5** 

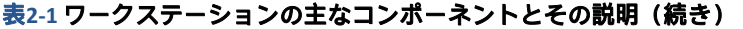

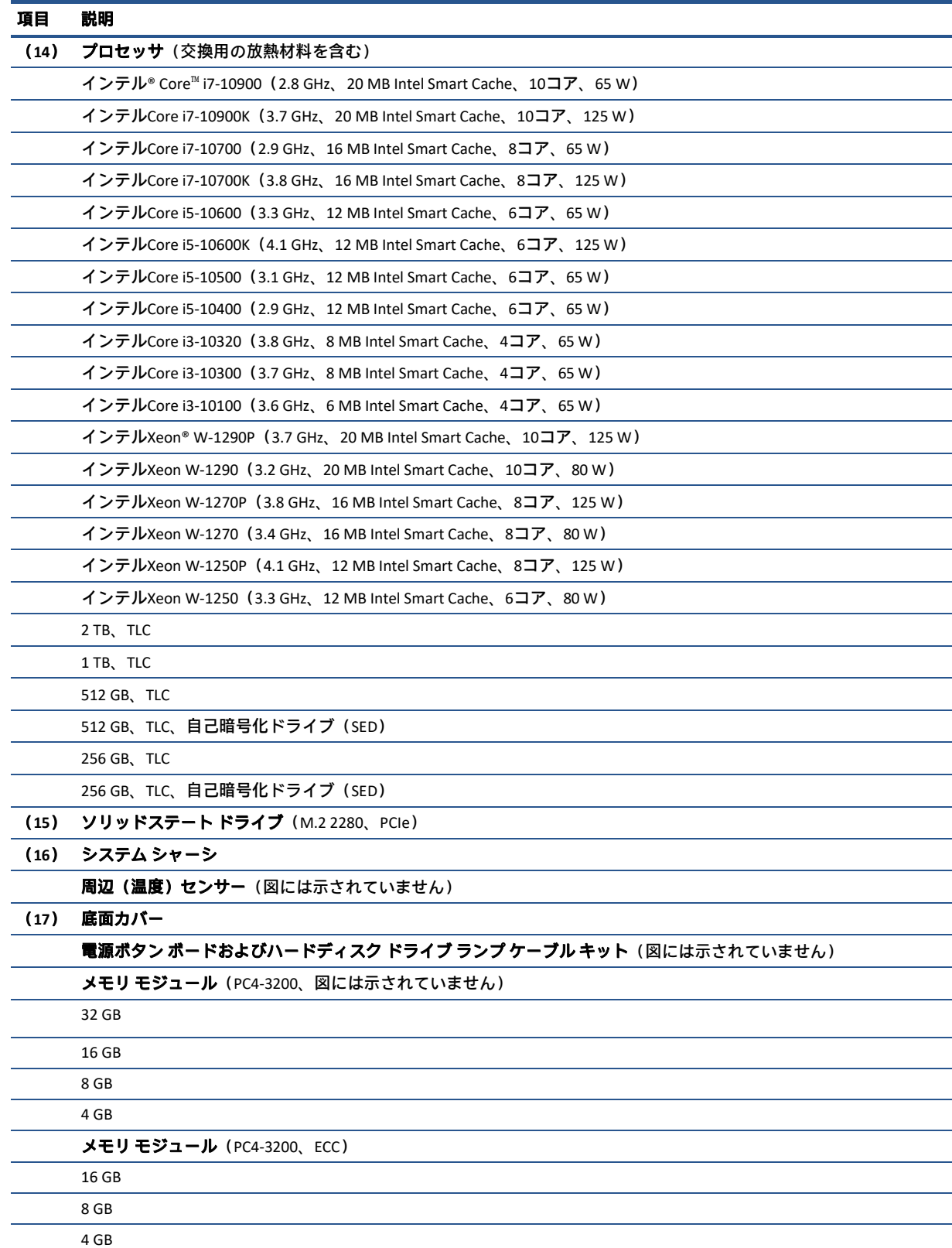

# 大容量ストレージ デバイス

6 第2章 図による部品カタログ JAWW

以下の表で、使用可能なハードディスク ドライブおよびソリッドステート ドライブを確認してください。

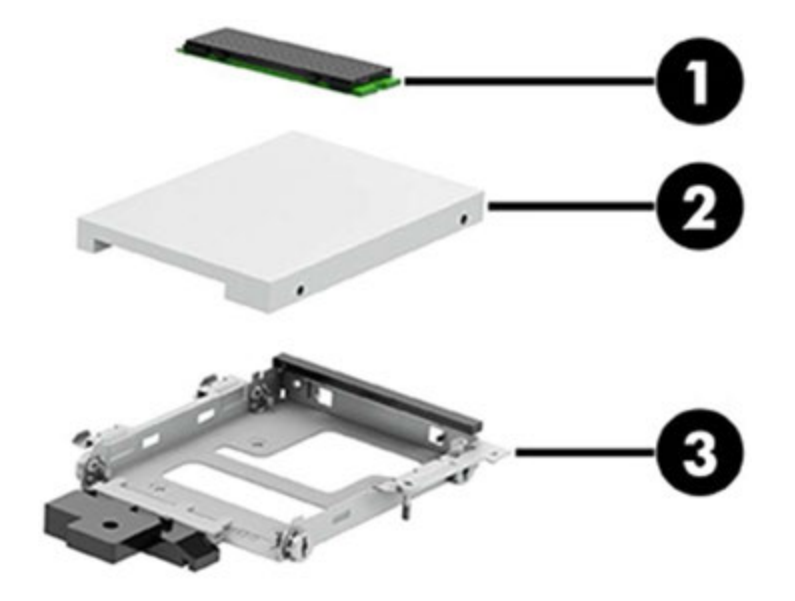

表2-2 大容量ストレージ デバイスとその説明

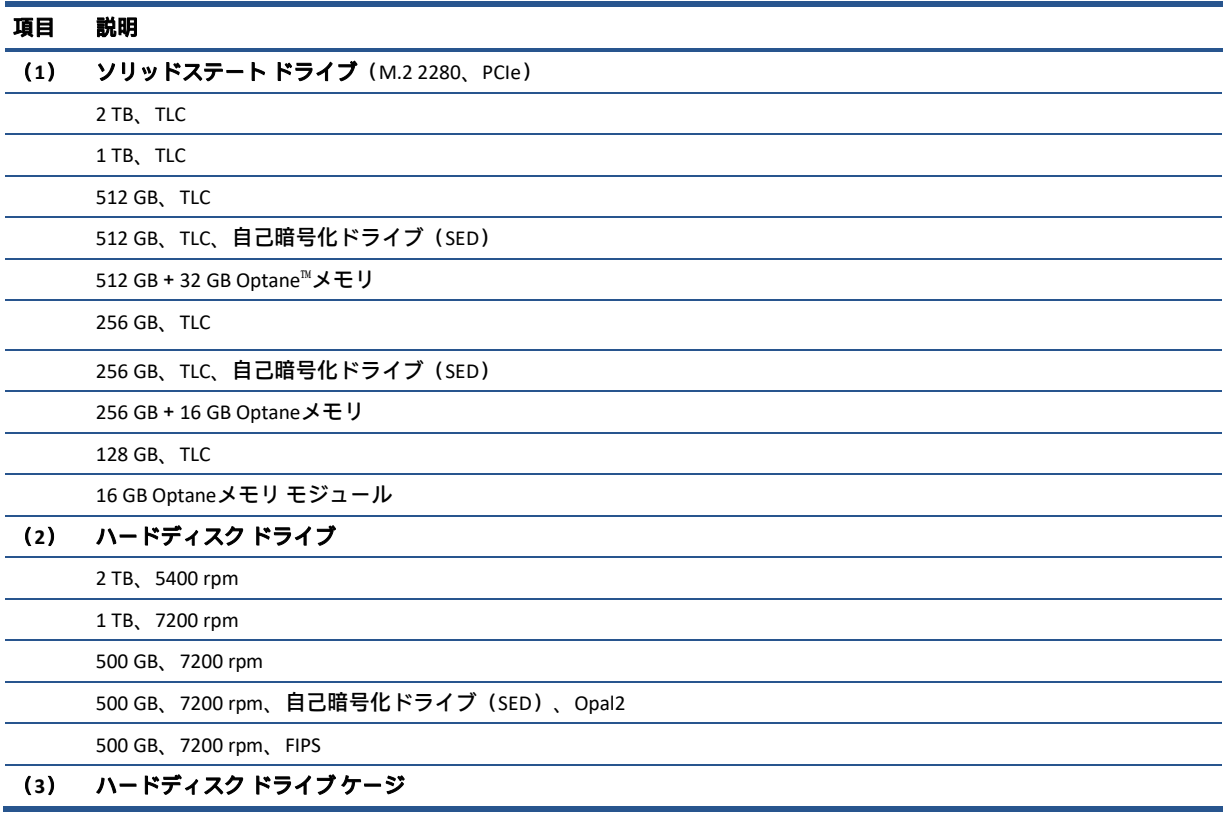

# その他の部品

以下の表で、ワークステーションの各種部品を確認してください。

#### 表2-3 その他の部品とその説明

説明

SATAデータおよび電源コード(ハードディスクドライブで使用)

#### アダプター

USB-C - DisplayPort

USB-C - HDMI 2.0

USB-C - VGA DisplayPort - HDMI 2.0

DisplayPort - DVI

#### HPワイヤレス プレミアム マウス

HP USBプレミアム マウス

#### キーボード

ワイヤレス キーボードおよびマウス

USB、スリム、スマートカード

ワイヤレス プレミアム キーボード

USBプレミアム キーボード

電源コード (C5)

外部電源アダプター(7.4 mm、PFC)

280 W

180 W

# 3 日常のお手入れ、SATAドライブのガイド ライン、取り外し準備

ここでは、ワークステーションの一般的なサービス情報について説明します。保守サービスを正しく 行うためには、以下の手順と予防措置に従うことが基本的に重要です。

重要:ワークステーションが電源コンセントに接続されていると、電源が入っていなくてもシステム ボードには常に電気が流れています。感電やシステムの損傷を防ぐため、ワークステーションのカバー を開ける場合は、電源を切るだけでなく、必ず事前に電源コードをコンセントから抜いてください。

## 静電気放電に関する情報

人間の指など、導電体からの突然の静電気放電によって、静電気に弱いデバイスやマイクロ回路が破 壊される可能性があります。火花が感知されたり聞こえたりしなくても、損傷が生じることはよくあ ります。

電子デバイスが静電気放電(ESD)にさらされても、何らかの影響を受けているように見えるとは限ら ず、通常のサイクルで完全に動作することもあり得ます。デバイスはしばらくの間は正常に機能する 場合がありますが、内層で劣化して寿命が短くなっています。

多くの集積回路に組み込まれたネットワークは一定の保護を提供しますが、放電には多くの場合、デ バイス パラメーターを変更したり、シリコンの接続部を溶融させたりするための十分な電力が含まれ ています。

重要:内部部品の取り外しや取り付けの作業を行うときは、デバイスの損傷を防ぐため、以下のこと を守ってください。

- 取り付ける準備が整うまでは、部品を静電気防止措置が施された専用のケースに入れたままにし ておきます。
- 電子部品に触れる前に、このセクションで説明されているガイドラインに従って静電気を放電す るようにします。
- ピン、リード線、および回路には触れないようにします。電子部品の取り扱いをできるだけ少な くします。部品を取り外した場合は、静電気防止措置が施されたケースに入れます。

## 発生する静電気量

以下の表は、さまざまな作業者の行動によって生成される静電電圧レベルに湿度がどのように影響す るかを示しています。製品は700ボルトで劣化する可能性があります。

- 発生する静電気量は、作業者の行動によって異なります。
- また、静電気は湿度が低いほど増加します。

#### 表3-1 行動と湿度に基づいて発生する静電気量

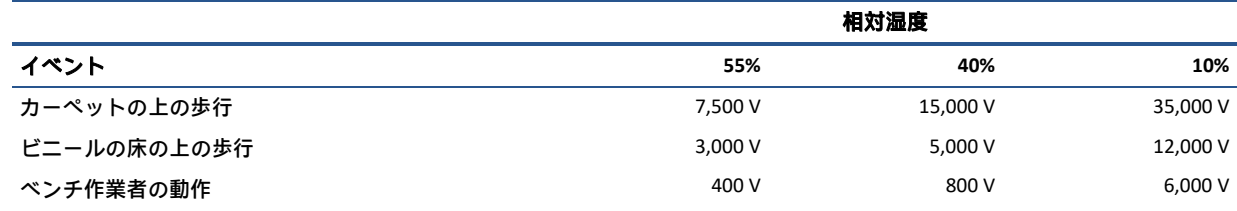

#### 表3-1 行動と湿度に基づいて発生する静電気量(続き)

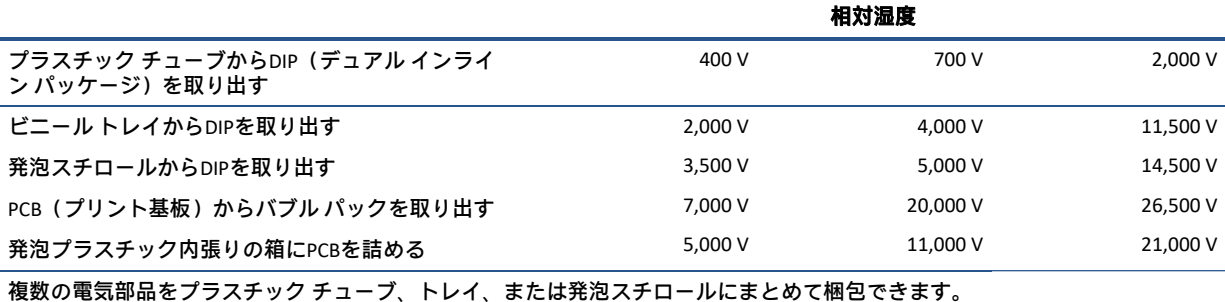

## 静電気による機器への損傷の防止

多くの電子部品は、ESD(静電気放電)対策が必要です。回路設計と構造によって、影響を受ける度合 いが異なります。静電気による電子部品の損傷を防ぐには、以下の梱包とアース(接地)の予防措置 を取る必要があります。

- 手が製品に触れないように、チューブ、袋、箱などの静電防止コンテナーに製品を入れて運搬し ます。
- 静電気対策が必要なすべての部品およびアセンブリは、導電性または専用のケースや梱包箱に入 れて保護します。
- 静電気に弱い部品は、静電気防止措置が施されている作業台に置くまでは、専用のケースに入れ たままにしておきます。
- 部品をケースから取り出す前に、まずケースごとアースされている場所に置きます。
- 静電気に弱い部品に触れるときには、常に自分の身体に対して適切なアースを行います。
- ピン、リード線、および回路には触れないようにします。
- アセンブリの静電気対策が必要な部品で再利用できるものは、保護パッケージまたは導電性 フォームの中に置きます。

### 身体のアース(接地)方法と装置

静電気による電子部品の損傷を防ぐために、以下の装置を使用してください。

- $\mathcal{F}-\mathcal{Z}$ バンドは柔軟な帯状のもので、アース コード内の抵抗は最大1 MΩ ± 10%です。適切にアー スするには、素肌にぴったりと着くようにストラップを巻き付ける必要があります。アース コー ドは、アース マットまたは作業場所のバナナ プラグ コネクタに接続し、ぴったりと収まっている 必要があります。
- ヒール ストラップ/トー ストラップ/ブーツ ストラップは立ったまま作業をする場合に使用します。 たいていの場合、どのような靴にも対応します。導電性の床または静電気拡散フロア マット上で、 オペレーターとアース間の抵抗が最大1 MΩ±10%のストラップを両足に付けます。

表3-2 静的シールド保護レベル

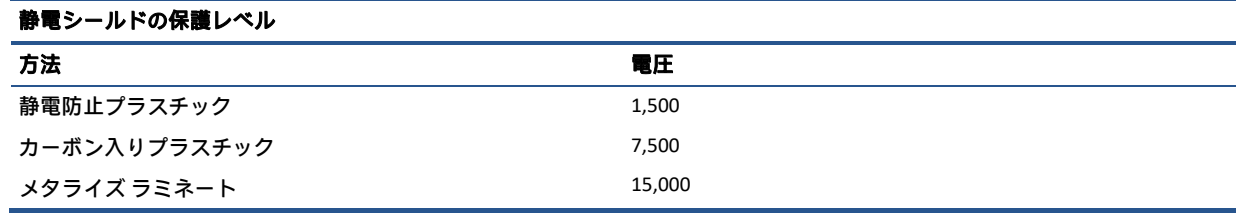

## 作業エリアのアース(接地)

作業エリアでの静電気による損傷を防止するため、以下のことを守ってください。

- 作業台の上を静電気拡散性材で覆います。作業台の上に接続したアース バンドと、適切にアース された工具および機器を準備します。
- 静電気拡散性材のマット、フット ストラップ、またはエアー イオナイザーを使ってさらに保護を 確実にします。
- 静電気に弱いコンポーネント、部品、およびアセンブリは、ケースまたはPCBラミネートに入れて 取り扱います。必ず、静電気の発生しない作業エリアで作業します。
- コネクタやテスト装置の挿入および取り外しを行う前に、電源および入力信号をオフにします。
- 治工具を拡散性の表面に直接接触させざるを得ない場合は、静電防止型のものを使用します。
- 作業エリアには、アセンブリの周りに使われている通常のプラスチックや発泡スチロールなどの 非導電性材料を置かないようにします。
- カッター、ドライバー、掃除機などの現場での作業用ツールは、導電性のものを使用します。

## 推奨する材料および装置

静電気を防ぐため、以下の材料および機器を使用することをおすすめします。

- 静電防止テープ
- 静電防止スモック、エプロン、またはスリーブ プロテクター
- 導電性の箱、アセンブリ、はんだ付け用補助材
- 導電性フォーム
- 抵抗が1 MΩ ± 10%のアース(接地)コード付きの導電性の表面の作業台
- 確実にアースされた静電気拡散性のテーブルまたはフロア マット
- 現場での作業用キット
- 静電気注意ラベル
- 抵抗が1 MΩ±10%のアース バンドおよび靴用ストラップ
- 材料取り扱いパッケージ
- 導雷性のビニール袋
- 導電性のプラスチック パイプ
- 導電性の部品・工具箱
- 不透明シールド袋
- 透明メタライズ シールド袋
- 透明シールド チューブ

# 操作のガイドライン

ここでは、過熱を防止し、ワークステーションの寿命を延ばす方法について詳しく説明します。

- 湿度の高い場所や、直射日光の当たる場所、または極端に温度が高い場所や低い場所には置かな いでください。
- ワークステーションは、安定した平らな場所に設置してください。また、通気が確保されるよう、 ワークステーションの通気孔のある面およびモニターの上部に、少なくとも10 cmの空間を確保し てください。
- 内部への通気が悪くなりますので、絶対にワークステーションの通気孔をふさがないでください。 キーボードを横置き構成の本体のフロント パネルに立てかけることも、おやめください。
- ワークステーションの通気孔やモニター上部の通気孔は、ときどき掃除してください。糸くずや ほこりなどの異物によって通気孔がふさがれると、内部への通気が悪くなり、故障の原因となり ます。通気孔を清掃する前に、必ずワークステーションの電源プラグを抜いてください。
- ワークステーションのカバーやサイド パネルを取り外したまま使用しないでください。
- ワークステーションを積み重ねたり、互いの排気や熱にさらされるほどワークステーションどう しを近くに置いたりしないでください。
- ワークステーションを別のエンクロージャに入れて操作する場合、吸気孔および排気孔がエンク ロージャに装備されている必要があります。また、この場合にも前に示したガイドラインを守っ てください。
- ワークステーション本体やキーボードに液体をこぼさないでください。
- モニター上部の通気孔は、絶対にふさがないでください。
- スリープ状態を含む、オペレーティング システムやその他のソフトウェアの電源管理機能をイン ストールするか有効にしてください。

## 日常的なお手入れ

ワークステーションのお手入れを正しく行うには、以下の情報を参照してください。

### 一般的な清掃に関する安全上の注意事項

ワークステーションを安全に清掃するには、以下の情報を参照してください。

- 1. ワークステーションは、溶剤や可燃性の溶液で拭かないでください。
- 2. 部品を水やクリーニング溶液に浸さないでください。清潔な布に液体をしみ込ませて、部品を拭 いてください。
- 3. 液体や軽く湿らせた布で清掃するときは、必ずワークステーションの電源プラグを抜いてくださ い。
- 4. 必ずワークステーションの電源プラグを抜いてから、キーボード、マウス、または通気孔を清掃 してください。
- 5. キーボードを清掃する場合には、ケーブルを外してください。
- 6. キーボードを清掃する場合には、側面に覆いのある安全眼鏡を着用してください。

#### ワークステーション表面の清掃

ワークステーションの表面を清掃する前に、安全上の注意事項すべてに従ってください。ワークス テーションの表面を清掃するには、以下の手順に沿って操作します。

- 少しの染みや汚れは、汚れのない柔らかい布または綿棒を水で湿らせて取り除いてください。
- 強い汚れには、水で薄めた低刺激の食器用洗剤を使用します。きれいな水で湿らせた布または綿 棒で拭いて、洗剤をしっかり拭き取ります。
- 12 第3章 日常のお手入れ、SATAドライブのガイドライン、取り外し準備 JAWW
- しつこい汚れには、イソプロピル(消毒用)アルコールを使用します。アルコールはすぐに揮発 し跡が残らないため、拭き取る必要はありません。イソプロピルアルコールは保管および使用上 の注意を守ってお使いください。
- 清掃が終了したら、汚れのない柔らかい布で必ずユニットを拭いてください。
- ワークステーションの通気孔をときどき清掃してください。糸くずや異物によって通気孔がふさ がれて、通気が妨げられていることがあります。

#### キーボードの清掃

キーボードを正しく清掃するには、以下の情報を参照してください。キーボードを清掃する前に、安 全上の注意事項すべてに従ってください。

キーの上面またはキーボード本体を清掃するには、12ページの「ワークステーション表面の清掃」で 説明されている手順に従います。

キーの下のごみを清掃する場合は、以下の手順に従う前に、12ページの「一般的な清掃に関する安全 上の注意事項」のすべてのルールを確認してください。

注意:キーの下のごみを清掃する場合は、側面に覆いのある安全眼鏡を着用してください。

- キーの下や間にある目に見えるごみは、掃除機を使用するか振り落として除去できます。
- キーの下のごみは、エアークリーナーを使用して除去できます。空気圧が強過ぎると、横長の キーの潤滑油が吹き飛ばされることがありますので、注意してください。
- キーを取り外す場合は、キーを破損しないように専用のキー引き抜き工具を使用してください。 この工具は、一般的な電気部品販売店で購入できます。
- 重要:横長の平らなキー(スペース バーなど)は、キーボードから取り外さないでください。これら のキーを取り外したり取り付けたりすると、キーボードが正しく動作しなくなることがあります。
	- キーの下は、イソプロピル アルコールで湿らせて余分なアルコールを絞り出した綿棒で清掃でき ます。イソプロピルアルコールは保管および使用上の注意を守ってお使いください。適切なキー 動作に必要な潤滑油を拭き取らないよう注意してください。狭い場所にある繊維やごみはピン セットで取り除いてください。部品は、取り付けなおす前に空気乾燥させます。

### モニターの清掃

モニターを正しく清掃するには、以下の情報を参照してください。

- 水で湿らせた清潔な布またはモニター清掃用のウェットティッシュでモニター画面を拭きます。 画面に直接スプレーやエアゾールを吹きかけないでください。液体が筐体の隙間から内部にしみ 込んで、コンポーネントが損傷することがあります。溶剤や可燃性の液体をモニターに使用しな いでください。
- モニター本体を清掃するには、12ページの「ワークステーション表面の清掃」の手順で操作しま す。

### マウスの清掃

マウスを正しく清掃するには、以下の情報を参照してください。

マウスを清掃する前に、ワークステーションの電源がオフになっていることを確認してください。

- マウスのボールを清掃するには、最初に保持プレートとボールを筐体から取り外します。ボール ソケットからごみを取り出し、清潔で乾いた布でボールを拭いてから、取り付けなおします。
- マウス本体を清掃するには、12ページの「ワークステーション表面の清掃」の手順に従います。

## 保守上の留意事項

ワークステーションの分解および組み立て時は、以下のことに留意してください。

### 工具とソフトウェアの要件

- ワークステーションの保守には、以下の工具が必要です。
- T-15トルクス ドライバー
- マイナス ドライバー(トルクス ドライバーの代わりに使用する場合があります)
- P1プラス ドライバー
- 非導電性の傷の付かないこじ開けツール
- 診断ソフトウェア

## ネジ

ワークステーションで使用されているネジは交換できません。ネジ山には標準のものとメートル式の ものがあり、ネジの長さもさまざまです。

再組み立て中に誤ったネジを使用すると、ユニットが損傷するおそれがあります。分解中に取り外し たすべてのネジは、後で正しい位置に戻せるよう、取り外した部品と一緒に保管しておくことを強く おすすめします。

重要:ワークステーションから取り外した個々の小さい部品は、損傷を防ぐために、作業エリアから 離れた場所に置いてください。

## ケーブルおよびコネクタ

ケーブルを正しく取り扱うには、以下の情報を参照してください。

ケーブルを挿入したり、取り外したりするときに無理な力を加えないでください。可能であれば常に、 ケーブルはコネクタを持って取り扱ってください。どのような場合でも、ケーブルを曲げたりねじっ たりしないでください。また、ケーブルの配線は、取り外す部品や取り付ける部品にひっかかったり、 ぶつかったりすることがないように行ってください。

重要:このワークステーションを保守するにあたり、再組み立て作業中は必ずケーブルを正しい位置 に配置するようにしてください。ケーブルの配置が不適切な場合、ワークステーションが損傷するお それがあります。

## ハードディスク ドライブ

ハードディスク ドライブは壊れやすい精密部品として取り扱い、物理的な衝撃や振動を避けてくださ い。この情報は交換用スペアだけでなく故障したドライブにも当てはまります。

- ドライブを発送するときは、気泡ビニール シートなどの緩衝材で適切に梱包し、梱包箱の表面に 「コワレモノ―取り扱い注意」と明記してください。
- ハードディスク ドライブを保管するとき、出荷時のパッケージから取り出さないでください。 ハードディスク ドライブは、実際にワークステーションに取り付けるまでは、保護パッケージに 入れて保管します。
- どのような高さからも、またどのような表面にもドライブを落下させないでください。
- ハードディスク ドライブを挿入または取り外す場合は、ワークステーションの電源を切ります。 ワークステーションの電源が入っている場合またはスタンバイ モードになっている場合は、絶対 にハードディスク ドライブを取り外さないでください。
- ドライブを取り扱う前に、身体にたまった静電気を放電してください。ドライブを持つときは、 コネクタに手を触れないようにしてください。
- ドライブを挿入するときは、無理な力を加えないでください。
- ハードディスク ドライブは、液体や高温にさらさないようにしてください。また、モニターやス ピーカーなどの磁気を発生する装置から遠ざけてください。

### ボタン型リチウム電池

ワークステーションには、リアルタイム クロックに電源を供給する電池が付属しており、寿命はおよ そ3年です。

交換手順については、作業対象のシャーシに対応した取り外しおよび取り付けの項目を参照してくだ さい。

警告!このワークステーションにはリチウム電池が含まれています。電池を正しく取り扱わないと、 火災や化学やけどのおそれがあります。電池を分解する、つぶす、穴をあける、ショートさせる、水 中や火中に投じる、60℃(140°F)を超える場所に放置するなどの行為はおやめください。電池を充電 しないでください。

注:電池、電池パック、蓄電池は、一般家庭ごみと一緒に廃棄しないでください。リサイクル施設で の処分や適切な廃棄のために、公共の回収システムを利用するか、HP、認定パートナー、または代理 店に返却してください。

## SATAハードディスク ドライブ

HPワークステーション用の自己監視分析および記録テクノロジー(SMART)ATAドライブには、ハード ディスク ドライブの差し迫った障害やクラッシュをユーザーまたはネットワーク管理者に警告するド ライブ障害予測が組み込まれています。

SMARTドライブは、再割り当てセクター数、スピン再試行回数、キャリブレーション再試行回数など の故障予測および障害兆候パラメーターを追跡します。障害が差し迫っているとドライブが判断した 場合、故障アラートが生成されます。

#### 表3-3 SATAハードディスク ドライブの特性

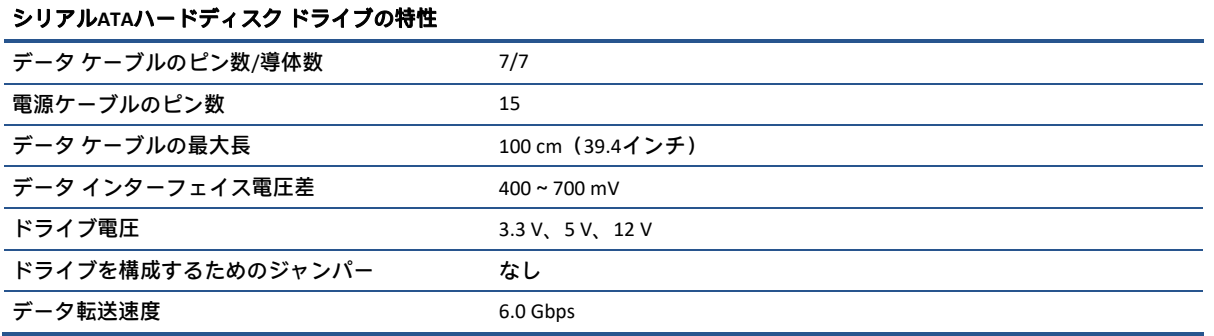

SATA 1.5 Gbpsドライブとの完全な下位互換性があるため、必ずHP認定のSATA 6.0 Gbpsケーブルを使用 してください。現在のHPワークステーション製品には、SATA 6.0 Gbpsハードディスク ドライブが付属 しています。

SATAデータ ケーブルは、過度に曲げると損傷を受けやすくなります。SATAデータ ケーブルは折りたた まないでください。また、曲げたときの半径が30 mm未満にならないようにしてください。

SATAデータ ケーブルは、1台のドライブのためだけにデータを送信するように設計された細い7ピン ケーブルです。

# ケーブルの管理

ワークステーションの内部で作業するときは、必ず適切にケーブルを管理してください。

- ヒート シンクのような熱源部からケーブルを離してください。
- 部品が移動したときに、ケーブルが切断されたり妨害されたりしないように、スライド部や可動 部にはケーブルを配置しないでください。
- 平らなリボン ケーブルを折りたたむときは、きつく折り曲げないでください。きつく折り曲げる と、ワイヤが破損するおそれがあります。
- ケーブルを強く曲げないでください。きつく折り曲げると内部のワイヤが断線するおそれがあり ます。
- SATAデータ ケーブルは、曲げたときの半径が30 mm未満にならないようにしてください。
- SATAデータ ケーブルは折りたたまないでください。

# 4 取り外しおよび取り付け手順

保守サービスを正しく行うためには、以下の手順と予防措置に従うことが基本的に重要です。必要な 取り外しおよび取り付け手順をすべて完了した後、診断ユーティリティを実行して、すべてのコン ポーネントが正しく動作することを確認してください。

注:このガイドに記載するすべての機能を、すべてのワークステーションで使用できるとは限りませ まん。

注:HPでは、継続的に製品の部品を改善および変更しています。お使いのワークステーションでサ ポートされている部品の最新情報を確認するには、http://partsurfer.hp.com/ (英語サイト)にアクセス し、国または地域を選択してから、画面の説明に沿って操作します。

## 部品取り外しの準備

ワークステーションの分解および再組み立てを正しく行うには、以下の情報を参照してください。

安全のための初期手順については、9ページの「日常のお手入れ、SATAドライブのガイドライン、取り 外し準備」を参照してください。

- 1. ワークステーションの電源を切ります。ワークステーションの電源がオフになっているか、休止 状態になっているかわからない場合は、ワークステーションの電源を入れた後、オペレーティン グ システムをシャットダウンします。
- 重要:ケーブルを取り外す前に、ワークステーションの電源を切ってください。

システムが電源コンセントに接続されている場合、電源の状態に関係なく、システム ボードには 常に電気が流れています。システムによっては、ワークステーションがスタンバイ モードやサス ペンド モードの場合にも、冷却ファンはオンになっています。装置の保守サービスを行う前に、 必ず電源コードを抜いてください。

- 2. ワークステーションから電源コードを抜いて、ワークステーションの電源を切断します。
- 3. ワークステーションからすべての外付けデバイスを取り外します
- 4. ワークステーションがスタンドの上に置かれている場合は、ワークステーションをスタンドから 取り外します。

■ ヘ 注意: シャーシ内の鋭いエッジに注意してください。

■ 注: 分解作業中は、取り外した各ケーブルにラベルを付け、その位置と配線をメモしてください。ネ ジはすべて、取り外したコンポーネントと一緒に保管してください。

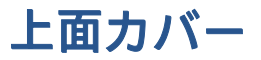

上面カバーを取り外すには、以下の手順に沿って操作します。上面カバーを取り外す前に、以下の操 作を行います。

▲ 部品を取り外せるようにワークステーションを準備します (17ページの「部品取り外しの準 備」)。

以下の手順で上面カバーを取り外します。

▲ リリース ラッチをスライドさせてから (1)、上面カバーを持ち上げてワークステーションから取 り外します(2)。

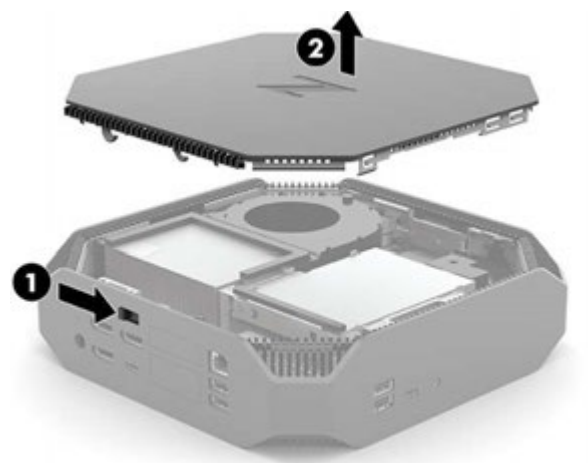

上面カバーを取り付けるには、取り外し手順を逆に行います。

## 内部部品の位置の確認

基本的な内部部品の位置と名称を確認するには、このセクションを参照してください。

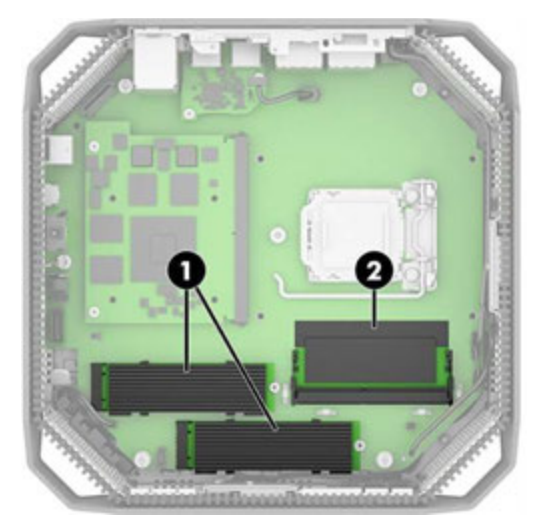

#### 表4-1 上部の内部部品

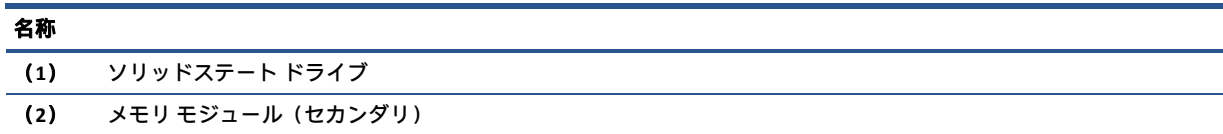

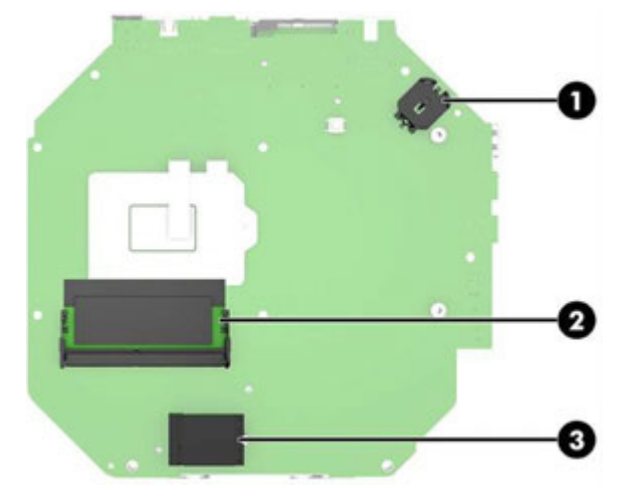

#### 表4-2 下部の内部部品

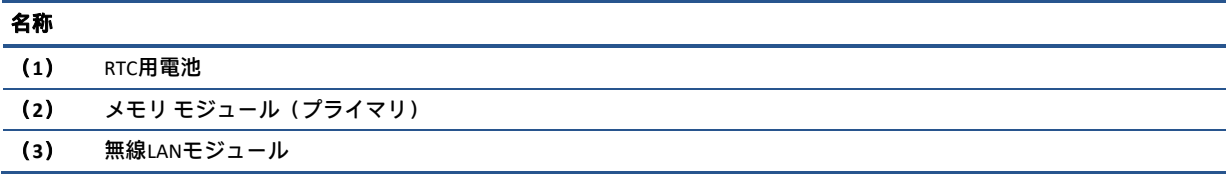

## メモリ モジュール(SODIMM)

ワークステーションにはメモリ モジュールが2つあり、1つはシステム ボードの上部に、もう1つはシ ステム ボードの下部にあります。メモリ モジュールを取り外すには、このセクションの情報および手 順に沿って操作します。

システム ボード上のメモリ ソケットには、業界標準SODIMMを2つまで装着できます。これらのメモリ ソケットには、少なくとも1つのSODIMMが標準装備されています。最大容量のメモリ構成にするため に、最大64 GBのメモリをシステム ボードに搭載できます。

#### 表4-3 メモリ モジュールの仕様

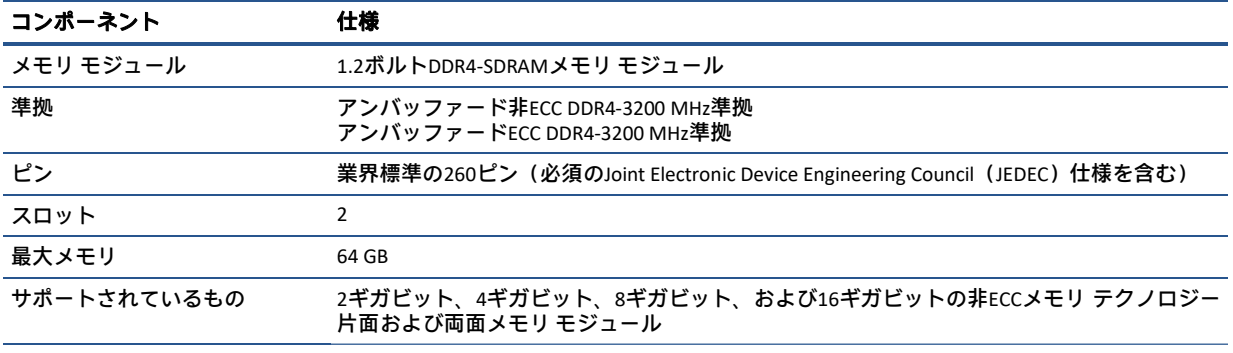

注:サポートされていないメモリ モジュールを取り付けると、システムが正しく動作しません。×8および×16 DDRデバイスで 構成されたメモリ モジュールはサポートされています。×4 SDRAMで構成されたメモリ モジュールはサポートされていませ ん。

SODIMMソケットに正しく装着するには、以下の情報を参照してください。

システム ボード上にはSODIMMソケットが2つあり、チャネルごとに1つのソケットがあります。これ らのソケットには、DIMM1およびDIMM3というラベルが付けられています。DIMM1ソケットはメモリ チャネルBで動作し、DIMM3ソケットはメモリ チャネルAで動作します。

ワークステーションには、ダブル データ レート3シンクロナス ダイナミック ランダム アクセス メモリ (DDR4-SDRAM)スモール アウトライン デュアル インライン メモリ モジュール(SODIMM)が付属し ています。

重要:メモリ モジュールの取り付けまたは取り外しを行う前に、電源コードを抜いて電力が放電され るまで約30秒待機する必要があります。ワークステーションが電源コンセントに接続されている場合、 電源の状態に関係なく、メモリ モジュールには常に電気が流れています。電気が流れている状態でメ モリ モジュールの着脱を行うと、メモリ モジュールまたはシステム ボードに回復不能な損傷を与える おそれがあります。

重要:メモリ モジュールを取り扱うときは、接点に触れないよう注意してください。接点に触れると、 モジュールを損傷するおそれがあります。

メモリ モジュール ソケットの接点には、金メッキが施されています。メモリをアップグレードすると きは、接点の金属が異なるときに生じる腐食や酸化を防ぐために、金メッキされた金属接点を備えた メモリ モジュールを使用してください。

静電気の放電によって、ワークステーションや別売のカードの電子部品が破損することがあります。 作業を始める前に、アース(接地)された金属面に触れるなどして、身体にたまった静電気を放電し てください。

#### 表4-4 メモリ モジュールのソケットの位置

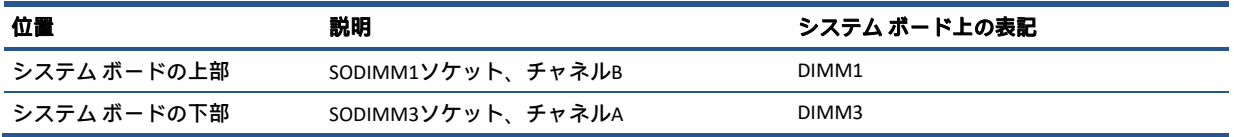

SODIMMの取り付け方法に応じて、システムはシングル チャネル モード、デュアル チャネル モード、 またはフレックス モードで自動的に動作します。

- 1つのチャネルのSODIMMソケットにのみ装着されている場合、システムはシングル チャネル モー ドで動作します。
- チャネルAのSODIMMのメモリ容量がチャネルBのSODIMMのメモリ容量と等しい場合、システムは より高性能なデュアル チャネル モードで動作します。
- チャネルAのSODIMMのメモリ容量がチャネルBのSODIMMのメモリ容量と異なる場合、システムは フレックス モードで動作します。フレックス モードでは、容量の最も少ないメモリが装着されて いるチャネルがデュアル チャネルに割り当てられるメモリの総量を表し、残りはシングル チャネ ルに割り当てられます。一方のチャネルのメモリ容量が他方のチャネルのメモリ容量よりも多い 場合は、多い方をチャネルAに割り当てます。
- どのモードでも、最高動作速度はシステム内で最も動作の遅いSODIMMによって決定されます。

メモリ モジュールを交換する前に、以下の操作を行います。

- 1. 部品を取り外せるようにワークステーションを準備します (17ページの「部品取り外しの準 備」)。
- 2. 上面カバーを取り外します (18ページの「上面カバー」)。
- 3. メモリ モジュールの位置を確認します(18ページの「内部部品の位置の確認」)。 プライマリ メモリ モジュールは、システム ボードの下部にあります。セカンダリ メモリ モ ジュールは、システム ボードの上部にあります。

以下の手順でメモリ モジュールを取り外します。

1. システム ボードの上部にあるセカンダリ メモリ モジュールにアクセスするには:ファンを上に傾け て立てた状態のままにしてから、メモリ カバーを持ち上げてメモリ モジュールから取り外します。

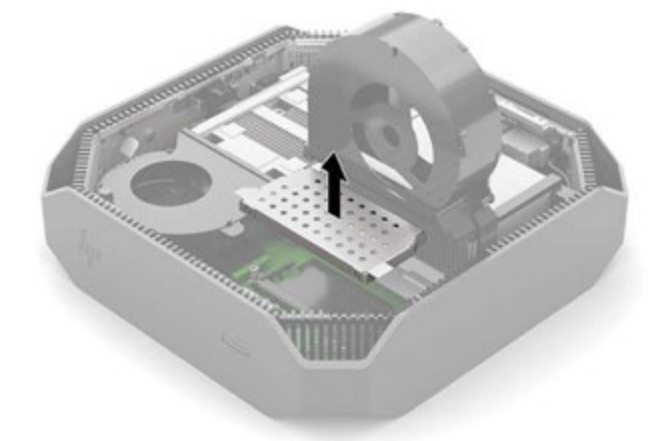

- 2. システム ボードの下部にあるプライマリ メモリ モジュールにアクセスするには:底面カバーを取 り外します(34ページの「底面カバー」を参照してください)。
- 3. SODIMMを取り外すには、SODIMMの両側にある2つのラッチを外側に押してから(1)、SODIMM をソケットから引き出します(2)。

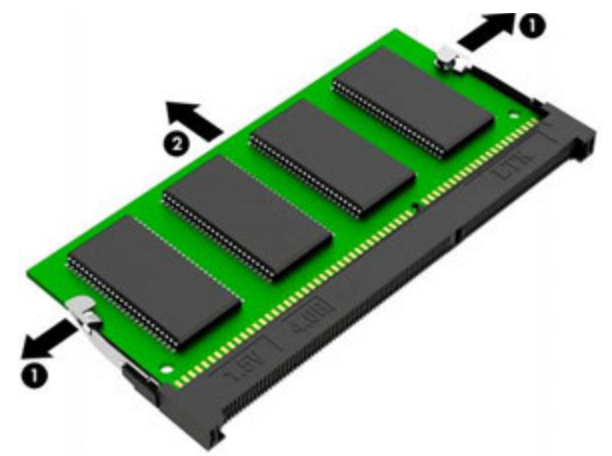

4. 新しいSODIMMを、切り込みの位置(1)を確認しながら約30度の角度(2)でソケット内にスライ ドさせてから、ラッチで所定の位置にロックされるまでSODIMMを押し下げます(3)。

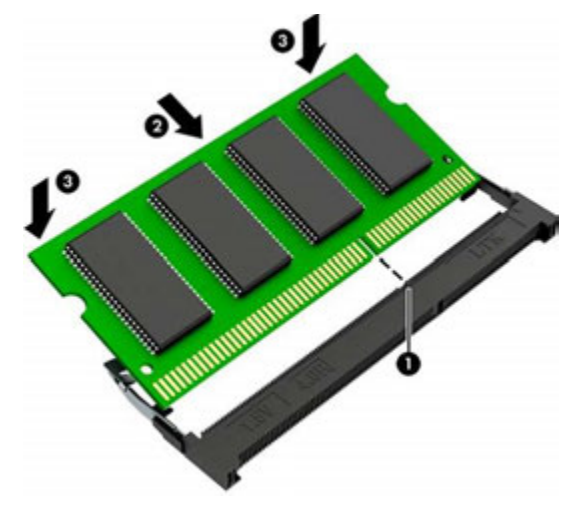

注:メモリ モジュールは、一方向にのみ取り付け可能です。メモリ モジュールの切り込みとメモ リ ソケットのタブを合わせます。

ワークステーションの電源を入れると、ワークステーションによって追加のメモリが自動的に認識さ れます。

## ソリッドステート ドライブ

ソリッドステート ドライブを取り外すには、以下の手順に沿って操作します。

- ソリッドステート ドライブを取り外す前に、以下の操作を行います。
- 1. 部品を取り外せるようにワークステーションを準備します (17ページの「部品取り外しの準 備」)。
- 2. 上面カバーを取り外します (18ページの「上面カバー」を参照してください)。
- 3. ソリッドステート ドライブの位置を確認します(18ページの「内部部品の位置の確認」)。

以下の手順でソリッドステート ドライブを取り外します。

- 1. ドライブをシステム ボードに固定しているネジ(1)を外します。
- 2. ドライブをシステム ボード コネクタから引き出します(2)。両方のドライブに同じ取り外し手 順を使用します。

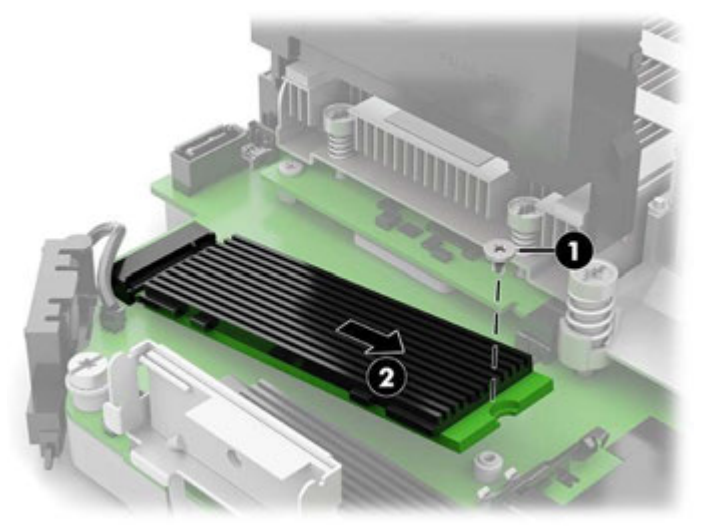

ソリッドステート ドライブを取り付けるには、取り外し手順を逆に行います。

# ハードディスク ドライブ

ハードディスク ドライブを取り外すには、以下の手順に沿って操作します。

注:古いハードディスク ドライブを取り外すときは、新しいハードディスク ドライブにデータを移動 できるように、必ず事前にハードディスク ドライブ内のデータをバックアップしておいてください。

ハードディスク ドライブを取り外す前に、以下の操作を行います。

- 1. 部品を取り外せるようにワークステーションを準備します (17ページの「部品取り外しの準 備」)。
- 2. 上面カバーを取り外します (18ページの「上面カバー」)。

以下の手順でハードディスク ドライブを取り外します。

- 1. ケーブルをハードディスク ドライブから外します。
- 2. ハードディスク ドライブを固定している固定用トルクス ネジを緩めます(1)。
- 3. ハードディスク ドライブ アセンブリを上に引き上げるように回転させて(2)、ワークステー ションから取り出します (3)。

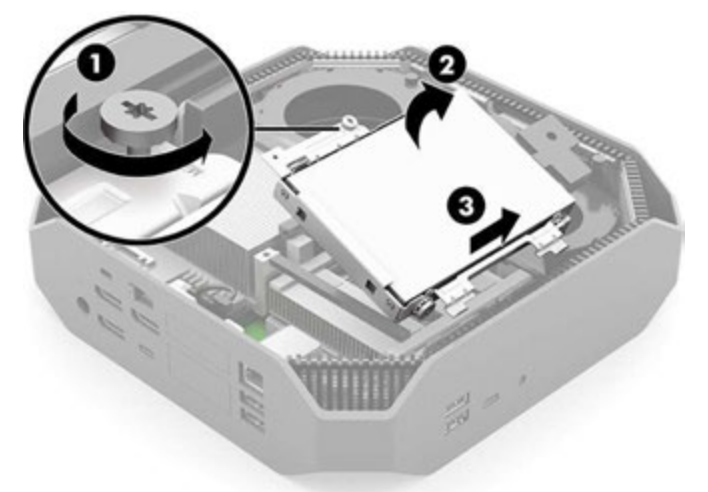

- 4. ハードディスク ドライブをドライブ ケージに固定している4本のトルクス ネジを取り外します (1)。
- 5. ドライブ ケージからハードディスク ドライブを取り出します(2)。

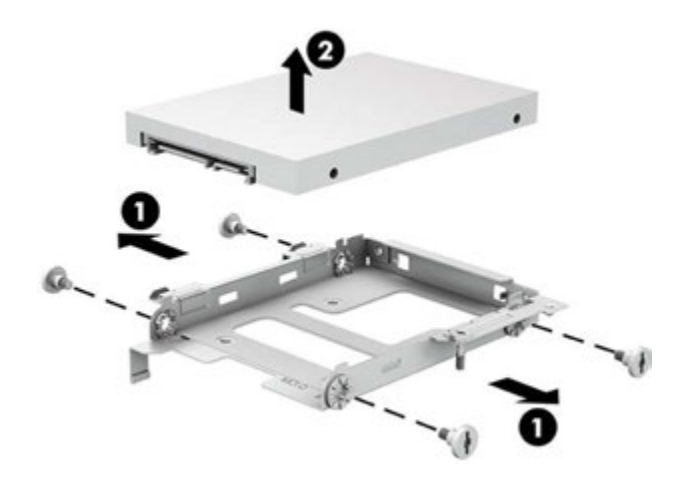

# グラフィックス ファン、ヒート シンク、およびカード

グラフィックス ファン、ヒート シンク、およびカードを取り外すには、以下の手順に沿って操作します。 グラフィックス カードを取り外す前に、以下の操作を行います。

- 1. 部品を取り外せるようにワークステーションを準備します (17ページの「部品取り外しの準 備」)。
- 2. 上面カバーを取り外します (18ページの「上面カバー」を参照してください)。

以下の手順でグラフィックス ファン、ヒート シンク、およびカードを取り外します。

- 1. ファン ケーブルをシステム ボードから外します(1)。
- 2. ファンの上部をまっすぐ上に回転させて(2)、ワークステーションからファンを取り外します (3)。

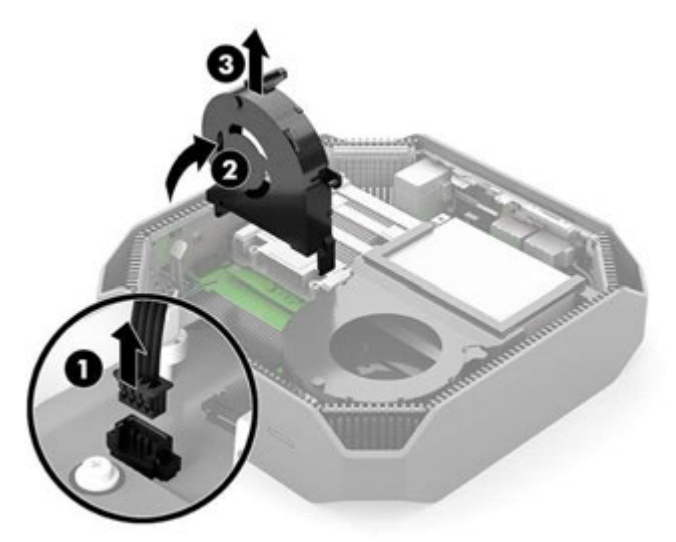

- 3. ヒート シンクをワークステーションに固定している4本の固定用プラス ネジ (1) ~ (4) を、 ヒート シンクに記載されている順序で緩めます。
- 4. ワークステーションからヒート シンクを取り外します(5)。

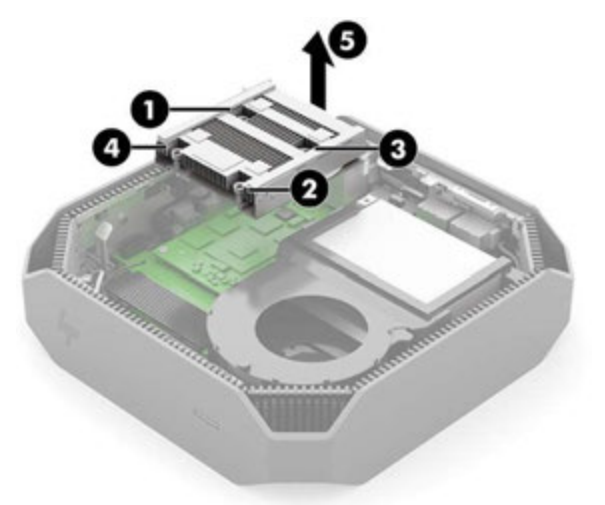

5. グラフィックス カードから2本のプラス ネジ(1)を外し、カードを上方向に回転させてソケット から取り外します(2)。

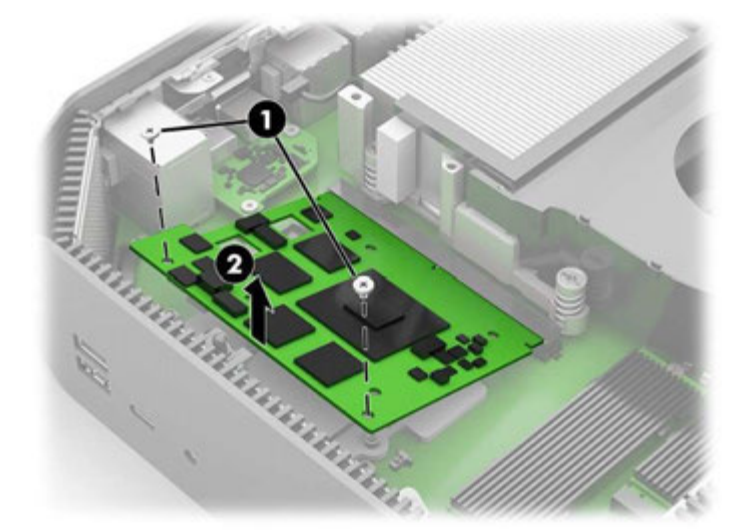

グラフィックス カードを取り付けるには、取り外し手順を逆に行います。

## スピーカー

スピーカーを取り外すには、以下の手順に沿って操作します。

スピーカーを取り外す前に、以下の操作を行います。

- 1. 部品を取り外せるようにワークステーションを準備します (17ページの「部品取り外しの準 備」)。
- 2. 上面カバーを取り外します (18ページの「上面カバー」を参照してください)。

以下の手順でスピーカーを取り外します。

- 1. スピーカー ケーブル(1)をシステム ボード コネクタから外します。
- 2. スピーカーを引き上げてワークステーションから取り外します(2)。

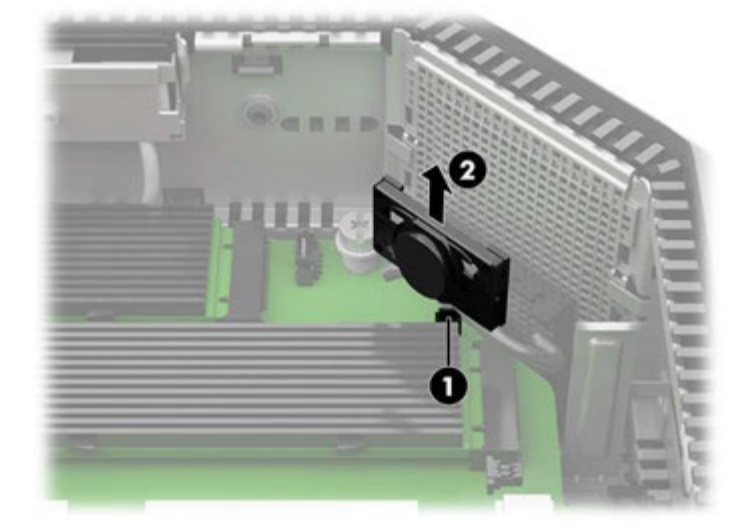

スピーカーを取り付けるには、取り外し手順を逆に行います。

## ファン

ファンを取り外すには、以下の手順に沿って操作します。

ファンを取り外す前に、以下の操作を行います。

- 1. 部品を取り外せるようにワークステーションを準備します (17ページの「部品取り外しの準 備」)。
- 2. 上面カバーを取り外します (18ページの「上面カバー」を参照してください)。

以下の手順でファンを取り外します。

- 1. ファン ケーブルをシステム ボード コネクタから外します(1)。
- 2. ファンの上部をまっすぐ上に回転させて(2)、ワークステーションから取り外します(3)。

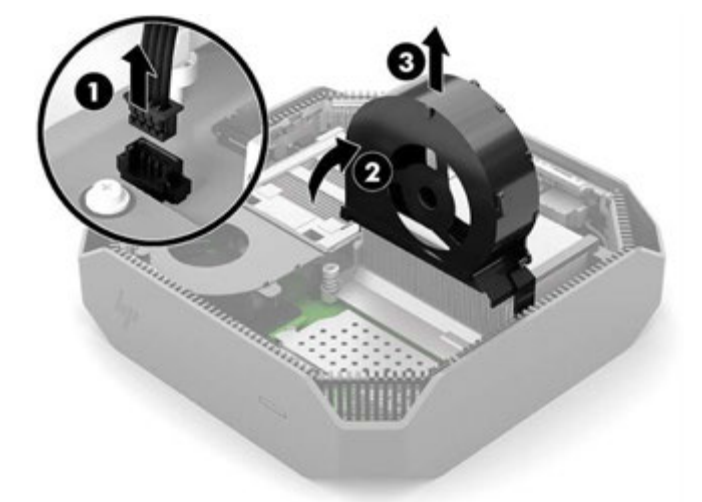

ファンを取り付けるには、取り外し手順を逆に行います。

## 温度センサー

温度センサーを取り外すには、以下の手順に沿って操作します。 温度センサーを取り外す前に、以下の操作を行います。

- 1. 部品を取り外せるようにワークステーションを準備します (17ページの「部品取り外しの準 備」)。
- 2. 上面カバーを取り外します (18ページの「上面カバー」を参照してください)。
- 3. ファンを取り外します(26ページの「ファン」)。

以下の手順で温度センサーを取り外します。

▲ 温度センサーをまっすぐ上に引き上げて、システム ボードから外します。

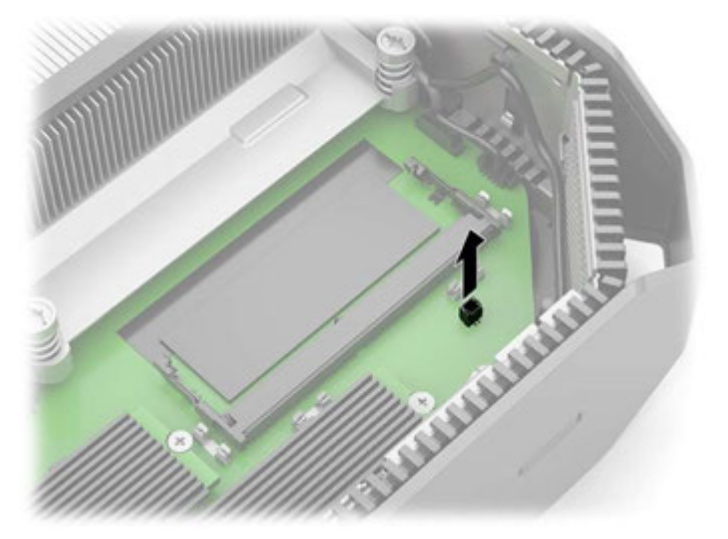

温度センサーを取り付けるには、取り外し手順を逆に行います。

## 背面のポート拡張ボード

背面のポート拡張ボードを取り外すには、以下の手順に沿って操作します。 背面のポート拡張ボードを取り外す前に、以下の操作を行います。

- 1. 部品を取り外せるようにワークステーションを準備します (17ページの「部品取り外しの準 備」)。
- 2. 上面カバーを取り外します (18ページの「上面カバー」を参照してください)。

以下の手順で背面のポート拡張ボードを取り外します。

▲ ボードをワークステーションに固定している2本のプラス ネジ (1) を取り外し、ボードを持ち上 げてシステム ボード上のコネクタから外します(2)。ボードを外すには、工具を使用する必要が ある場合があります。

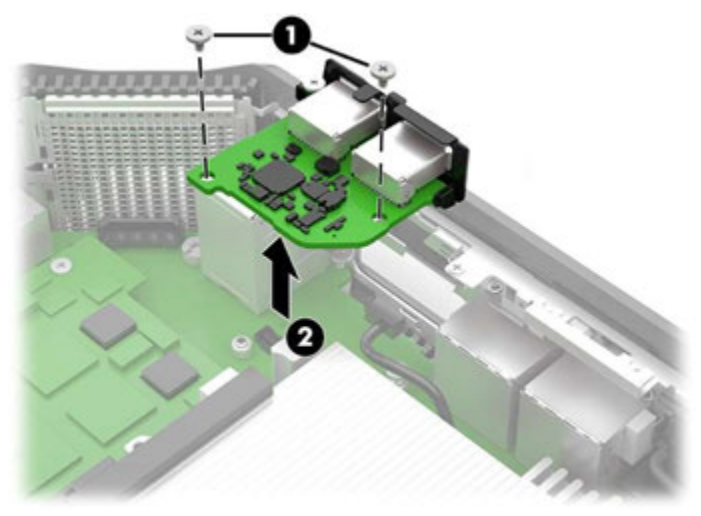

背面のポート拡張ボードを取り付けるには、取り外し手順を逆に行います。

# プロセッサ ヒート シンク

プロセッサ ヒート シンクを取り外すには、以下の手順に沿って操作します。

重要:ヒート シンクとプロセッサ間の接着が非常に強いことがあります。

ワークステーションの電源が入る場合は、ヒート シンクを取り外す前に、ヒート シンクが温まるまで ワークステーションの電源を入れたままにしておいてください。ヒート シンクが温まると、ヒート シ ンクとプロセッサ間の接着が弱まり、それらを切り離すことが容易になります。

ヒート シンクを持ち上げるときは(取り外す前にヒート シンクを温めることができない場合は特に)、 プロセッサをソケットから引き出さないように注意してください。プロセッサを誤って取り外すと、 ピンが損傷するおそれがあります。

ヒート シンクを取り外す前に、以下の操作を行います。

- 1. 部品を取り外せるようにワークステーションを準備します(17ページの「部品取り外しの準 備」)。
- 2. 上面カバーを取り外します (18ページの「上面カバー」を参照してください)。
- 3. ファンを取り外します(26ページの「ファン」)。
以下の手順でプロセッサ ヒート シンクを取り外します。

- 1. ヒート シンクに記載されている順序で、4本の固定用トルクス ネジ(1)を緩めます。
- 2. ワークステーションからヒート シンクを取り外します(2)。
- 重要:必ずヒート シンクに刻印されている番号順にネジを緩めてください。 重要:最適な放熱性能を確保するため、プロセッサまたはヒート シンク表面の放熱グリースに触 れないよう注意してください。
- 注:お使いのワークステーションに適合するヒート シンクを参照してください。

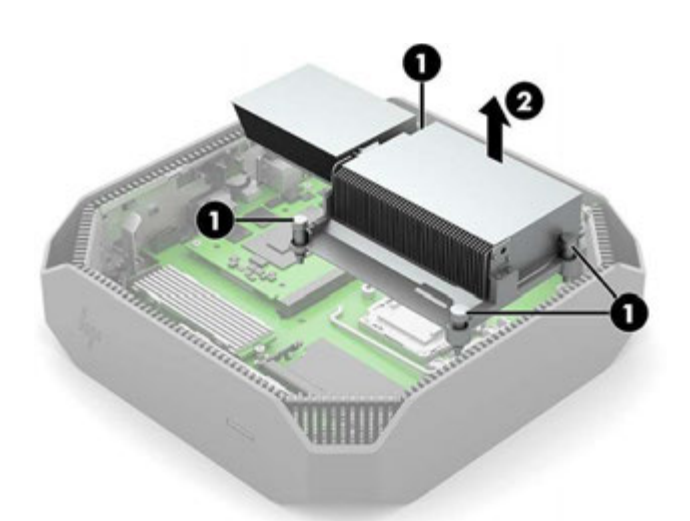

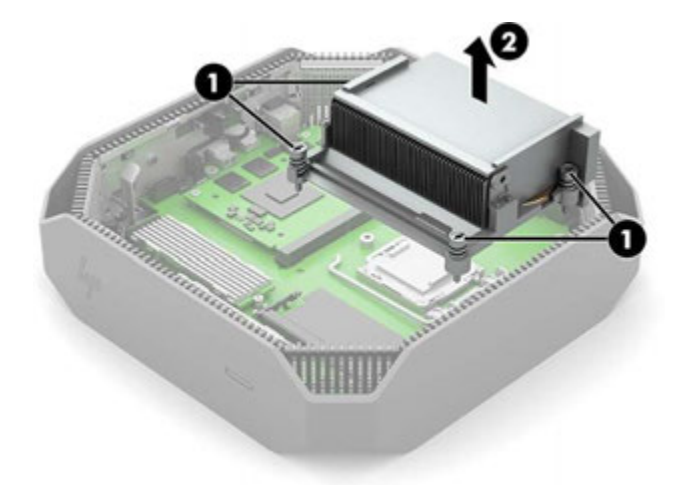

3. ヒート シンクを取り外すたびに、ヒート シンクおよびシステム ボード コンポーネントの表面から 放熱材料を完全に取り除いてください。交換用の放熱材料は、ヒート シンクおよびシステム ボー ドのスペア部品キットに含まれています。以下の図は、交換用の放熱材料の位置を示しています。

ヒート シンクには、放熱パッド(1)および放熱ペースト(2)が使用されています。

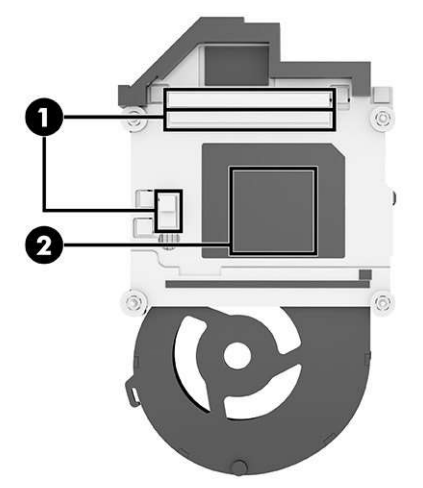

重要:システム ボードの交換が必要になる可能性のある損傷を避けるために、ヒート シンクの固定ネ ジを斜め向かいどうしで(Xのように対角線で)締めて、ヒート シンクをプロセッサに均等に取り付け ます。

プロセッサ ヒート シンクを取り付けるには、取り外し手順を逆に行います。

# プロセッサ

プロセッサを取り外すには、以下の手順に沿って操作します。

プロセッサを取り外す前に、以下の操作を行います。

- 1. 部品を取り外せるようにワークステーションを準備します (17ページの「部品取り外しの準 備」)。
- 2. 上面カバーを取り外します (18ページの「上面カバー」を参照してください)。
- 3. ファンを取り外します(26ページの「ファン」)。
- 4. ヒート シンクを取り外します(28ページの「プロセッサ ヒート シンク」)。

以下の手順でプロセッサを取り外します。

- 1. ロック レバーをプロセッサから引き離し(1)、レバーを完全に開いた位置まで回転させます(2)。
- 2. マイクロプロセッサ リテーナーを持ち上げて、完全に開いた位置まで回転させます(3)。
- 3. プロセッサをソケットから慎重に持ち上げます(4)。
- 重要:プロセッサ ソケット内のピンには触らないでください。これらのピンは壊れやすいため、 触ると回復不能な損傷が生じるおそれがあります。ピンが損傷している場合は、システム ボード の交換が必要になることがあります。

プロセッサのはんだ接続部への損傷を防ぐため、ヒート シンクの取り付けは、プロセッサを取り 付けてから24時間以内に行う必要があります。

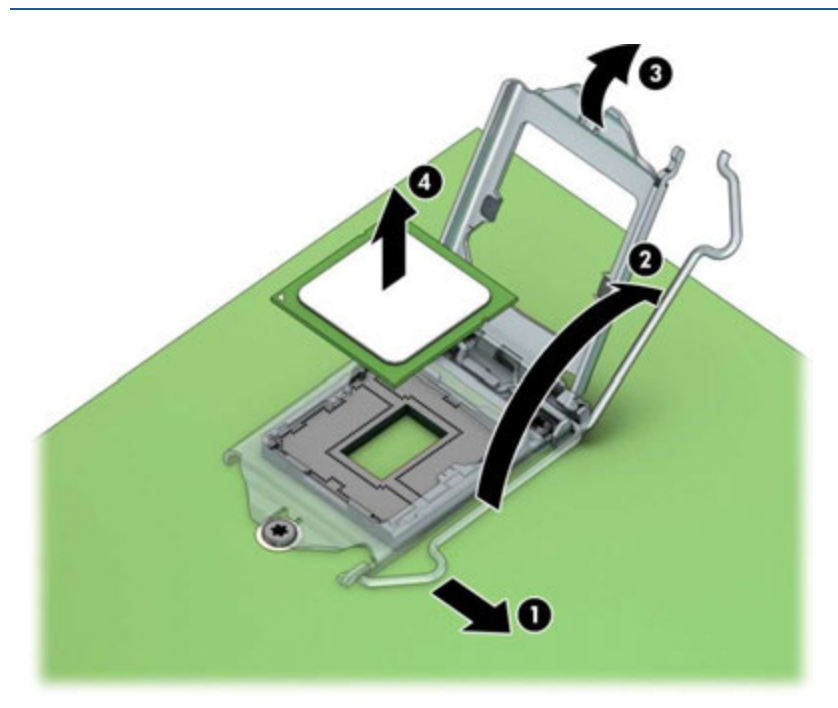

プロセッサを取り付けるには、取り外し手順を逆に行います。

■ 注: 新しいプロセッサをシステム ボードに取り付けた後は、必ずシステムROMを更新して、最新バー ジョンのBIOSがワークステーションで使用されているようにしてください。詳しくは、HPのサポート Webサイト、https://support.hp.com/jp-ja/document/c06366640/ を参照してください。

# 電源ボタン ボード

電源ボタン ボードを取り外すには、以下の手順に沿って操作します。

電源ボタン ボードを取り外す前に、以下の操作を行います。

- 1. 部品を取り外せるようにワークステーションを準備します (17ページの「部品取り外しの準 備」)。
- 2. 上面カバーを取り外します (18ページの「上面カバー」を参照してください)。
- 3. ファンを取り外します(26ページの「ファン」)。

以下の手順で電源ボタン ボードを取り外します。

- 1. ボードの側面を引いて外します(1)。
- 2. ケーブル(2)をシステム ボードから外します。
- 3. ワークステーションの側面にある配線からケーブル (3) を引き出し、ワークステーションから ボードを取り外します。

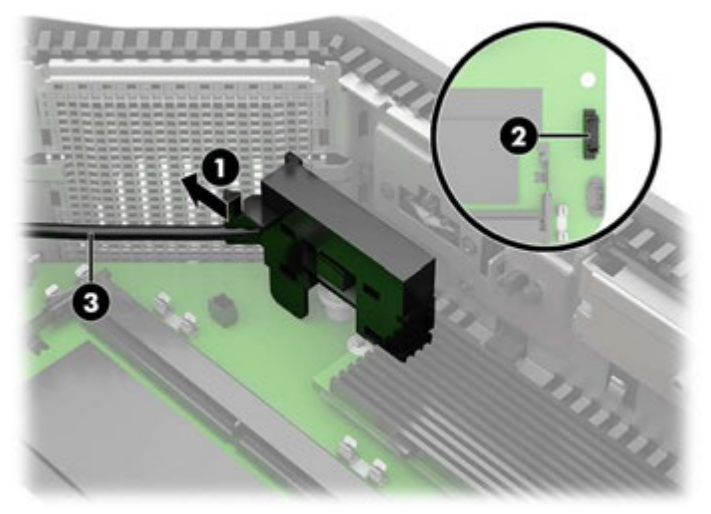

電源ボタン ボードを取り付けるには、取り外し手順を逆に行います。

## システム ボード

システム ボードを取り外すには、以下の手順に沿って操作します。

注:システム ボードのすべてのスペア部品キットには、交換用の放熱材料が含まれています。

システム ボードを取り外す前に、以下の操作を行います。

- 1. 部品を取り外せるようにワークステーションを準備します (17ページの「部品取り外しの準 備」)。
- 2. 上面カバーを取り外します (18ページの「上面カバー」を参照してください)。
- 3. 底面カバーを取り外します (34ページの「底面カバー」を参照してください)。
- 4. (システム ボードの上部と下部にある)メモリ モジュールを取り外します(19ページの「メモリ モジュール(SODIMM)」)。
- 5. 該当する場合は、ハードディスク ドライブを取り外します (23ページの「ハードディスク ドライ ブ」)。
- 6. ファンを取り外します(26ページの「ファン」)。
- 7. 温度センサーを取り外します(27ページの「温度センサー」)。
- 8. グラフィックス ファン、グラフィックス ヒート シンク、およびグラフィックス カードを取り外し ます(24ページの「グラフィックス ファン、ヒート シンク、およびカード」)。
- 9. 該当する場合は、背面のポート拡張ボードを取り外します(27ページの「背面のポート拡張ボー ド」)。
- 10. プロセッサ ヒート シンクを取り外します(28ページの「プロセッサ ヒート シンク」)。
- 11. プロセッサを取り外します(30ページの「プロセッサ」)。
- 12. (システム ボードの下部から)無線LANモジュールを取り外します(35ページの「無線LANモ ジュール」)。

以下の手順でシステム ボードを取り外します。

32 第4章 取り外しおよび取り付け手順 JAWW

- 1. スピーカー ケーブル(1)をシステム ボードから外します。
- 2. 電源ボタン ボード ケーブル(2)をシステム ボードから外します。

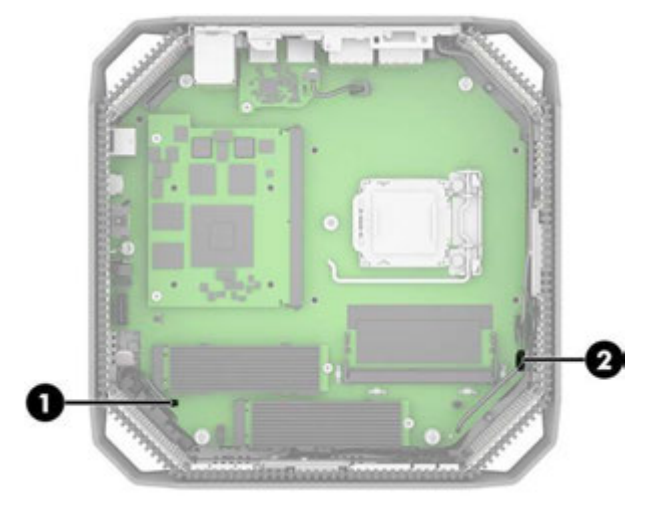

- 3. システム ボードの前面から2本の長いネジ(1)を外します。
- 4. システム ボードの背面から2本の短いネジ(2)を外します。
- 5. ワークステーションからシステム ボードを取り外します(3)。

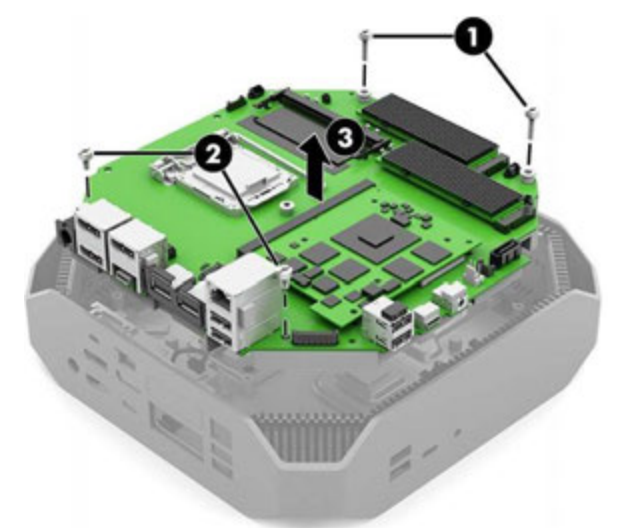

システム ボードを取り付けるには、取り外し手順を逆に行います。

注:システム ボードを交換するときは、BIOSでシャーシのシリアル番号を変更する必要があります。

システム ボードを交換するときは、影響を受けるワークステーションに関するSMBIOS情報を設定しな おす必要があります。ボードの再設定に失敗すると、(ワークステーションをアクティベーションし なおす必要がある場合に)アクティベーションに失敗したり、システムの回復に失敗したりするなど、 最終的にエラーが発生します。

[HP Computer Setup]でSMBIOS情報を更新します。

# 底面カバー

底面カバーを取り外すには、以下の手順に沿って操作します。 底面カバーを取り外す前に、以下の操作を行います。

- 1. 部品を取り外せるようにワークステーションを準備します (17ページの「部品取り外しの準 備」)。
- 2. 上面カバーを取り外します (18ページの「上面カバー」を参照してください)。

以下の手順で底面カバーを取り外します。

▲ ワークステーションの内部から、底面カバーのリリース ラッチを押して(1)、底面カバーをワー クステーションから引き上げます(2)。

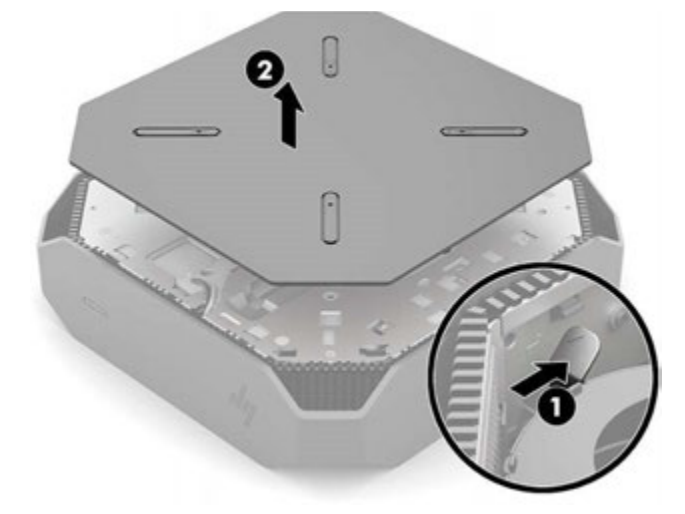

底面カバーを取り付けるには、取り外し手順を逆に行います。

# 電池

電池はシステム ボードの下部にあります。お使いのワークステーションに付属の電池は、リアルタイ ールファインコーラ。<br>ム クロック (RTC) に電力を供給するためのものです。電池は消耗品です。電池を交換するときは、 ワークステーションに最初に取り付けられていたものと同等の電池を使用してください。ワークス テーションに付属の電池は、3 Vのボタン型リチウム電池です。

- 警告!お使いのワークステーションには、二酸化マンガン リチウム電池が内蔵されています。電池の 取り扱いを誤ると、火災ややけどなどの危険があります。けがをすることがないように、以下の点に 注意してください。
	- 電池を充電しないでください。
	- 60℃を超える場所に電池を放置しないでください。
	- 電池を分解したり、つぶしたり、ショートさせたり、火中や水に投じたりしないでください。
	- 電池を交換するときは、ワークステーションに最初に取り付けられていたものと同等の電池を使 用してください。
- 重要:電池を交換する前に、ワークステーションのCMOS設定のバックアップを作成してください。電 池が取り出されたり交換されたりするときに、CMOS設定がクリアされます。

静電気の放電によって、ワークステーションや別売の電子部品が破損することがあります。作業を始め る前に、アース(接地)された金属面に触れるなどして、身体にたまった静電気を放電してください。

■ 注:ワークステーションを電源コンセントに差し込むことで、リチウム電池の寿命を延長できます。 リチウム電池は、ワークステーションが外部電源に接続されていない場合にのみ使用されます。

HPでは、使用済みの電子機器やHP製インク カートリッジのリサイクルを推奨しています。日本でのリ ...<br>サイクル プログラムについて詳しくは、<u>https://www8.hp.com/jp/ja/hp-information/supplies</u>-<u>recycling/business.html</u> を参照してください。日本以外の国や地域のHPでのリサイクル プログラムにつ いて詳しくは、http://www.hp.com/recycle/ (英語サイト)を参照してください。

電池を取り外す前に、以下の操作を行います。

- 1. 部品を取り外せるようにワークステーションを準備します (17ページの「部品取り外しの準 備」)。
- 2. 上面カバーを取り外します (18ページの「上面カバー」を参照してください)。
- 3. 底面カバーを取り外します (34ページの「底面カバー」)。
- 4. RTC用電池の位置を確認します(18ページの「内部部品の位置の確認」)。

以下の操作で電池を取り外します。

1. 電池をホルダーから取り出すために、電池の一方の端の上にある留め金を押します(1)。電池が 持ち上がったら、ホルダーから取り出します(2)。

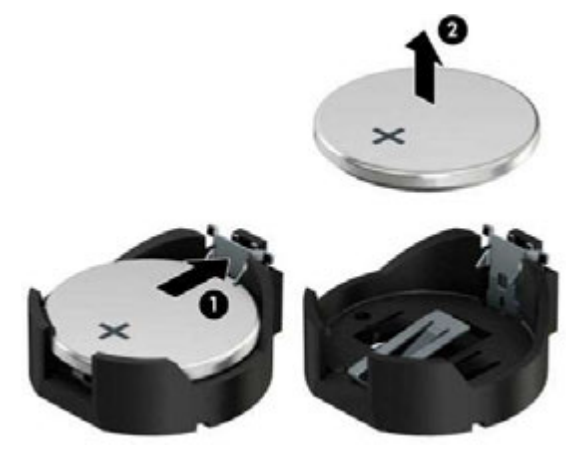

2. 交換する電池を、[+]と書かれている面を上にして正しい位置に装着します。電池は電池ホルダー によって自動的に正しい位置に固定されます。

# 無線LANモジュール

無線LANモジュールを取り外すには、以下の手順に沿って操作します。 無線LANモジュールは、システム ボードの下部にあります。 無線LANモジュールを取り外す前に、以下の操作を行います。

- 
- 1. 部品を取り外せるようにワークステーションを準備します(17ページの「部品取り外しの準 備」)。
- 2. 上面カバーを取り外します (18ページの「上面カバー」を参照してください)。
- 3. 底面カバーを取り外します (34ページの「底面カバー」)。
- 4. 無線LANモジュールの位置を確認します (18ページの「内部部品の位置の確認」)。

以下の手順で無線LANモジュールを取り外します。

- 1. アンテナ ケーブルをモジュールから外します(1)。
- 注:1/MAINというラベルの付いた無線LANアンテナ ケーブルは、無線LANモジュールの主端子に接 続されています。2/AUXというラベルの付いた無線LANアンテナ ケーブルは、無線LANモジュール の補助端子に接続されています。
- 2. モジュールをワークステーションに固定しているネジを取り外します(2)。
- 3. モジュールを引っ張ってソケットから取り外します(3)。

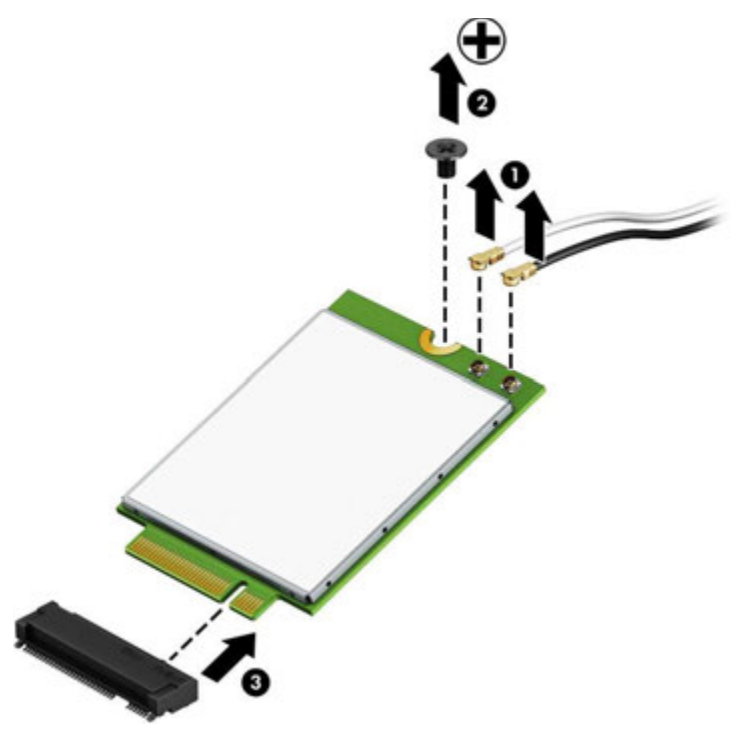

4. 無線LANアンテナが無線LANモジュールの端子に接続されていない場合は、以下の図に示すように、 アンテナ コネクタに保護スリーブを取り付ける必要があります。

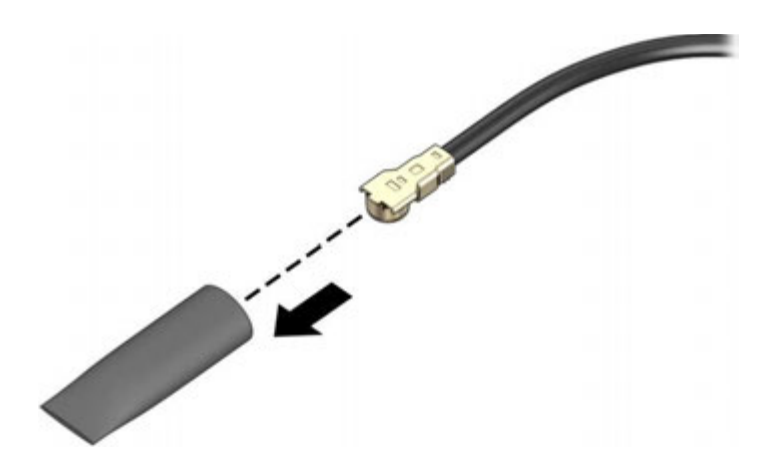

無線LANモジュールを取り付けるには、取り外し手順を逆に行います。

注:無線LANモジュールは、誤挿入を防ぐために切り込みを付けるように設計されています。

36 第4章 取り外しおよび取り付け手順 JAWW

# 無線アンテナおよびケーブル

無線アンテナおよびケーブルを取り外すには、以下の手順に沿って操作します。これらのケーブルは、 システム ボードの下部にある無線LANモジュールから、ワークステーションの上部に取り付けられてい るアンテナに配線されます。

無線アンテナおよびケーブルを取り外す前に、以下の操作を行います。

- 1. 部品を取り外せるようにワークステーションを準備します (17ページの「部品取り外しの準 備」)。
- 2. 上面カバーを取り外します (18ページの「上面カバー」を参照してください)。
- 3. 底面カバーを取り外します (34ページの「底面カバー」を参照してください)。
- 4. ファンを取り外します(26ページの「ファン」)。
- 5. グラフィックス ヒート シンクを取り外します (24ページの「グラフィックス ファン、ヒート シ ンク、およびカード」)。
- 6. プロセッサ ヒート シンクを取り外します(28ページの「プロセッサ ヒート シンク」)。
- 7. アンテナ ケーブルを無線LANモジュールから外します(35ページの「無線LANモジュール」)。 以下の手順で無線アンテナを取り外します。
- 1. アンテナをシャーシに固定している保持クリップを押し下げます(1)。
- 2. アンテナ クリップを回転させてシャーシから離し(2)、アンテナを取り外します。

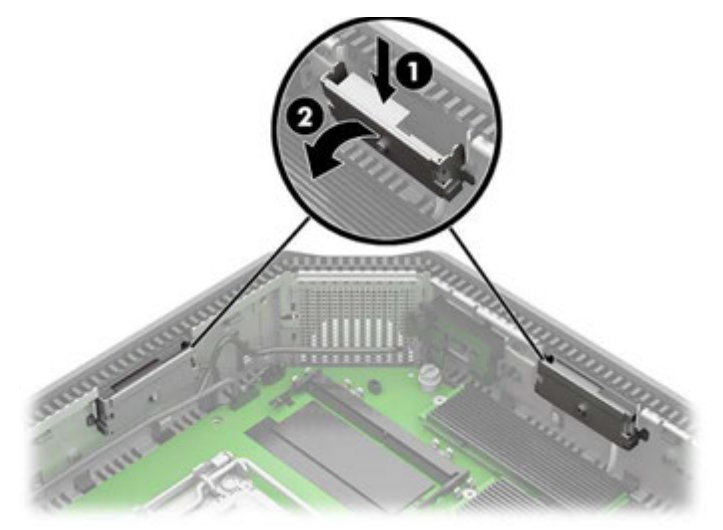

3. シャーシの下部への配線からアンテナ ケーブルを引き出します。 無線アンテナおよびケーブルを取り付けるには、取り外し手順を逆に行います。

# 5 コンピューター セットアップ(F10) ユーティリティ([HP Computer Setup])

ここでは、[HP Computer Setup]について詳しく説明します。

- 設定を初期設定から変更する、または初期設定に戻す
- システム構成(プロセッサ、グラフィックス、メモリ、オーディオ、記憶装置、通信コネクタ、 入力装置など)の表示
- 起動可能なデバイスのブート順序の変更。起動可能なデバイスとしては、ハードディスク ドライ ブ、USBフラッシュ メディア デバイスなどがあります
- 会社によって割り当てられたアセットタグまたは資産ID番号の設定
- システムの起動時だけではなく、再起動時の電源投入時パスワード入力画面の有効化
- 管理者パスワードの設定。このパスワードは[HP Computer Setup]およびこのガイドで説明する設定 にアクセスする場合に使用します
- 有効なパスワードの最小要件の設定(長さ、必要な文字種など)
- シリアル コネクタ、USBコネクタ、オーディオ、内蔵NIC (ネットワーク インターフェイス コント ローラー)などの内蔵I/O機能の使用禁止/許可の設定
- さまざまな種類のブート ソースの有効/無効の設定
- セキュア ブート、電源管理、仮想化サポート、セットアップおよびPOSTで使用する言語および キーボードの種類の設定
- システムのセットアップ情報の複製。システムの設定情報をUSBデバイスに保存して、1台以上の ワークステーションにコピーできます
- ドライブロック セキュリティの有効/無効の設定またはハードディスク ドライブの安全な消去(ド ライブでサポートされている場合)

### [HP Computer Setup]の使用

[HP Computer Setup]にはワークステーションの電源を入れるか再起動することでのみアクセスできます。 [HP Computer Setup]を起動するには、以下の操作を行います。

- 1. ワークステーションの電源を入れるか再起動します。
- 2. 電源ボタン ランプが白色に点灯したら[F10]キーを繰り返し押して、ユーティリティにアクセスし ます。

また、[Esc]キーを押してメニューを表示し、起動時に利用できる[HP Computer Setup]などのさまざ まなオプションを利用することもできます。

[HP Computer Setup]のメイン画面から4つのメニュー[Main](メイン)、[Security](セキュリティ)、 [Advanced](カスタム)、[UEFI Drivers](UEFIドライバー)を選択できます。

- 注:適切なタイミングで[F10]キーを押せなかった場合は、ワークステーションを再起動して、電 源ボタン ランプが白色に点灯したときに再度[F10]キーを繰り返し押します。
- 注:[UEFI Drivers](UEFIドライバー)を選択するとワークステーションが再起動し、他社製のオプ ションROM管理用アプリケーションが起動します。このアプリケーションに直接アクセスするに は、起動時に[F3]キーを押します。
- 3. 左右の矢印キーでメニューを選択し、上下の矢印キーで項目を選んで[Enter]キーを押します。[HP
- 38 第5章 コンピューター セットアップ(F10)ユーティリティ([HP Computer Setup]) JAWW

Computer Setup]のメイン画面に戻るには、[Esc]キーを押します。

- 4. 変更した設定を有効にして保存するには、[Main]→[Save Changes and Exit](変更を保存して終了) の順に選択します。
	- 変更した設定を破棄したい場合は、[Ignore Changes and Exit](変更を保存しないで終了)を選 択します。
	- [Advanced]および[Main]メニューの設定を元の値に戻すには、[Apply Factory Defaults and Exit] (初期設定を適用して終了)を選択します。
	- [Advanced]および[Main]メニューの設定を以前に[Save Custom Defaults](カスタムの初期設定 の保存)で保存した設定に戻すには、[Apply Factory Defaults and Exit](初期設定を適用して終 了)を選択します。カスタムの初期設定が保存されていない場合は、工場出荷時の初期設定 が使用されます。
- 注:[Apply Defaults](初期設定に設定)を選択しても、[Security]メニューの設定を変更することは できません。これらの値をリセットするには、[Security]メニューの下部にある[Restore Security Settings to Factory Defaults](セキュリティ設定を工場出荷時設定に復元する)を選択します。
- 注:モデルによっては、以下のセクションで説明する一部の設定が表示されない場合があります。
- 重要:設定の破損を防ぐため、[HP Computer Setup]での変更がBIOSに保存されている最中に、ワークス テーションの電源を切らないでください。[HP Computer Setup]の終了後にのみ、安全にワークステー ションの電源を切ることができます。

# [HP Computer Setup]:[Main](メイン)

以下の表では、[HP Computer Setup]の[Main]メニューについて説明します。

注:[HP Computer Setup]でサポートされる機能は、お使いのハードウェアの構成によって異なる場合が あります。

表5-1 [HP Computer Setup]: [Main]

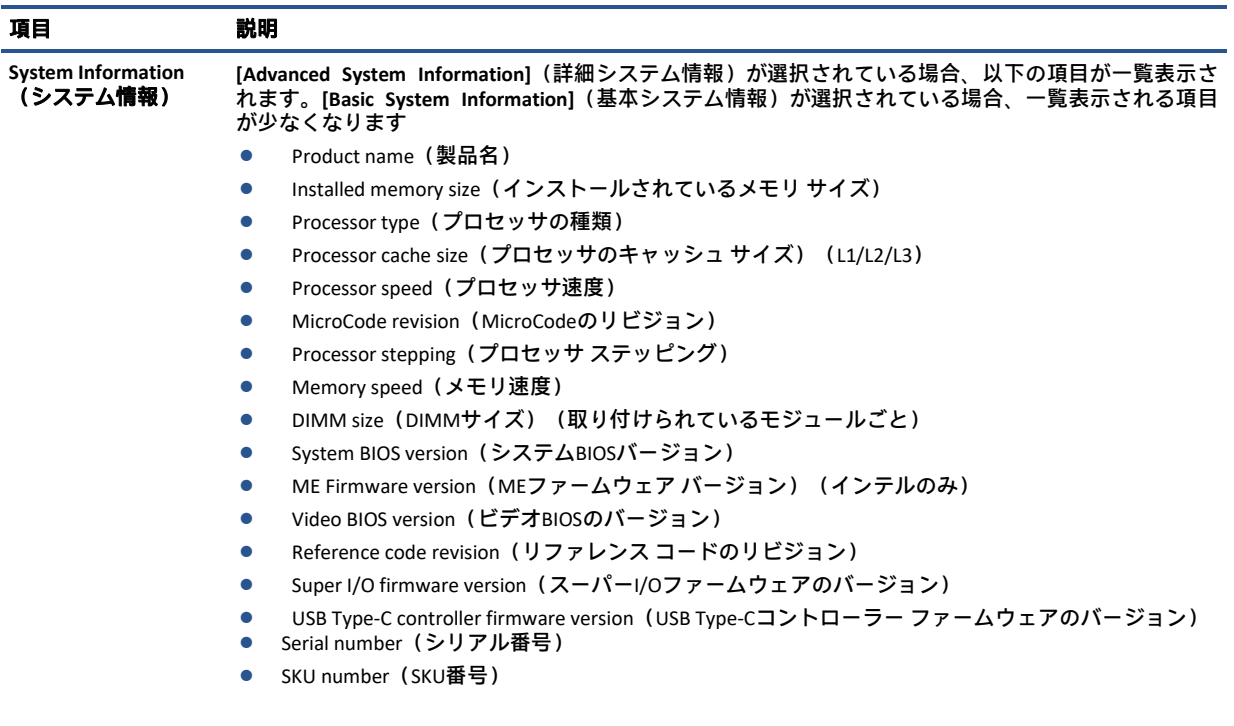

表5-1 [HP Computer Setup]:[Main](続き)

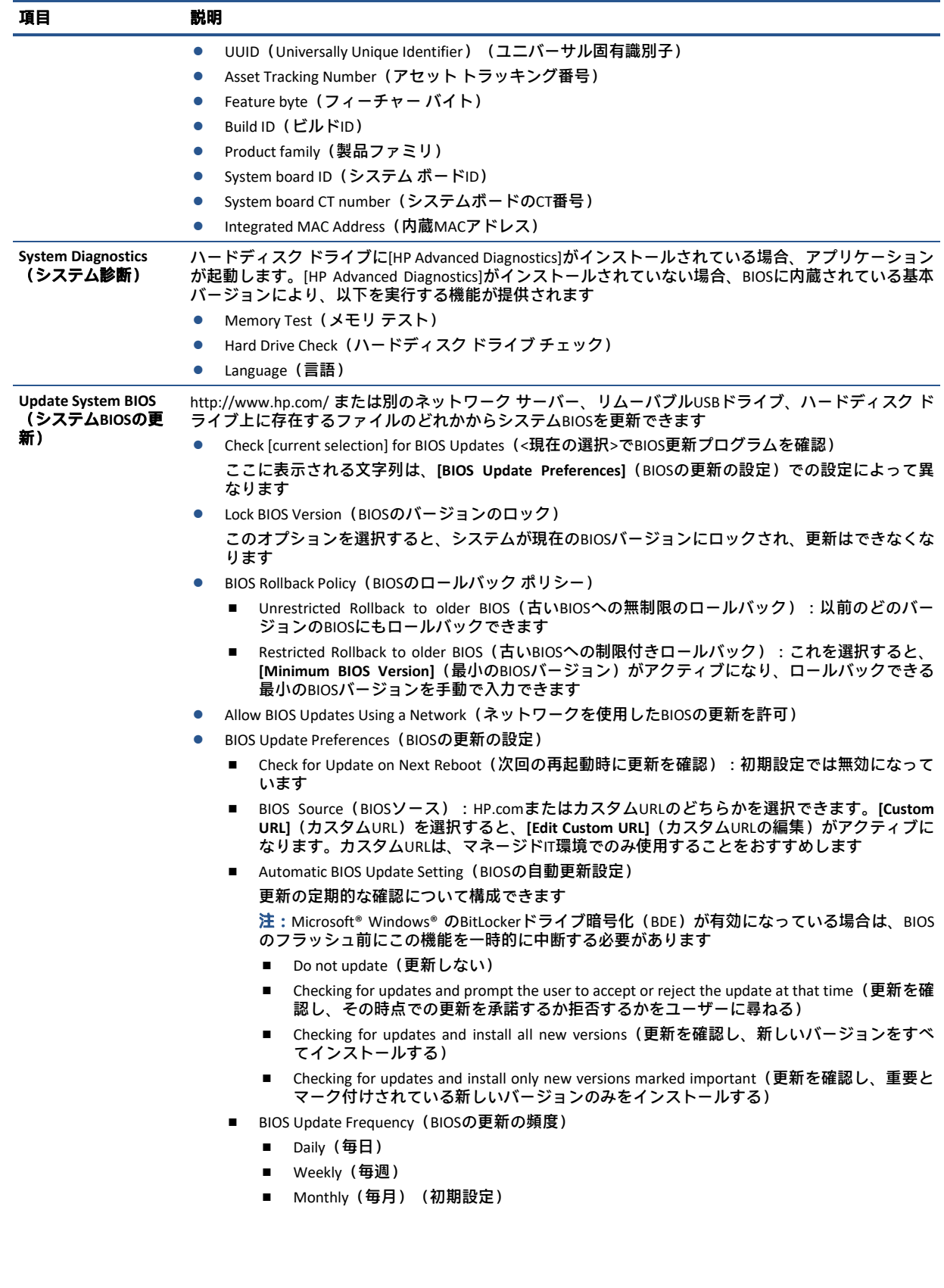

#### 表5-1 [HP Computer Setup]:[Main](続き)

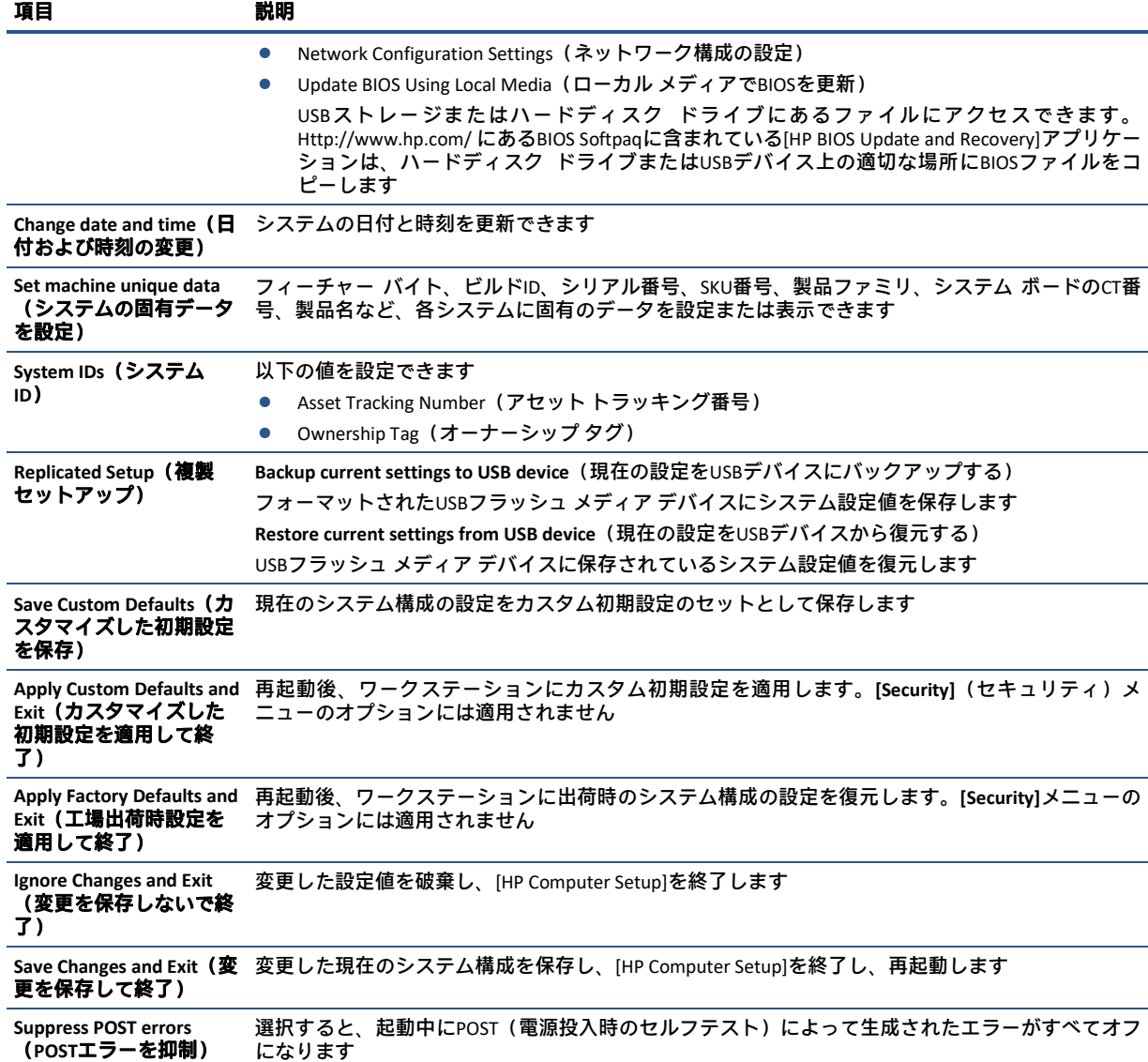

# [HP Computer Setup]:[Security](セキュリティ)

以下の表では、[HP Computer Setup]の[Security]メニューについて説明します。

注:[HP Computer Setup]でサポートされる機能は、お使いのハードウェアの構成によって異なる場合が あります。

#### 表5-2 [HP Computer Setup]: [Security]

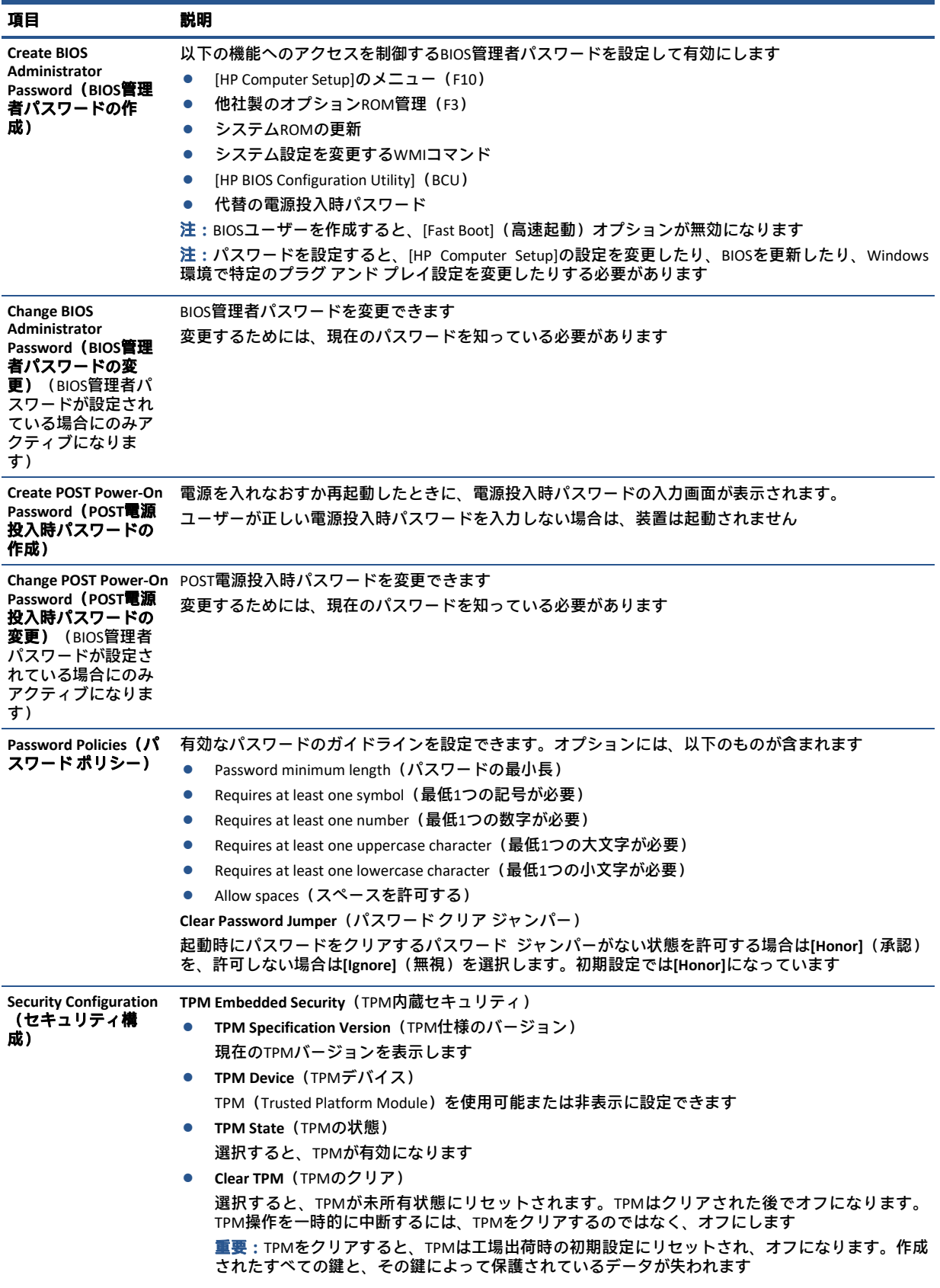

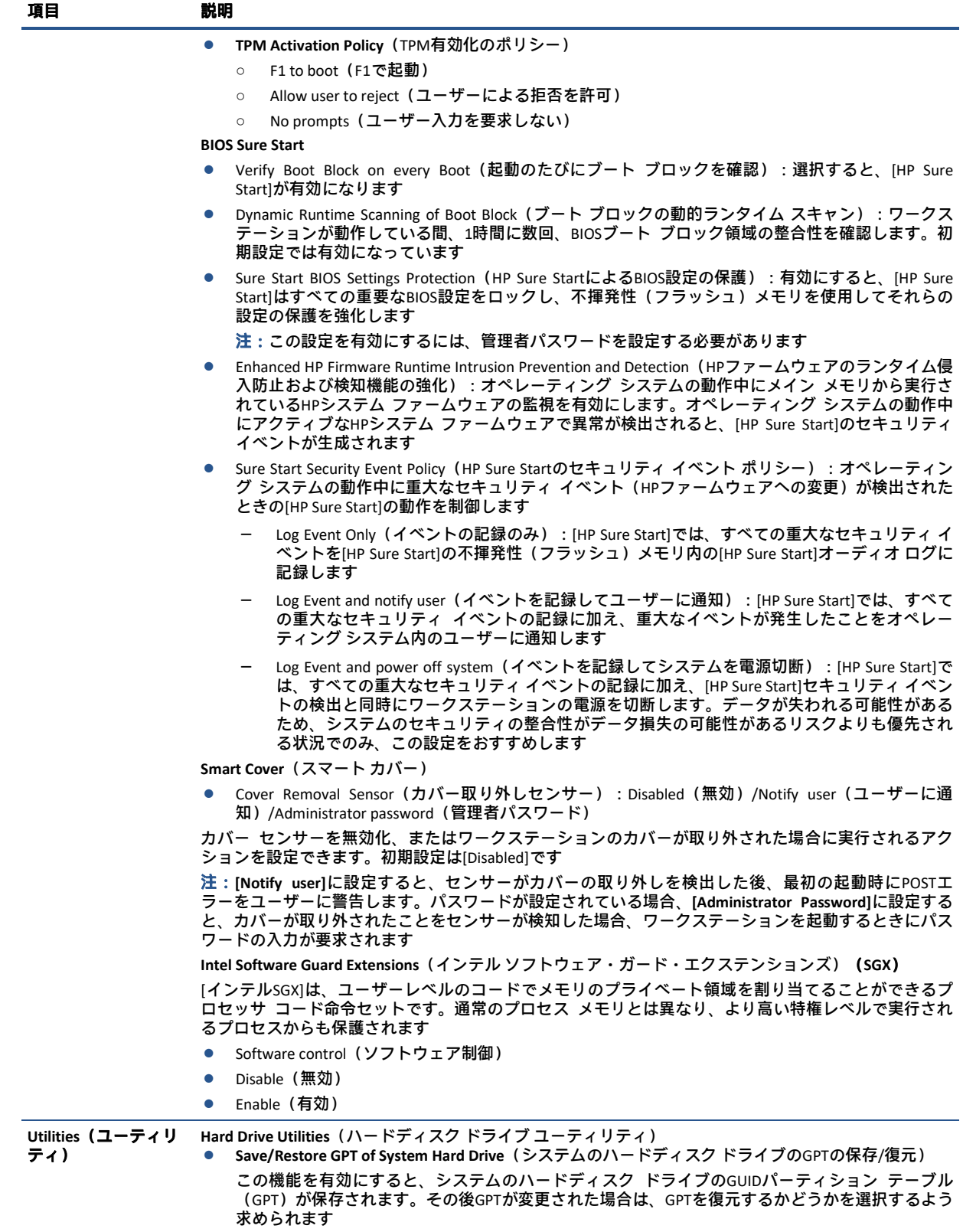

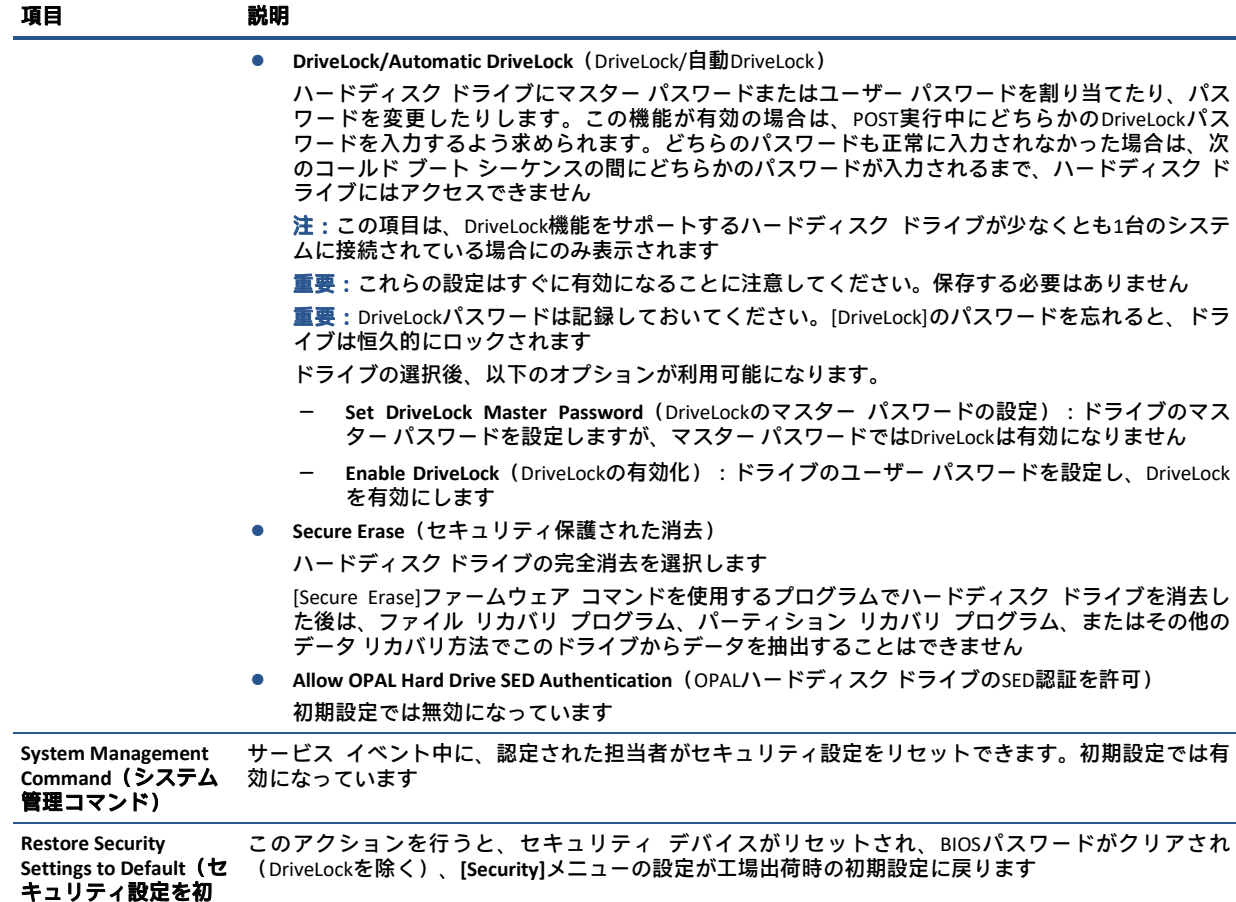

# [HP Computer Setup]:[Advanced](詳細設定)

期設定に復元)

以下の表では、[HP Computer Setup]の[Advanced]メニューについて説明します。

 $\overline{\mathbb{B}}^n$ 注: [HP Computer Setup]でサポートされる機能は、お使いのハードウェアの構成によって異なる場合が あります。

表5-3 [HP Computer Setup]:[Advanced](上級ユーザー向け)

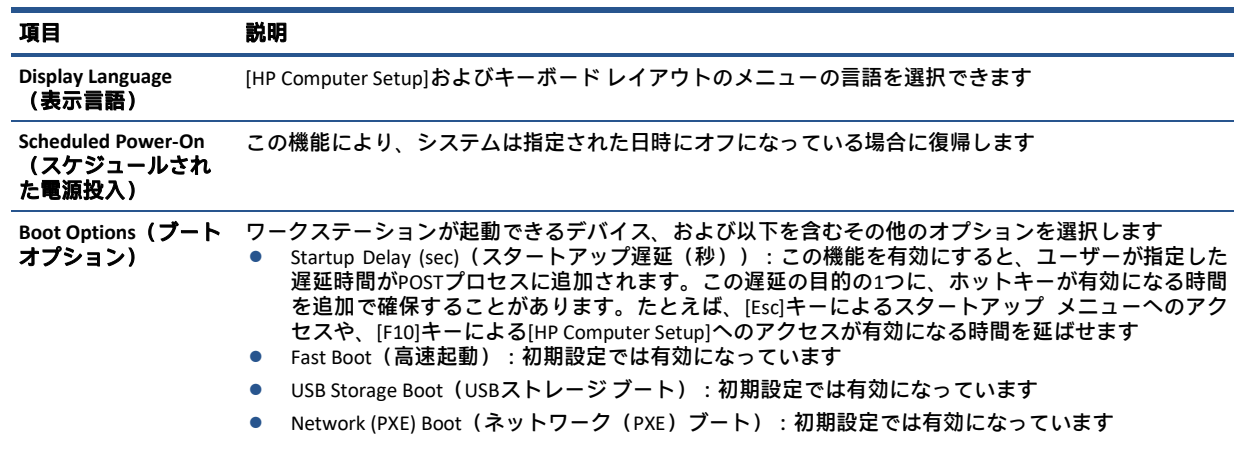

表5-3 [HP Computer Setup]: [Advanced] (上級ユーザー向け) (続き)

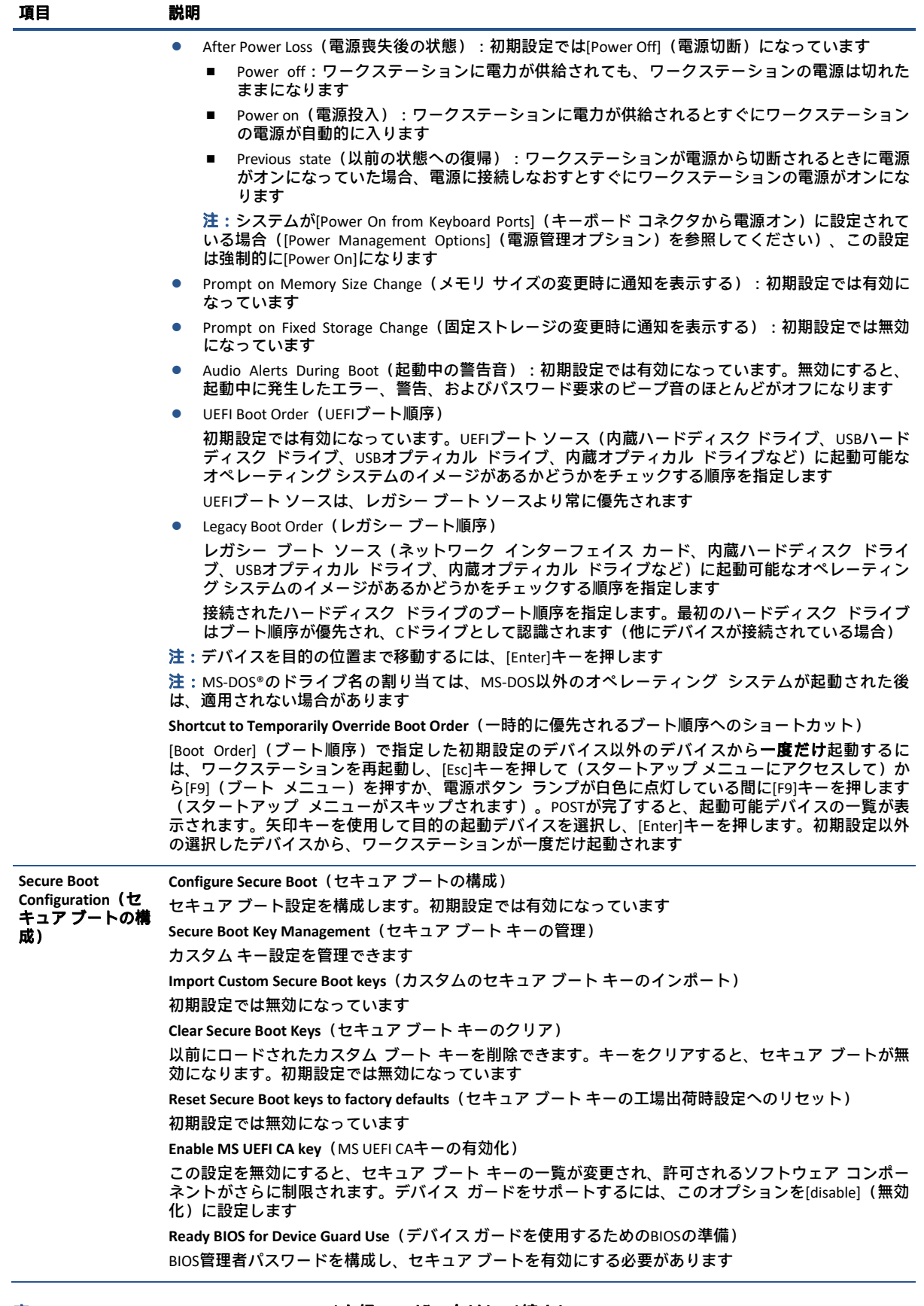

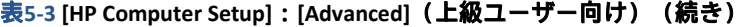

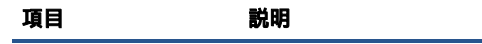

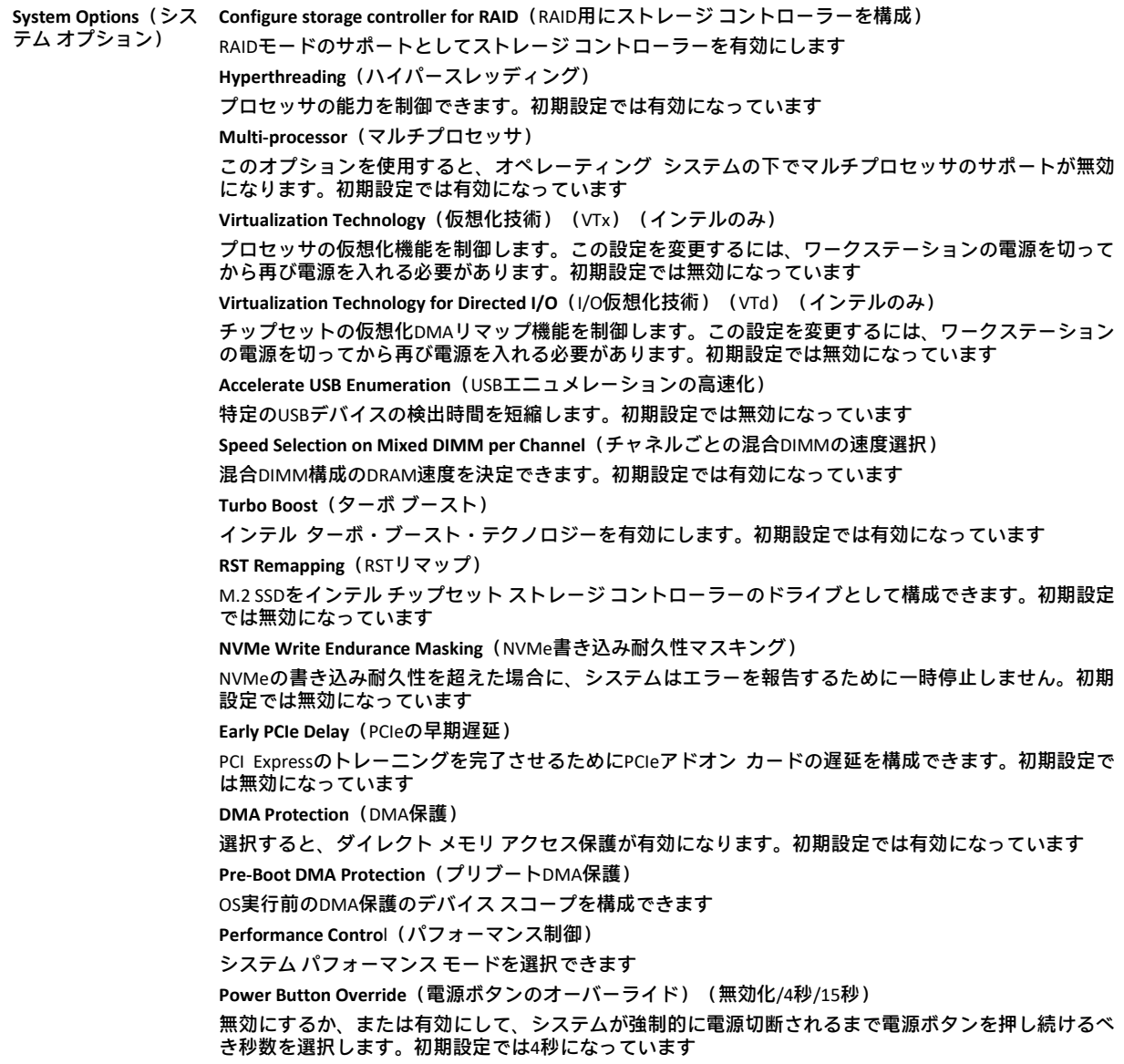

### 表5-3 [HP Computer Setup]: [Advanced](**上級ユーザー向け)(続き)**

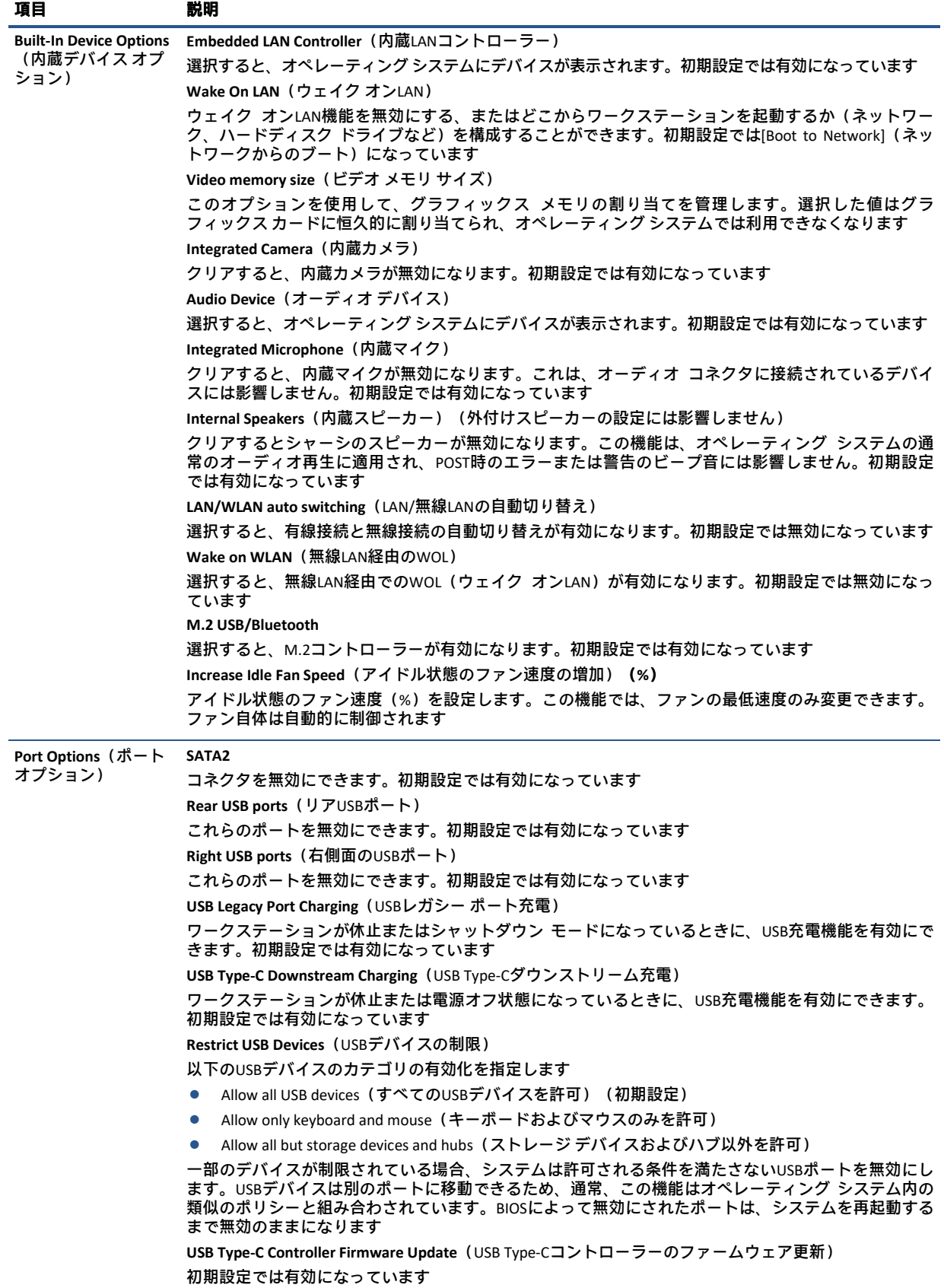

#### 表5-3 [HP Computer Setup]: [Advanced](上級ユーザー向け)(続き)

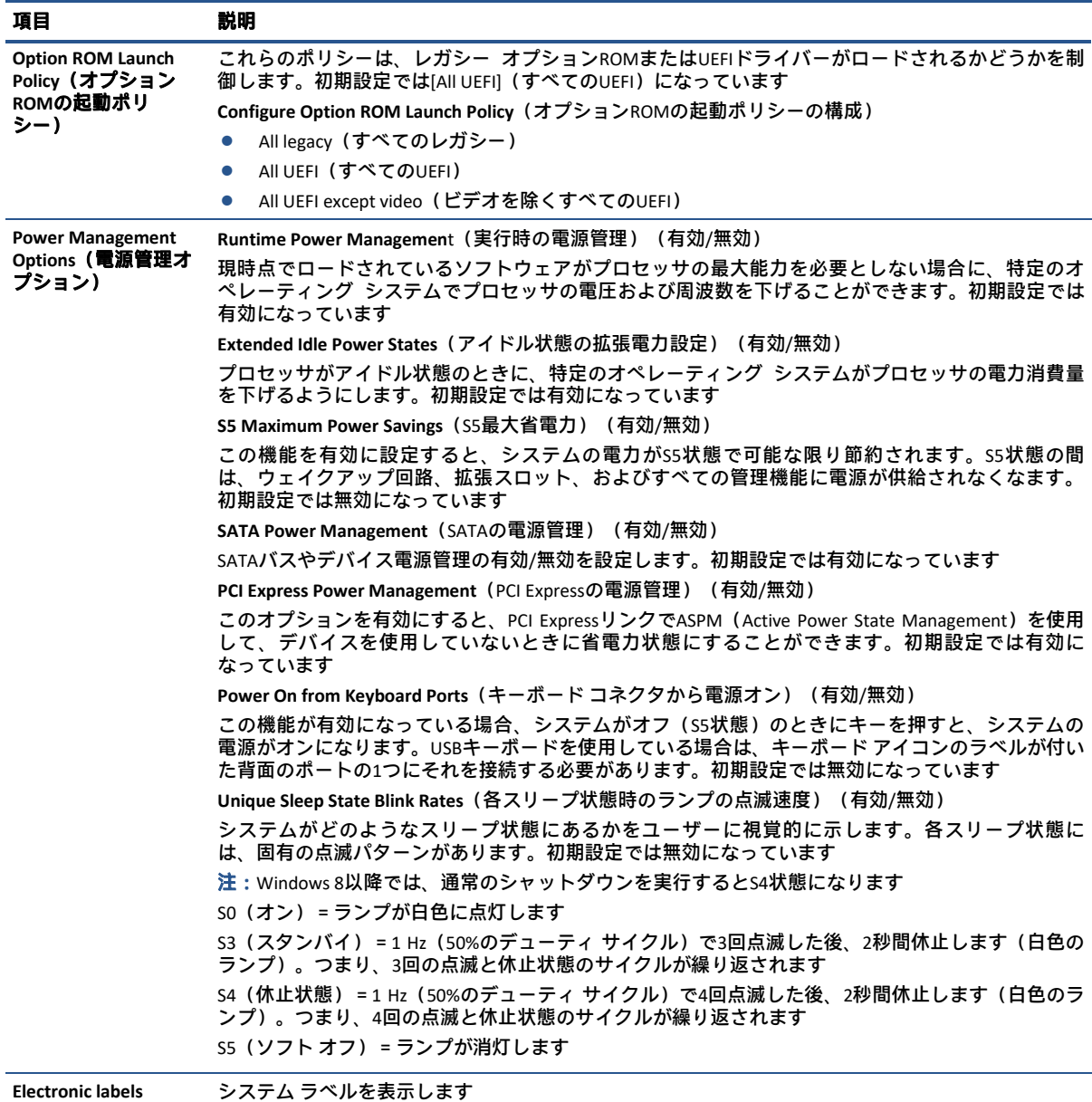

(電子ラベル)

![](_page_56_Picture_269.jpeg)

# 6 POSTエラー メッセージ

このセクションでは、POST(電源投入時のセルフテスト)実行中またはワークステーションの起動時 に表示されるエラー コード、エラー メッセージ、およびさまざまなインジケーター ランプや音声コー ドについてまとめます。各エラーについて、考えられる原因や対処方法も示します。

POSTメッセージが無効になっていると、POST実行中のシステム メッセージ(メモリ カウント、エラー ではないテキスト メッセージなど)が画面に表示されません。POSTエラーが発生した場合は、エラー メッセージが画面に表示されます。POST実行中に手動でPOSTメッセージを有効にするには、どれかの キー([F10]、[F11]、または[F12]キーは除く)を押します。初期設定ではPOSTメッセージが無効に設定 されています。

POSTモードの選択により、ワークステーションがオペレーティング システムをロードする速度と、 ワークステーションがテストされる範囲が決まります。

クイック ブート(Quick Boot)を設定すると短時間で起動できますが、すべてのシステム レベルのテ ストを実行するわけではなく、メモリ テストなどは実行されません。フル ブート(Full Boot)を設定 するとすべてのROMベースのシステム テストを実行しますので、完了するまでに時間がかかります。

フル ブートは、1~30日に1回、定期的に実行できます。このスケジュールを設定するには、[HP Computer Setup]で[Full Boot Every x Days] (x日毎にフル ブート) モードにワークステーションを再設定 します。

学注: [HP Computer Setup]について詳しくは、38ページの「コンピューター セットアップ (F10) ユー ティリティ([HP Computer Setup])」を参照してください。

# POST時の数値コードおよびテキスト メッセージ

ここでは、数値コードが関連付けられているPOSTエラーについて説明します。また、POSTの実行中に 表示されるテキスト メッセージについても説明します。

注:POSTテキスト メッセージが表示されると、ビープ音が1回鳴ります。

#### 表7-1 POST時の数値コードおよびテキスト メッセージ

![](_page_57_Picture_364.jpeg)

#### 表7-1 POST時の数値コードおよびテキスト メッセージ(続き)

![](_page_58_Picture_355.jpeg)

#### 表7-1 POST時の数値コードおよびテキスト メッセージ(続き)

![](_page_59_Picture_485.jpeg)

![](_page_60_Picture_496.jpeg)

![](_page_61_Picture_441.jpeg)

ラー)

#### 表7-1 POST時の数値コードおよびテキスト メッセージ(続き)

![](_page_62_Picture_358.jpeg)

# システム検証用のフロント パネルのランプおよびビープ音の 診断

ここでは、フロント パネルのランプ コードおよびビープ音について説明します。これらは、POSTの前 またはPOST実行中に発生し、エラー コードまたはテキスト メッセージが関連付けられていない可能性 があります。

注意:ワークステーションが電源コンセントに接続されていると、電源が入っていなくてもシステム ボードには常に電気が流れています。感電ややけどの危険がありますので、ワークステーションのメ ンテナンス等を行うときは、事前に、電源コードが電源コンセントから抜き取ってあることおよび本 体内部の温度が下がっていることを必ず確認してください。

システムの起動時に発生するシステム検証フェーズ中に、BIOSは以下のサブシステムおよび状態の機 能を検証します。

JAWW システム検証用のフロント パネルのランプおよびビープ音の診断 55

- ACアダプター
- システム ボードの電源
- プロセッサの障害
- BIOSの破損
- メモリの障害
- グラフィックスの障害
- システム ボードの障害
- BIOSの認証の失敗

エラーが検出された場合、長い点滅および短い点滅と、それと同時に発生する長いビープ音および短 いビープ音(該当する場合)から成る特定のパターンを参考にしてエラーを識別できます。これらの パターンは、以下の2つの部分から成るコードを形成します。

- メジャー:エラーのカテゴリ
- マイナー:カテゴリ内の特定のエラー
- 注:1回のビープ音/点滅のコードは使用されません。

#### 表7-2 ビープ音のパターンによるエラーの識別

![](_page_63_Picture_288.jpeg)

点滅/ビープ音のコードのパターンは、以下のパラメーターを用いて決定されます。

- 最後のメジャーの点滅後、1秒休止する。
- 最後のマイナーの点滅後、2秒休止する。
- パターンが最初に5回繰り返す間、ビープ音のエラー コード シーケンスが鳴り、その後停止する。
- ワークステーションを電源から取り外すか、電源ボタンを押すまで、点滅のエラー コード シーケ ンスが続く。
- 注:一部のランプやビープ音の診断を使用できないモデルもあります。

ランプが赤く点滅する場合、メジャーのエラー カテゴリ(長い点滅)を示します。ランプが白く点滅 する場合、マイナーのエラー カテゴリ(短い点滅)を示します。たとえば、「3.5」は、3回の赤く長 い点滅および5回の白く短い点滅により、プロセッサが検出されないことを伝えます。

#### 表7-3 POST診断時のフロント パネルのランプおよびビープ音のコードの解釈

![](_page_63_Picture_289.jpeg)

![](_page_64_Picture_147.jpeg)

### 表7-3 POST診断時のフロント パネルのランプおよびビープ音のコードの解釈 (続き)

# 7 パスワードのセキュリティおよびCMOSの 再設定

パスワードの設定は[HP Computer Setup]メニューから行えます。[HP Computer Setup]メニューで設定で きるセキュリティ用のパスワードには、[Administrator Password](管理者パスワード)および[Power-On Password] (電源投入時パスワード) の2つがあります。

管理者パスワードだけを設定した場合、[HP Computer Setup]で設定した情報以外のすべての情報に、他 のユーザーがアクセスできます。電源投入時パスワードだけを設定した場合、[HP Computer Setup]によ る設定情報のほか、ワークステーション上のすべての情報にアクセスするときに、電源投入時パス ワードの入力が必要となります。管理者パスワードと電源投入時パスワードの両方を設定した場合、 管理者パスワードの入力によってのみ[HP Computer Setup]にアクセスできます。

両方のパスワードが設定されている場合、ワークステーションへログインするときに電源投入時パス ワードの代わりに管理者パスワードを使用できます。これはネットワーク管理者には便利な機能です。

重要:後で必要になったときに再設定するために、BIOS設定をバックアップするか、カスタムの初期 設定として保存します。バックアップは、[HP Computer Setup]で、またはhttp://www.hp.com/jp/ から入 手可能なBiosConfigUtilityツールを使用して実行できます。BIOS設定のバックアップについては、38ペー ジの「コンピューター セットアップ (F10) ユーティリティ ([HP Computer Setup])」を参照してくだ さい。

# セットアップ パスワードまたは電源投入時パスワードの変更

以下の手順を使用して、パスワードを変更します。

電源投入時パスワードまたはセットアップ パスワードを変更するには、以下の操作を行います。

- 1. ワークステーションの電源を入れるか再起動します。 セットアップ パスワードを変更する場合は、手順2に進みます。 Power-On Password(電源投入時パスワード)を変更する場合は、手順3に進みます。
- 2. セットアップ パスワードを変更する場合は、ワークステーションの起動後すぐ、以下の操作を行 います。
	- [Press the ESC key for Startup Menu] ([Esc]キーを押して[起動メニュー]を表示します) という メッセージが表示されている間に[Esc]キーを押します。
	- [F10]キーを押して[HP Computer Setup]を起動します。
- 3. 鍵形のアイコンが表示されたら、次のように入力します。

現在のパスワード/新しいパスワード/新しいパスワード

- 注:文字は画面に表示されないため、新しいパスワードは間違えないよう注意して入力してくだ さい。
- 4. [Enter]キーを押します。

新しいパスワードは、次回ワークステーションを再起動したときに有効になります。

58 第7章 パスワードのセキュリティおよびCMOSの再設定 JAWW

# セットアップ パスワードまたは電源投入時パスワードの削除

以下の手順を使用して、パスワードを削除します。 電源投入時パスワードまたはセットアップ パスワードを削除するには、以下の操作を行います。

- 1. ワークステーションの電源を入れるか再起動します。 セットアップ パスワードを削除する場合は、手順2に進みます。 電源投入時パスワードを削除する場合は、手順3に進みます。
- 2. セットアップ パスワードを削除する場合は、ワークステーションの起動後すぐ、以下の操作を行い ます。
	- [Press the ESC key for Startup Menu]([Esc]キーを押して[起動メニュー]を表示します)という メッセージが表示されている間に[Esc]キーを押します。
	- [F10]キーを押して[HP Computer Setup]を起動します。
- 3. 鍵形のアイコンが表示されたら、次のように入力します。

### 現在のパスワード/

4. [Enter]キーを押します。

# 8 [HP PC Hardware Diagnostics]の使用

[HP PC Hardware Diagnostics]ユーティリティを使用して、ワークステーションのハードウェアが正しく 実行されているかどうかを確認できます。Windows版の[HP PC Hardware Diagnostics]、UEFI(Unified Extensible Firmware Interface)版の[HP PC Hardware Diagnostics]、および(一部の製品のみ)ファーム ウェア機能の[Remote HP PC Hardware Diagnostics UEFI]の3つのバージョンがあります。

## Windows版の[HP PC Hardware Diagnostics]の使用(一部の製品 のみ)

Windows版の[HP PC Hardware Diagnostics]は、診断テストを実行して、ワークステーションのハード ウェアが正常に動作しているかどうかを確認できるWindowsベースのユーティリティです。このツール は、ハードウェア障害を診断するためにWindowsオペレーティング システム内で実行されます。

Windows版の[HP PC Hardware Diagnostics]がお使いのワークステーションにインストールされていない 場合は、まず、ダウンロードしてインストールする必要があります。Windows版の[HP PC Hardware Diagnostics]をダウンロードする場合は、61ページの「Windows版の[HP PC Hardware Diagnostics]のダウン ロード」を参照してください。

### Windows版の[HP PC Hardware Diagnostics]のハードウェア障害IDコードの使用

ハードウェアの交換が必要な障害がWindows版の[HP PC Hardware Diagnostics]で検出された場合、24桁 の障害IDコードが生成されます。

- ▲ 画面の指示に応じて、以下のオプションのどちらかを選択します。
	- 障害IDリンクが表示されている場合は、リンクを選択して、画面の説明に沿って操作します。
	- サポートに電話するための説明が表示された場合は、その指示に従ってください。

### Windows版の[HP PC Hardware Diagnostics]へのアクセス

Windows版の[HP PC Hardware Diagnostics]をインストールした後は、[スタート]メニューまたは[HP Support Assistant]からアクセスできます。

#### [スタート]メニューからのWindows版の[HP PC Hardware Diagnostics]へのアクセス

Windows版の[HP PC Hardware Diagnostics]をインストールした後[スタート]メニューからアクセスするに は、以下の手順で操作します。

- 1. [スタート]ボタンを選択します。
- 2. [HP PC Hardware Diagnostics for Windows]を右クリックして、[More](その他)→[管理者として実 行]の順に選択します。
- 3. ツールが開いたら、実行する診断テストの種類を選択し、画面に表示される説明に沿って操作し ます。

■ 注:診断テストを停止するには、[キャンセル]を選択します。

#### [HP Support Assistant]からのWindows版の[HP PC Hardware Diagnostics]へのアクセス

Windows版の[HP PC Hardware Diagnostics]をインストールした後[HP Support Assistant]からアクセスする には以下の手順で操作します。

1. タスクバーの検索ボックスで「support」と入力して[HP Support Assistant]アプリを選択します。

または

タスクバーにある疑問符のアイコンを選択します。

- 2. [Troubleshooting and fixes](トラブルシューティングと修復)を選択します。
- 3. [Diagnostics] (診断)→[HP PC Hardware Diagnostics Windows]の順に選択します。
- 4. ツールが開いたら、実行する診断テストの種類を選択し、画面に表示される説明に沿って操作し ます。
- 注:診断テストを停止するには、[キャンセル]を選択します。

### Windows版の[HP PC Hardware Diagnostics]のダウンロード

Windows版の[HP PC Hardware Diagnostics]のダウンロードの説明は、英語でのみ提供されています。.exe ファイルのみが提供されているため、このツールのダウンロードにはWindowsワークステーションを使 用する必要があります。

#### HPからの最新バージョンのWindows版の[HP PC Hardware Diagnostics]のダウンロード

HPからWindows版の[HP PC Hardware Diagnostics]をダウンロードするには、以下の操作を行います。

- 1. https://www8.hp.com/jp/ja/campaigns/hpsupportassistant/pc-diags.html にアクセスします。[HP PC Hardware Diagnostics]のホーム ページが表示されます。
- 2. [Download HP Diagnostics Windows]を選択してから、ワークステーションまたはUSBフラッシュ ド ライブ上の場所を選択します。

ツールは選択した場所にダウンロードされます。

#### [Microsoft Store]からのWindows版の[HP PC Hardware Diagnostics]のダウンロード

[Microsoft Store]からWindows版の[HP PC Hardware Diagnostics]をダウンロードできます。

- 1. デスクトップで[Microsoft Store]アプリを選択するか、タスクバーの検索ボックスに「Microsoft Store」と入力します。
- 2. [Microsoft Store]の検索ボックスに「HP PC Hardware Diagnostics Windows」と入力します。
- 3. 画面の説明に沿って操作します。

ツールは選択した場所にダウンロードされます。

#### 製品名または製品番号を使用したWindows版の[HP PC Hardware Diagnostics]のダウンロード (一部の製品のみ)

製品名または製品番号を使用してWindows版の[HP PC Hardware Diagnostics]をダウンロードできます。

- 注:一部の製品では、製品名または製品番号を使用してこのソフトウェアをUSBフラッシュ ドライブに ダウンロードすることが必要な場合があります。
	- 1. HPのサポートWebサイト、https://support.hp.com/jp-ja/ にアクセスします。
	- 2. [ソフトウェアドライバー]を選択し、製品の種類を選択して、製品を自動的に検出させるか、検索 ボックスにシリアル番号または製品名か製品番号を入力します。
	- 3. [診断]セクションで、[Download](ダウンロード)を選択して画面の説明に沿って操作し、ワーク ステーションまたはUSBフラッシュ ドライブにダウンロードするWindows版の[HP PC Hardware Diagnostics]のバージョンを選択します。

ツールは選択した場所にダウンロードされます。

### Windows版の[HP PC Hardware Diagnostics]のインストール

Windows版の[HP PC Hardware Diagnostics]をインストールするには、お使いのワークステーションまた はUSBフラッシュ ドライブ上の.exeファイルをダウンロードしたフォルダーに移動し、.exeファイルを ダブルクリックして、画面の説明に沿って操作します。

### UEFI版の[HP PC Hardware Diagnostics]の使用

UEFI (Unified Extensible Firmware Interface)版の[HP PC Hardware Diagnostics]は、診断テストを実行して、 ワークステーションのハードウェアが正常に動作しているかどうかを確認できるUEFIベースのユーティ リティです。このツールはオペレーティング システムの外で実行されるため、オペレーティング シス テムまたはその他のソフトウェア コンポーネントが原因で発生する可能性のある問題からハードウェ ア障害を分離できます。

注:Windows 10 Sワークステーションの場合、.exeファイルのみが提供されるため、Windowsワークス テーションとUSBフラッシュ ドライブを使用してHP UEFIサポート環境をダウンロードおよび作成する 必要があります。詳しくは、63ページの「UEFI版の[HP PC Hardware Diagnostics]のUSBフラッシュ ドライ ブへのダウンロード」を参照してください。

お使いのワークステーションでWindowsが起動しない場合は、UEFI版の[HP PC Hardware Diagnostics]を使 用してハードウェアの問題を診断できます。

### UEFI版の[HP PC Hardware Diagnostics]のハードウェア障害IDコードの使用

ハードウェアの交換が必要な障害がUEFI版の[HP PC Hardware Diagnostics]で検出された場合、24桁の障 害IDコードが生成されます。

問題を解決するために支援が必要な場合は、以下のようにしてください。

IHPへのお問い合わせ1を選択し、HPプライバシー免責事項に同意してから、モバイル デバイスを 使用して次の画面に表示される障害IDコードをスキャンします。HPカスタマー サポートのサービ ス センター ページが表示され、障害IDおよび製品番号が自動的に入力されます。画面の説明に 沿って操作します。

または

サポートに連絡し、障害IDコードを提供してください。

- 注:モードの変更が可能なワークステーションで診断を開始するには、お使いのワークステーション をノートブック モードにして、ワークステーションに取り付けられているキーボードを使用する必要 があります。
- 注:診断テストを停止する必要がある場合は、[Esc]キーを押します。

#### UEFI版の[HP PC Hardware Diagnostics]の起動

UEFI版の[HP PC Hardware Diagnostics]を起動するには、以下の操作を行います。

- 1. ワークステーションの電源を入れるかワークステーションを再起動してすぐに[Esc]キーを押しま す。
- 2. [F2]キーを押します。

BIOSは、以下の順序で3か所の診断ツールを検索します。

- a. 接続されているUSBフラッシュ ドライブ
- 注:[HP PC Hardware Diagnostics](UEFI)ツールをUSBフラッシュ ドライブにダウンロードする には、63ページの「最新バージョンのUEFI版の[HP PC Hardware Diagnostics]のダウンロード」 を参照してください。
- b. ハードディスク ドライブ
- c. BIOS
- 3. 診断ツールが開いたら、言語および実行する診断テストの種類を選択し、画面に表示される説明 に沿って操作します。

### UEFI版の[HP PC Hardware Diagnostics]のUSBフラッシュ ドライブへのダウンロード

次のような場合には、UEFI版の[HP PC Hardware Diagnostics]をUSBフラッシュ ドライブにダウンロードす ると便利です。

- UEFI版の[HP PC Hardware Diagnostics]がプリインストール イメージに含まれていない。
- UEFI版の[HP PC Hardware Diagnostics]がHP TOOLSパーティションに含まれていない。
- ハードディスク ドライブが故障している。

最新バージョンのUEFI版の[HP PC Hardware Diagnostics]のダウンロード

最新バージョンのUEFI版の[HP PC Hardware Diagnostics]をUSBフラッシュ ドライブにダウンロードするに は、以下の操作を行います。

- 1. https://www8.hp.com/jp/ja/campaigns/hpsupportassistant/pc-diags.html にアクセスします。[HP PC Hardware Diagnostics]のホーム ページが表示されます。
- 2. [HP Diagnostics UEFIをダウンロードする]を選択してから、[保存]を選択します。

#### 製品名または製品番号を使用したUEFI版の[HP PC Hardware Diagnostics]のダウンロード(一部 の製品のみ)

製品名または製品番号を使用して、UEFI版の[HP PC Hardware Diagnostics]をUSBフラッシュ ドライブにダ ウンロードできます(一部の製品のみ)。

- 注:一部の製品では、製品名または製品番号を使用してこのソフトウェアをUSBフラッシュ ドライブに ダウンロードすることが必要な場合があります。
	- 1. HPのサポートWebサイト、https://support.hp.com/jp-ja/ にアクセスします。
	- 2. 製品名または製品番号を入力し、お使いのワークステーションを選択して、オペレーティング シ ステムを選択します。
	- 3. [診断]セクションで、画面の説明に沿って、お使いのワークステーションに合ったUEFI版の[HP PC Hardware Diagnostics]のバージョンを選択してダウンロードします。

## [Remote HP PC Hardware Diagnostics UEFI]設定の使用(一部の製 品のみ)

[Remote HP PC Hardware Diagnostics UEFI]は、UEFI版の[HP PC Hardware Diagnostics]をワークステーション にダウンロードするファームウェア(BIOS)の機能です。この機能では、ワークステーションの診断 を実行し、事前に設定されたサーバーに結果をアップロードできます。

[Remote HP PC Hardware Diagnostics UEFI] に つ い て 詳 し く 確 認 す る に は 、 HP の Web サ イ ト 、 https://www8.hp.com/jp/ja/campaigns/hpsupportassistant/pc-diags.html にアクセスして、[もっと詳しく知 る]を選択します。

注:UEFI版の[HP PC Hardware Diagnostics]のダウンロードの説明は、英語でのみ提供されています。ま た、.exeファイルのみが提供されているため、Windowsワークステーションを使用して、[HP UEFI Support Environment](HP UEFIサポート環境)をダウンロードおよび構築する必要があります。

### [Remote HP PC Hardware Diagnostics UEFI]のダウンロード

[Remote HP PC Hardware Diagnostics UEFI]は、サーバーにダウンロード可能なSoftPaqとしても提供されて います。

#### 最新バージョンの[Remote HP PC Hardware Diagnostics UEFI]のダウンロード

最新バージョンのUEFI版の[HP PC Hardware Diagnostics]をUSBフラッシュ ドライブにダウンロードできま す。

- 1. https://www8.hp.com/jp/ja/campaigns/hpsupportassistant/pc-diags.html にアクセスします。[HP PC Hardware Diagnostics]のホーム ページが表示されます。
- 2. [Remote Diagnosticsをダウンロードする]を選択してから、[保存]を選択します。

#### 製品名または製品番号による[Remote HP PC Hardware Diagnostics UEFI]のダウンロード

製品名または製品番号を使用して[Remote HP PC Hardware Diagnostics UEFI]をダウンロードできます。

- 注:一部の製品では、製品名または製品番号を使用してこのソフトウェアをダウンロードすることが 必要な場合があります。
	- 1. HPのサポートWebサイト、https://support.hp.com/jp-ja/ にアクセスします。
	- 2. [ソフトウェアドライバー]を選択し、製品の種類を選択して、製品を自動的に検出させるか、検索 ボックスにシリアル番号または製品名か製品番号を入力します。
	- 3. [診断]セクションで、画面の説明に沿って、製品に合った[Remote HP PC Hardware Diagnostics UEFI] のバージョンを選択してダウンロードします。

#### [Remote HP PC Hardware Diagnostics UEFI]設定のカスタマイズ

[HP Computer Setup] (BIOS) の[Remote HP PC Hardware Diagnostics]設定を使用して、以下のカスタマイ ズを実行できます。

- 自動診断の実行スケジュールを設定する。[Execute Remote HP PC Hardware Diagnostics](Remote HP PC Hardware Diagnosticsの実行)を選択して、対話モードで診断をすぐに開始することもできます。
- 診断ツールをダウンロードする場所を設定する。この機能により、HPのWebサイトから、または 事前に設定されたサーバーを使用して、ツールにアクセスできます。リモート診断を実行するた めに、従来のローカル ストレージ (ハードディスク ドライブやUSBフラッシュ ドライブなど) が ワークステーションに装備されている必要はありません。
- テスト結果を保存する場所を設定する。アップロードに使用するユーザー名およびパスワードを 設定することもできます。
- 以前に実行された診断の状態に関する情報を表示する。

[Remote HP PC Hardware Diagnostics UEFI]設定をカスタマイズするには、以下の操作を行います。

- 1. ワークステーションの電源を入れるか再起動し、HPのロゴが表示されたら[F10]キーを押して[HP Computer Setup]を起動します。
- 2. [Advanced] (カスタム)→[Settings] (設定) の順に選択します。
- 3. カスタマイズの内容に応じて選択します。
- 4. [Main](メイン)を選択し、[Save Changes and Exit](変更を保存して終了)を選択して設定内容を 保存します。

変更した内容は、次回ワークステーションを起動したときに有効になります。
# 9 バックアップ、復元、および回復

WindowsツールまたはHPのソフトウェアを使用して、情報のバックアップ、復元ポイントの作成、 ワークステーションのリセット、リカバリ メディアの作成、またはワークステーションの工場出荷時 状態への復元を行うことができます。これらの標準的な手順を実行すると、ワークステーションをす ばやく動作状態に戻すことができます。

重要:タブレットで復元手順を実行する場合は、復元プロセスを開始する前に、タブレットのバッテ リを少なくとも70%充電する必要があります。

重要:取り外し可能なキーボードを備えたタブレットの場合は、復元プロセスを開始する前に、タブ レットをキーボード ベースに接続します。

# 情報のバックアップおよびリカバリ メディアの作成

リカバリ メディアおよびバックアップを作成するための以下の方法は、一部の製品でのみ使用可能です。

## Windowsツールを使用したバックアップ

初期設定の直後に情報をバックアップすることをおすすめします。このタスクは、外付けUSBドライブ でローカルにWindowsバックアップを使用するか、オンライン ツールを使用して実行できます。

- 重要:Windowsは、個人情報をバックアップできる唯一のオプションです。情報の損失を避けるために、 定期的なバックアップをスケジュールします。
- 注:ワークステーションのストレージが32 GB以下の場合、Microsoftの[システムの復元]は、初期設定 で無効に設定されている場合があります。

# [HP Cloud Recovery Download Tool]を使用したリカバリ メディアの作成(一部の 製品のみ)

[HP Cloud Recovery Download Tool]を使用して、ブート可能なUSBフラッシュ ドライブ上に[HP Recovery] メディアを作成できます。

詳しくは、以下を参照してください。

- HPのサポートWebサイト、https://support.hp.com/jp-ja/ にアクセスし、「HP Cloud Recovery」を検 索して、お使いのワークステーションの種類に一致する結果を選択します。
- 注:自分でリカバリ メディアを作成できない場合は、サポートに連絡してリカバリ ディスクを入手し てください。https://support.hp.com/jp-ja/ にアクセスして、画面の説明に沿って操作します。
- 重要:HPリカバリ ディスクを入手して使用する前に、66ページの「復元およびリカバリの方法」に 従ってワークステーションを復元することをおすすめします。最近のバックアップを使用すると、HP リカバリ ディスクを使用するよりも早くマシンを動作状態に戻すことができます。システムが復元さ れた後、最初の購入以降にリリースされたすべてのオペレーティング システム ソフトウェアを再イン ストールすると、長いプロセスになる可能性があります。

# システムの復元およびリカバリ

デスクトップを読み込めない場合に、Windowsの内外でシステムを回復するために利用できるツールが いくつかあります。

67ページの「復元およびリカバリの方法」を使用してシステムの復元を試みることをおすすめします。

# システムの復元の作成

[システムの復元]はWindowsで利用できます。[システムの復元]ソフトウェアは、特定の時点でのワー クステーション上のシステム ファイルおよび設定の復元ポイント(スナップショット)を自動または 手動で作成できます。

[システムの復元]を使用すると、復元ポイントを作成したときの状態にワークステーションが戻ります。 個人用ファイルおよびドキュメントは影響を受けません。

# 復元およびリカバリの方法

最初の方法を実行した後、次の方法に進む前に、問題がまだ存在するかどうかをテストしてください。 次の方法に進む必要がなくなっている場合があります。

- 1. Microsoftの[システムの復元]を実行します。
- 2. このワークステーションのリセットを実行します。
- 注:[すべて削除する]オプションおよび[ドライブを完全にクリーンアップする ]オプションを順に 実行すると、完了するまでに数時間かかる場合がありますが、ワークステーションには情報が残 りません。ワークステーションをリサイクルする前にリセットするのが最も安全な方法です。
- 3. [HP Recovery]メディアを使用して復元します。詳しくは、66ページの「[HP Recovery]メディアを使 用した復元」を参照してください。

最初の2つの方法の詳細については、[問い合わせ]アプリを参照してください。

▲ [スタート]ボタンを選択し、[**問い合わせ**]アプリを選択してから、実行するタスクを入力します。

注:[問い合わせ]アプリにアクセスするには、インターネットに接続している必要があります。

# [HP Recovery]メディアを使用した復元

[HP Recovery]メディアを使用すると、工場出荷時にインストールされた元のオペレーティング システ ムおよびソフトウェア プログラムを復元できます。一部の製品では、[HP Cloud Recovery Download Tool] を使用してブート可能なUSBフラッシュ ドライブで作成できます。

詳しくは、65ページの「[HP Cloud Recovery Download Tool]を使用したリカバリ メディアの作成(一部の 製品のみ)」を参照してください。

注:自分でリカバリ メディアを作成できない場合は、サポートに連絡してリカバリ ディスクを入手し てください。https://support.hp.com/jp-ja/ にアクセスして、画面の説明に沿って操作します。

システムを復元するには、以下の操作を行います。

- ▲ [HP Recovery]メディアを挿入し、ワークステーションを再起動します。
- 注:HPリカバリ ディスクを入手して使用する前に、66ページの「復元およびリカバリの方法」に従っ てワークステーションを復元することをおすすめします。最近のバックアップを使用すると、HPリカ バリ ディスクを使用するよりも早くマシンを動作状態に戻すことができます。システムが復元された 後、最初の購入以降にリリースされたすべてのオペレーティング システム ソフトウェアを再インス トールすると、長いプロセスになる可能性があります。

# ワークステーションのブート順序の変更

[HP Recovery]メディアを使用してもお使いのワークステーションが再起動しない場合は、ワークステー ションのブート順序を変更できます。これは起動情報を参照するためのBIOSにあり、デバイスの順番 が一覧になっています。[HP Recovery]メディアの場所に応じて、オプティカル ドライブまたはUSBフ ラッシュ ドライブを選択できます。

重要:取り外し可能なキーボードを備えたタブレットの場合は、これらの手順を開始する前に、タブ レットをキーボード ベースに接続します。

ブート順序を変更するには、以下の操作を行います。

66 第9章 バックアップ、復元、および回復 JAWW

- 1. [HP Recovery] (HPリカバリ) メディアを挿入します。
- 2. システムの[スタートアップ]メニューにアクセスします。
	- キーボードが接続されているワークステーションまたはタブレットの場合は、ワークステー ションまたはタブレットの電源を入れるか再起動してすぐに[Esc]キーを押し、次に[F9]キーを 押してブート オプションを表示します。
	- キーボードのないタブレットの場合は、タブレットの電源を入れるか再起動してすぐに音量 上げボタンを押したまま、[F9]キーを選択します。

または

タブレットの電源を入れるか再起動してすぐに音量下げボタンを押したまま、[F9]キーを選択 します。

3. 起動するオプティカル ドライブまたはUSBフラッシュ ドライブを選択してから、画面の説明 に沿って操作します。

## [HP Sure Recover]の使用(一部の製品のみ)

一部のワークステーション モデルは、ハードウェアおよびソフトウェアに組み込まれたPC OS修復ソ リューションである[HP Sure Recover]を使用して構成されています。[HP Sure Recover]は、リカバリ ソフ トウェアをインストールしなくても、HP OSイメージを完全に復元できます。

[HP Sure Recover]を使用すると、管理者またはユーザーはシステムを復元して以下のものをインストー ルできます。

- オペレーティング システムの最新バージョン
- プラットフォーム固有のデバイス ドライバー
- カスタム イメージの場合、ソフトウェア アプリケーション

[HP Sure Recover]の最新のドキュメントを参照するには、https://support.hp.com/jp-ja/ にアクセスしてく ださい。画面の説明に沿って製品を検索し、ドキュメントを見つけます。

# 10 メモリ揮発性について

HPワークステーションの不揮発性メモリに関する一般的な情報、およびシステムの電源を切り、ハー ドディスク ドライブを取り外した後、個人データを含む可能性のある不揮発性メモリを復元する方法 については、以下の操作を行います。

インテル®ベースまたはAMD®ベースのシステム ボードを使用するHPワークステーション製品には、揮 発性DDRメモリが搭載されています。システムに存在する不揮発性メモリの容量はシステム構成によっ て異なります。以下を前提とすると、インテルベースおよびAMDベースのシステム ボードには、HPか らの初期出荷の時点で不揮発性メモリ サブコンポーネントが搭載されています。

- システムにその後の変更が加えられていない。
- システムにアプリケーション、機能、または機能性が追加またはインストールされていない。

システムをシャットダウンしてHPワークステーション システムのすべての電源を切った後、揮発性シ ステム メモリ (DIMM) に個人データが一定期間残っている可能性があり、不揮発性メモリにも個人 データが残ります。インテルベースおよびAMDベースのシステム ボード上の不揮発性メモリを含め、 ワークステーションから個人データを削除するには、以下の操作を行います。

注:タブレットにキーボード ベースがある場合は、この章の手順を開始する前にキーボード ベースに 接続してください。

# 現在のBIOSステップ

不揮発性メモリを復元するには、以下の操作を行います。

- 1. 個人データが含まれる可能性がある不揮発性メモリを復元するには、以下の手順を実行します。 個人データが格納されない不揮発性メモリを復元または再プログラムする必要はなく、推奨もし ていません。
	- a. ワークステーションの電源を入れるかワークステーションを再起動してすぐに[Esc]キーを押し ます。
	- 注:システムにBIOS管理者パスワードがある場合は、プロンプトでパスワードを入力します。
	- b. [Main](メイン)→[Apply Factory Defaults and Exit](工場出荷時設定を適用して終了)→[Yes] (はい)の順に選択して初期設定をロードします。ワークステーションが再起動します。
	- c. 再起動時、画面の左下隅に[Press the ESC key for Startup Menu]というメッセージが表示されて いる間に[Esc]キーを押します。
	- 注:システムにBIOS管理者パスワードがある場合は、プロンプトでパスワードを入力します。
	- d. [Security] (セキュリティ) メニューを選択し、[Restore Security Settings to Factory Defaults] (セキュリティ設定を工場出荷時設定に復元する)→[Yes]の順に選択して、セキュリティ レ ベルの初期設定を復元します。ワークステーションが再起動します。
	- e. 再起動時、画面の左下隅に[Press the ESC key for Startup Menu]というメッセージが表示されて いる間に[Esc]キーを押します。
	- 注:システムにBIOS管理者パスワードがある場合は、プロンプトでパスワードを入力します。
	- f. アセット タグまたはオーナーシップ タグが設定されている場合、[Security]メニューを選択し、 [Utilities]メ ニ ュ ー ま で ス ク ロ ー ル し ま す 。[System IDs]( シ ス テ ムID) →[Asset Tracking Number](アセット タグ)の順に選択します。タグを消去し、選択を行って前のメニューに 戻ります。
- g. DriveLockパスワードが設定されている場合、[Security]メニューを選択し、[Utilities]メニューの 下にある[Hard Drive Utilities](ハードドライブ ユーティリティ)までスクロールします。 [Hard Drive Utilities]→[DriveLock]の順に選択し、[DriveLock password on restart](再起動時の DriveLockパスワード)チェックボックスをオフにします。[OK]を選択して次に進みます。
- h. [Main]メニューを選択し、[Reset BIOS Security to factory default](BIOSセキュリティを工場出 荷時の設定に戻す)を選択します。警告メッセージが表示されたら[Yes]を選択します。ワー クステーションが再起動します。
- i. 再起動時、画面の左下隅に[Press the ESC key for Startup Menu]というメッセージが表示されて いる間に[Esc]キーを押します。

■ 注: システムにBIOS管理者パスワードがある場合は、プロンプトでパスワードを入力します。

- j. [Main]メニューを選択し、[Apply Factory Defaults and Exit]→[Yes]の順に選択して、変更内容を 保存して終了した後、[Shutdown](シャットダウン)を選択します。
- k. システムを再起動します。システムにTPM(Trusted Platform Module)か指紋認証システム (またはその両方)が搭載されている場合は、1つまたは2つのプロンプトが表示されます。 TPMをクリアするためのプロンプトと、指紋認証センサーをリセットするためのプロンプトで す。受け入れる場合は[F1]キーを、拒否する場合は[F2]キーを押すかタップします。
- l. すべての電源およびシステム電池を24時間以上取り外します。
- 2. 以下のどれかの操作を完了します。
	- ストレージ ドライブを取り外して保管します。
		- または
	- SSDからデータを消去するために設計された他社製ユーティリティを使用して、ドライブの内 容を消去します。

または

● 以下に示すBIOSセットアップの[Secure Erase](完全消去)コマンド オプションの手順を使用 して、ドライブの内容を消去します。

[Secure Erase]を使用して消去したデータは復元できません。

- a. ワークステーションの電源を入れるかワークステーションを再起動してすぐに[Esc]キーを押し ます。
- b. [Security]メニューを選択し、[Esc]メニューまでスクロールします。
- c. [Hard Drive Utilities]を選択します。
- d. [Utilities]の下にある[Secure Erase]を選択し、消去するデータが格納されているハードディスク ドライブを選択し、画面上の指示に従って操作を続行します。

または

次の[Disk Sanitizer](ディスクのデータ消去)コマンドの手順を使用して、ドライブの内容を クリアします。

- i. ワークステーションの電源を入れるかワークステーションを再起動してすぐに[Esc]キーを 押します。
- ii. [Security]メニューを選択し、[Utilities]メニューまでスクロールします。
- iii. [Hard Drive Utilities]を選択します。
- iv. [Utilities]の下にある[Disk Sanitizer]を選択し、消去するデータが格納されているハード ディスク ドライブを選択し、画面上の指示に従って操作を続行します。

注:[Disk Sanitizer]の実行には、数時間かかる場合があります。開始する前に、ワークステーションを 序 電源コンセントに接続してください。

# 不揮発性メモリの使用状況

不揮発性メモリの使用状況のトラブルシューティングを行うには、以下の表を使用します。

### 表11-1 不揮発性メモリの使用状況のトラブルシューティング手順

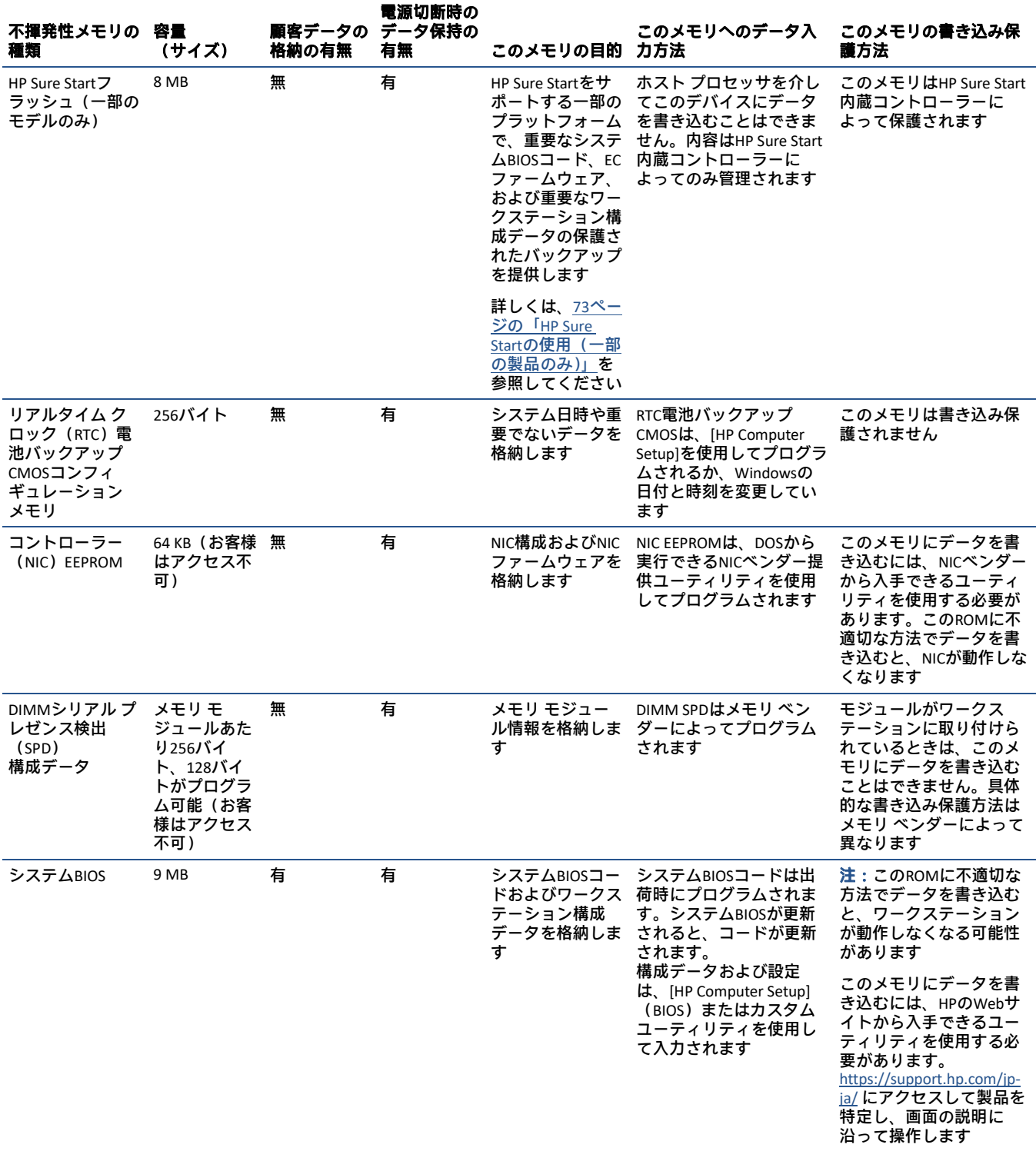

## 表11-1 不揮発性メモリの使用状況のトラブルシューティング手順(続き)

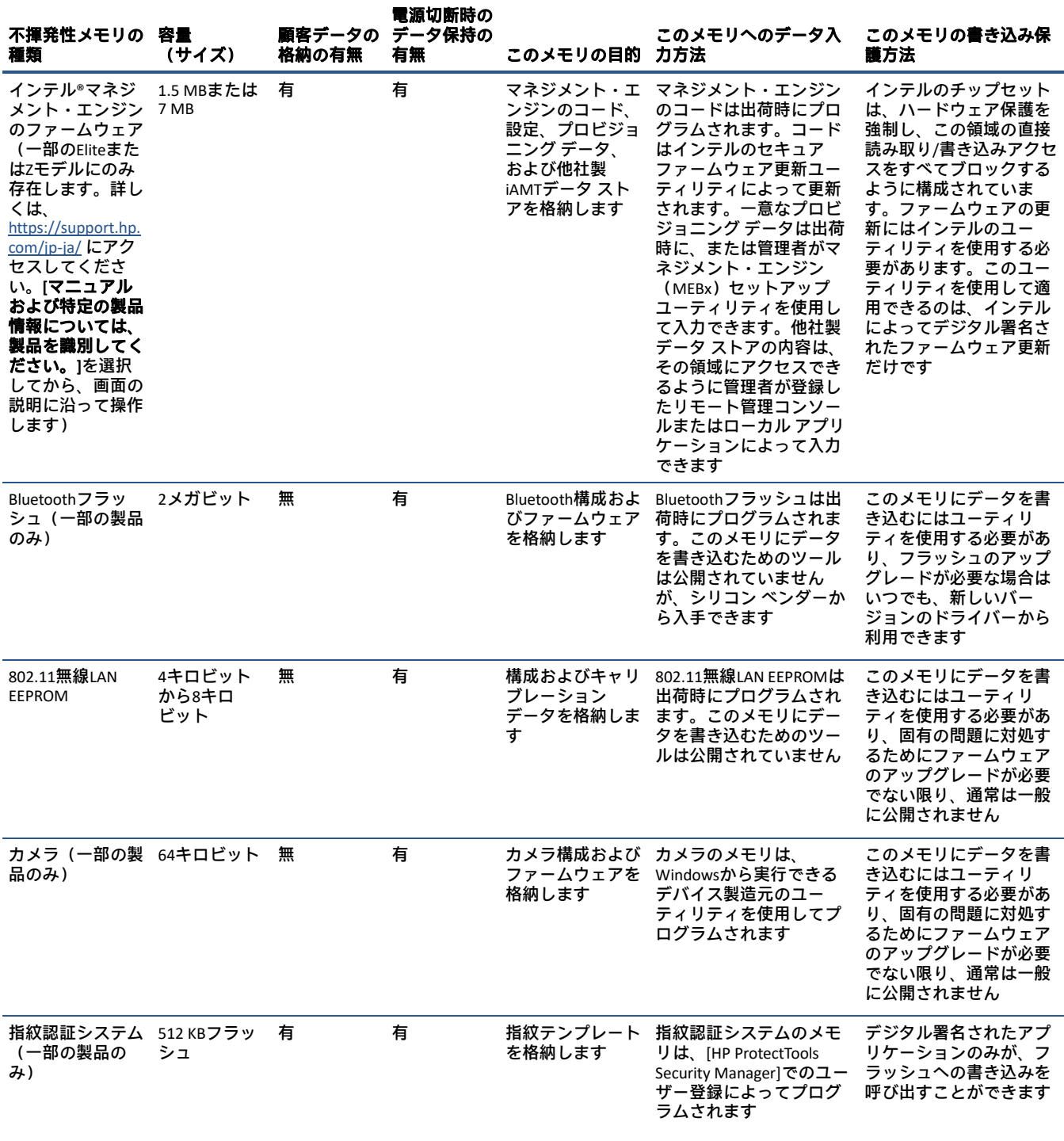

# Q&A

このセクションでは、不揮発性メモリに関する質問に答えます。

- 1. どうすればBIOS設定を復元できますか(工場出荷時設定に戻せますか)
- 重要:初期設定の復元機能を使用しても、ハードディスク ドライブ上のデータは一切、完全消去 されません。データを完全消去する手順については、6番のQ&Aを参照してください。

初期設定の復元機能を使用しても、カスタムのセキュア ブート キーはリセットされません。キー のリセットについて詳しくは、7番のQ&Aを参照してください。

- a. ワークステーションの電源を入れるかワークステーションを再起動してすぐに[Esc]キーを押し ます。
- b. [Main](メイン)→[Apply Factory Defaults and Exit](工場出荷時設定を適用して終了)の順に 選択します。
- c. 画面の説明に沿って操作します。
- d. [Main]→[Save Changes and Exit](変更を保存して終了)の順に選択し、画面の説明に沿って操 作します。

#### 2. UEFI BIOSとは何ですか。従来のBIOSとの違いは何ですか

UEFI (Unified Extensible Firmware Interface) BIOSは、プラットフォーム ファームウェアとオペレー ティング システム (OS) の間にある、業界標準のソフトウェア インターフェイスです。古いBIOS アーキテクチャの後継ですが、従来のBIOS機能の多くをサポートします。

UEFI BIOSは従来のBIOSと同様、システム情報や構成設定を表示したり、OSがロードされる前に ワークステーションの構成を変更したりするためのインターフェイスを提供します。BIOSは、グ ラフィカル ユーザー インターフェイス(GUI)をサポートする安全な実行時環境を提供します。 この環境では、ポインティング デバイス(タッチスクリーン、タッチパッド、ポイント スティッ ク、またはUSBマウス)やキーボードを使用して、メニューを移動したり構成を選択したりできま す。UEFI BIOSには基本的なシステム診断機能も含まれています。

UEFI BIOSは従来のBIOSよりも高度な機能を提供します。またUEFI BIOSは、OSをロードして実行す る前にワークステーションのハードウェアを初期化する働きをします。実行時環境により、スト レージ デバイスからソフトウェア プログラムをロードして実行することが可能になり、(より詳 細なシステム情報を表示する)高度なハードウェア診断、高度なファームウェア管理、リカバリ ソフトウェアなどの、より高度な機能が提供されます。

HPでは、オペレーティング システムで必要な場合に従来のBIOSでの動作を可能とするオプション を[HP Computer Setup]で提供しています。この要件の例としては、OSをアップグレードまたはダウ ングレードする場合があります。

3. UEFI BIOSはどこにありますか

UEFI BIOSはフラッシュ メモリ チップに搭載されています。チップに書き込むには、ユーティリ ティを使用する必要があります。

#### 4. DIMMシリアル プレゼンス検出 (SPD) メモリ モジュールにはどのような種類の構成データが格納 されますか。このデータはどのようにして書き込まれますか

DIMM SPDメモリには、サイズ、シリアル番号、データ幅、速度とタイミング、電圧、温度情報な ど、メモリ モジュールに関する情報が記憶されます。この情報はモジュールの製造元によって書 き込まれ、EEPROMに格納されます。メモリ モジュールがワークステーションに取り付けられてい る場合、このEEPROMに書き込むことはできません。メモリ モジュールがワークステーションに取 り付けられていないときにEEPROMに書き込むことができる他社製ツールが存在します。さまざま な他社製ツールを使用してSPDメモリを読み取ることができます。

5. [Restore the nonvolatile memory found in Intel-based system boards](インテルベースのシステム ボードに搭載された不揮発性メモリを復元する)とはどういう意味ですか

このメッセージは、ワークステーションの構成データを含むリアルタイム クロック (RTC) CMOS メモリの消去に関連するものです。

- 6. BIOSセキュリティを工場出荷時の初期設定にリセットしてデータを消去するにはどうすればよい ですか
- 重要:リセットすると情報が失われます。

以下の手順では、カスタムのセキュア ブート キーはリセットされません。キーのリセットについ て詳しくは、7番のQ&Aを参照してください。

- a. ワークステーションの電源を入れるかワークステーションを再起動してすぐに[Esc]キーを押し ます。
- b. [Main](メイン)→[Reset Security to Factory Defaults](セキュリティを工場出荷時の設定に戻 す)の順に選択します。
- c. 画面の説明に沿って操作します。
- d. [Main]→[Save Changes and Exit](変更を保存して終了)の順に選択し、画面の説明に沿って操 作します。
- 7. カスタムのセキュア ブート キーをリセットするにはどうすればよいですか

セキュア ブートは、認証されたコードだけがプラットフォーム上で開始できることを保証するた めの機能です。セキュア ブートを有効にしてカスタムのセキュア ブート キーを作成した場合、セ キュア ブートを無効にしてもキーはクリアされません。カスタムのセキュア ブート キーのクリア も選択する必要があります。カスタムのセキュア ブート キーの作成に使用したのと同じ、セキュ ア ブート アクセス手順を使用しますが、すべてのセキュア ブート キーをクリアまたは削除するよ うに選択します。

- a. ワークステーションの電源を入れるかワークステーションを再起動してすぐに[Esc]キーを押し ます。
- b. [Security](セキュリティ)メニューを選択し、[Secure Boot Configuration](セキュア ブートの 設定)を選択して、画面の説明に沿って操作します。
- c. [Secure Boot Configuration]ウィンドウで、[Secure Boot](セキュア ブート)→[Clear Secure Boot Kevsl (セキュア ブート キーのクリア)の順に選択し、画面の説明に沿って操作を続けま す。

# [HP Sure Start]の使用(一部の製品のみ)

一部のワークステーション モデルは、HP Sure Startが構成されています。HP Sure Startは、攻撃または 破損からワークステーションのBIOSを継続的に監視する技術です。

BIOSが破損したか攻撃された場合、HP Sure Startはユーザーが介入することなくBIOSを以前の安全な状 態に復元します。一部のワークステーション モデルは、出荷時にHP Sure Startが構成され、有効になっ ています。HP Sure Startはあらかじめ構成され有効になっているため、ほとんどのユーザーはHP Sure Startの初期設定の構成を使用できます。詳しい知識があるユーザーは、初期設定の構成をカスタマイ ズできます。

[HP Sure Start]の最新のドキュメントを参照するには、https://support.hp.com/jp-ja/ にアクセスしてくだ さい。

# 11 電源コード セットの要件

一部のワークステーションの電源装置には、外部電源スイッチがあります。

ワークステーションの電圧選択スイッチ機能により、100 V AC〜120 V ACまたは220 V AC〜240 V ACの任 意の線間電圧で動作できます。外部電源スイッチを備えていないワークステーションの電源装置には、 入力電圧を検知して自動的に適切な電圧に切り替える内部スイッチが装備されています。

ワークステーションに付属の電源コード セットは、機器を購入した国や地域で使用するための要件を 満たしています。

他の国で使用する電源コード セットは、ワークステーションを使用する国や地域の要件を満たしてい る必要があります。

# 一般的な要件

以下の要件はすべての国/地域に適用されます。

- 1. 電源コードは、電源コード セットを設置する国/地域での評価を担当する認証機関の承認を受ける 必要があります。
- 2. 電源コード セットの最小電流容量は10 A(日本のみ7 A)であり、各国の電力システムの要件に応 じて、公称電圧定格は125 V ACまたは250 V ACである必要があります。
- 3. ワイヤの直径は0.75 mm<sup>2</sup>または18 AWG以上である必要があり、コードの長さは1.8 m(6フィート) から3.6 m(12フィート)の間である必要があります。

電源コードは、その上または横に置かれた物品によって圧迫されたり、挟まれたりしないように配線 する必要があります。プラグ、電源コンセント、および製品からコードが出ている位置に特に注意を 払う必要があります。

警告!破損した電源コード セットで本製品を操作しないでください。電源コード セットが何らかの形 で損傷している場合は、すぐに交換してください。

# 日本の電源コードの要件

日本で使用する場合は、この製品に付属の電源コードのみを使用してください。

重要:この製品に付属の電源コードを他の製品に使用しないでください。

# 各国および各地域固有の要件

ここでは、国/地域に固有の追加要件について説明します。

#### 表12-1 各国および各地域固有の電源コードの要件

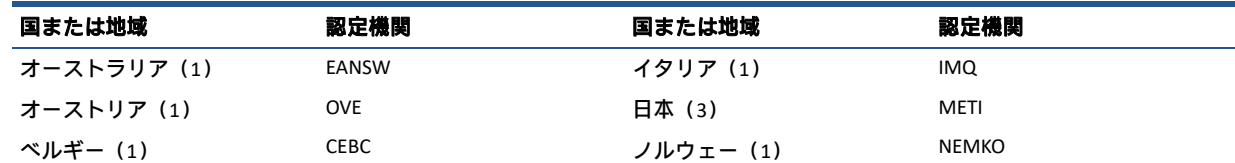

### 表12-1 各国および各地域固有の電源コードの要件(続き)

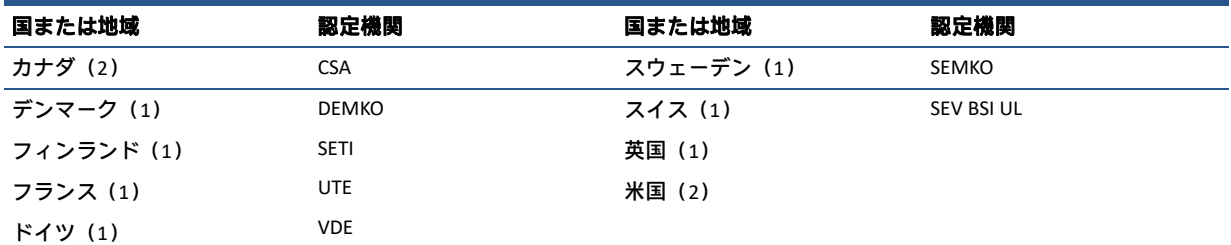

1. フレキシブル コードは、タイプHO5VV-F、3導体、0.75 mm2導体サイズである必要があります。電源コード セットの付属品 (電源接続器およびプラグ)には、使用する国/地域の評価担当機関の認証マークが付いている必要があります。

2. フレキシブル コードは、タイプSVTまたは同等のもの、No. 18 AWG、3導体である必要があります。プラグは、NEMA 5-15P (15 A、125 V)またはNEMA 6-15P (15 A、250 V)構成の2極アース(接地)タイプである必要があります。

3. 電源接続器、フレキシブル コード、およびプラグには、日本の電取法に従ってTマークおよび登録番号を付ける必要があ ります。フレキシブル コードは、タイプVCTまたはVCTF、3導体、0.75 mm2導体サイズである必要があります。プラグは、 日本工業規格C8303(7 A、125 V)構成の2極アース タイプである必要があります。

# 12 仕様

このセクションでは、お使いのワークステーションの仕様について説明します。

表12-1 仕様

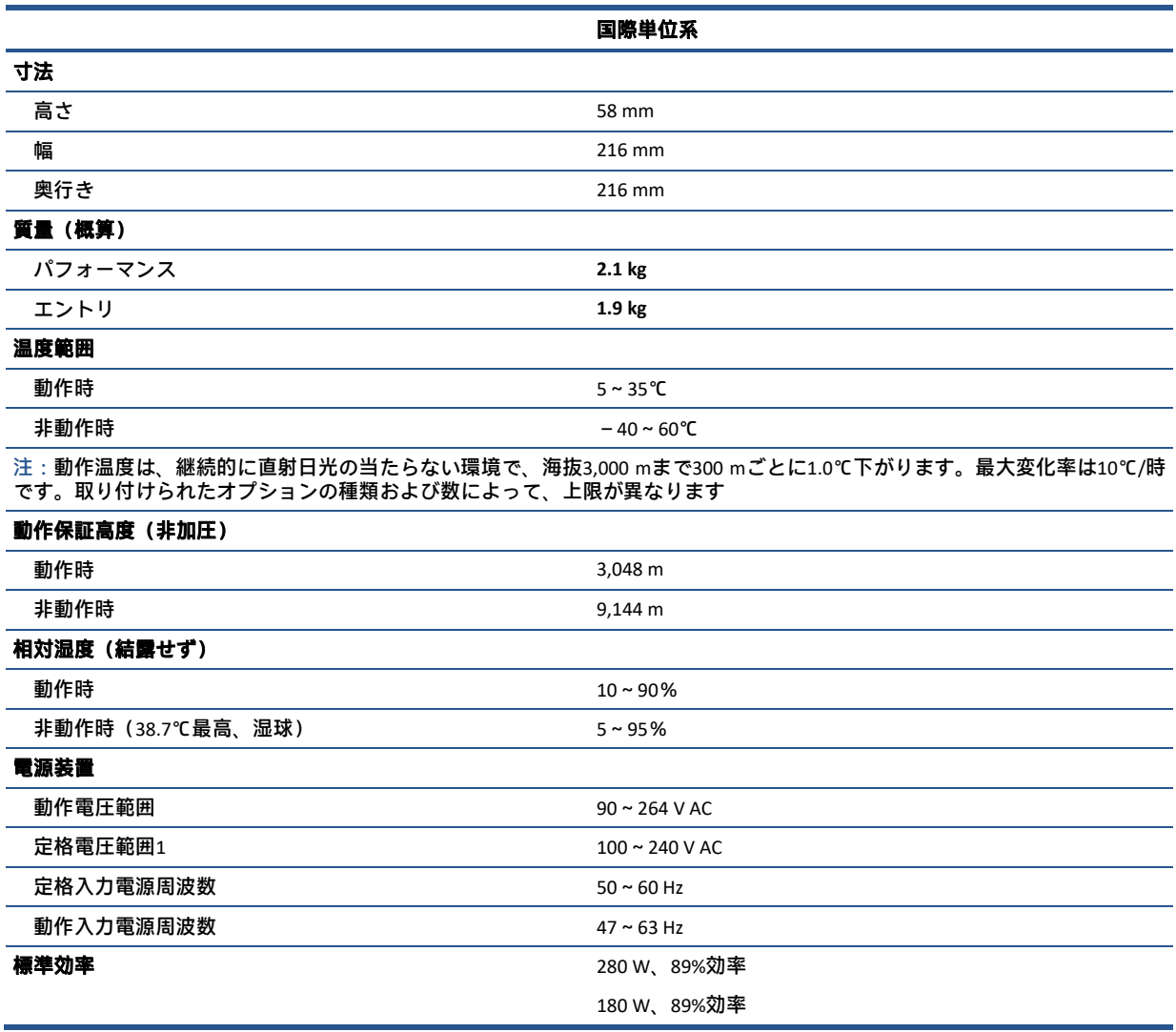

<sup>1</sup> このシステムでは、アクティブな電圧自動補正機能を備えた電源装置を使用しています。このため、欧州連合諸国で使用す るためのCEマークの要件を満たしています。アクティブな電圧自動補正機能を備えた電源装置には、入力電圧範囲選択ス イッチを必要としないという利点もあります。

# 索引

### A

[Advanced](詳細設定)メニュー、 HP Computer Setup 44

# C

CMOS クリアと再設定 58

#### H

HP Computer Setup [Advanced] (詳細設定) メ ニュー 44 [Main](メイン)メニュー 39 [Security] (セキュリティ) メ ニュー 41 HP Computer Setup 38 [HP Computer Setup]の使用 38 [HP PC Hardware Diagnostics UEFI] 起動 62 使用 62 ダウンロード 63 [HP Recovery]メディア リカバリ 66 HP Sure Recover 67 HP Sure Start 68, 73

### M

[Main]メニュー、HP Computer Setup 39 P POSTエラー メッセージ 50

#### R

[Remote HP PC Hardware Diagnostics UEFI]設定 カスタマイズ 64 使用 63

#### S

SATA システム ボード上のコネクタ 9, 15 データ ケーブルのピン配列 9, 15 ハードディスク ドライブの特性 9, 15 [Security] (セキュリティ) メ ニュー、HP Computer Setup 41 T T-15トルクス ドライバー 9, 14, 14

#### W Windows

システムの復元ポイント 65 バックアップ 65 リカバリ メディア 65 Windowsツール、使用 65 Windows版の[HP PC Hardware **Diagnostics** アクセス 60 インストール 62 使用 60 ダウンロード 61

#### あ

アース(接地)の方法 9, 10 アクセス パネル 図 4 安全上の注意事項 清掃 9, 12

# え

エラー コード 50, 55 エラー メッセージ 50 エラーの数字コード 50

### お

温度コントロール 9, 12 温度センサー 取り外しと取り付け 27

# か

各部 前面 1 背面 2, 3 過熱、防止 9, 12

# き

キーボード 清掃 9, 12, 13 起動オプション フル ブート 50 クイック ブート 50 揮発性システム メモリからの個人 データの削除 68 く 国および地域の電源コード セット の要件 74

グラフィックス カード 取り外し 24

#### け

ケーブルの管理 9, 15 ケーブルのピン配列、SATAデータ 9, 15

### こ

工具、保守 9, 14, 14 コンピューターの清掃 9, 12

### し

システム ボード 図 4 取り外しと取り付け 32 SATAコネクタ 9, 15 システム メモリ、揮発性メモリか らの個人データの削除 68 システムの復元 66 システムの復元ポイント、作成 65 仕様 ワークステーション 76 メモリ 19 仕様、製品 3 上面カバー 取り外しと取り付け 18

### す

図による部品カタログ 4 スピーカー 図 4 取り外しと取り付け 25

### せ

清掃 安全上の注意事項 9, 12 コンピューター 9, 12 マウス 9, 12, 13 静電気 9 静電気放電(ESD) 9 損傷の防止 9, 10 セットアップ パスワード 58 セットアップ パスワードの削除 59 セットアップ パスワードの変更 58

### そ

JAWW スポックス スポックス こうしょう しょうしょう しょうしょう おおおおおおおおお 各国および各地域固有の要件 しょうけい

操作のガイドライン 9, 12 その他の部品 8 ソフトウェア コンピューターの保守 9, 14, 14 ソリッドステート ドライブ 取り外しと取り付け 22 ソリッドステート ドライブ 7

#### た

大容量ストレージ デバイス 7

#### つ

通気、適切 9, 12

#### て

底面カバー 取り外しと取り付け 34 電源コード セットの要件 各国固有 74 電源装置 図 4 動作電圧範囲 76 電源投入時パスワード 58 電源投入時パスワードの削除 59 電源投入時パスワードの変更 58 電源ボタン ボード 取り外しと取り付け 31 電池 廃棄 9, 14, 15 電池の交換 34

#### と

取り付け 電池 34 メモリ 19 取り外し グラフィックス カード 24 電池 34 ハードディスク ドライブ 23 取り外しと取り付け 温度センサー 27 システム ボード 32 上面カバー 18 スピーカー 25 ソリッドステート ドライブ 22 底面カバー 34 電源ボタン ボード 31 背面のポート拡張ボード 27 ファン 26 プロセッサ 30 プロセッサ ヒート シンク 28 無線LANモジュール 35 無線アンテナ 37

メモリ 19

#### な

内部部品の位置と名称 18

ね

ネジ、正しいサイズ 9, 14, 14

#### は

ハードディスク ドライブ SATAの特性 9, 15 適切な取り扱い 9, 14, 14 取り外し 23 ハードディスク ドライブ 7 背面のポート拡張ボード 取り外しと取り付け 27 パスワード セキュリティ 58 セットアップ 58 電源投入時 58 バックアップ 65 バックアップ、作成 65

#### ひ

ビープ音 55

#### ふ

ファン 図 4 取り外しと取り付け 26 ファン付きヒート シンク 図 4 ブート順序、変更 66 不揮発性メモリ 68 復元 65 プロセッサ 図 4 取り外しと取り付け 30 プロセッサ ヒート シンク 取り外しと取り付け 28 フロント パネル 図 4

#### ほ

保守上の留意事項 9, 14

#### ま

マウス 清掃 9, 12, 13

#### お

無線LANモジュール 取り外しと取り付け 35 無線アンテナ

取り外しと取り付け 37

#### め メモリ 仕様 19 揮発性 68 ソケットへの装着 19 取り外しと取り付け 19 不揮発性 68 メモリ モジュール 図 4 取り付け 19

## ら

ランプ PS/2キーボードでの点滅 55 ランプの点滅 55

#### り

リカバリ 65 USBフラッシュ ドライブ 66 ディスク 66 メディア 66 リカバリ メディア 65 [HP Cloud Recovery Download Tool]を使用した作成 65 Windowsツールを使用した作成 65

#### わ

ワークステーションの機能 1